שכר עבודה לתושבי ישראל, עובדים זרים וישראלים בחו"ל

טריו

## תוכנת המשכורות

עוקץ מערכות בע"מ

חלונות

טריו

# מדריתעבודה

מדריך עבודה

עוקץ מערכות בע"מ

תוכנת המשכורות טְרִיּוֹ

עוקץ מערכות בעיימ $\mathbb{O}$ רח' השילוח 13 • ת.ד. 7140 קרית מטלון • פתח-תקווה 49170 טלפון: 073-2295500 • פקס. 03-9224912

**[office@oketz.co.il](mailto:office@oketz.co.il)** : אלקטרוני דואר

*<http://www.oketz.co.il/>* **:**באינטרנט אתר

מדריך עבודה תוכנת המשכורות טריו

מהדורה 5 פברואר 2009

המידע במדריך זה ניתן לשינוי ללא כל הודעה מוקדמת ואינו מייצג התחייבות כלשהי מבחינתה של עוקץ מערכות בע"מ.

עוקץ מערכות בע"מ אינה נושאת כל אחריות בשל שגיאות או אי דיוקים העלולים להופיע במדריך זה. לא ניתן להשתמש או להעתיק את התוכנה המתוארת במדריך, אין להעתיק או לשכפל מדריך זה או קטעים ממנו בשום צורה ובשום אמצעי אלקטרוני, אופטי או מכני לכל מטרה שהיא. אין לעשות במדריך זה ובתוכנה כל שימוש מסחרי, לרבות צילום והקלטה ללא אישור בכתב מחברת עוקץ מערכות בע"מ בלבד.

*ע ו ק ץ מ ע ר כ ו ת ב ע " מ*

## תוכן העניינים

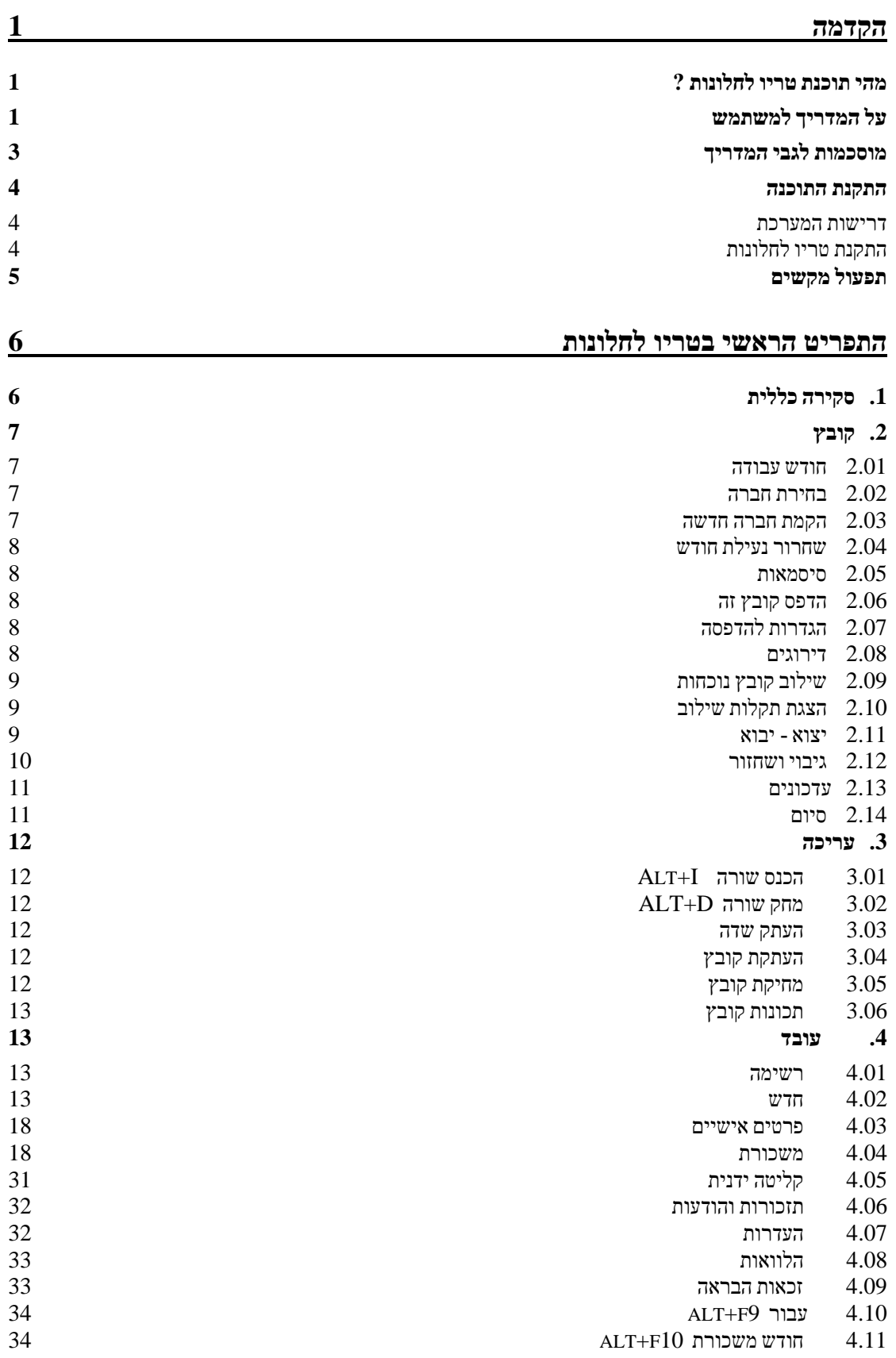

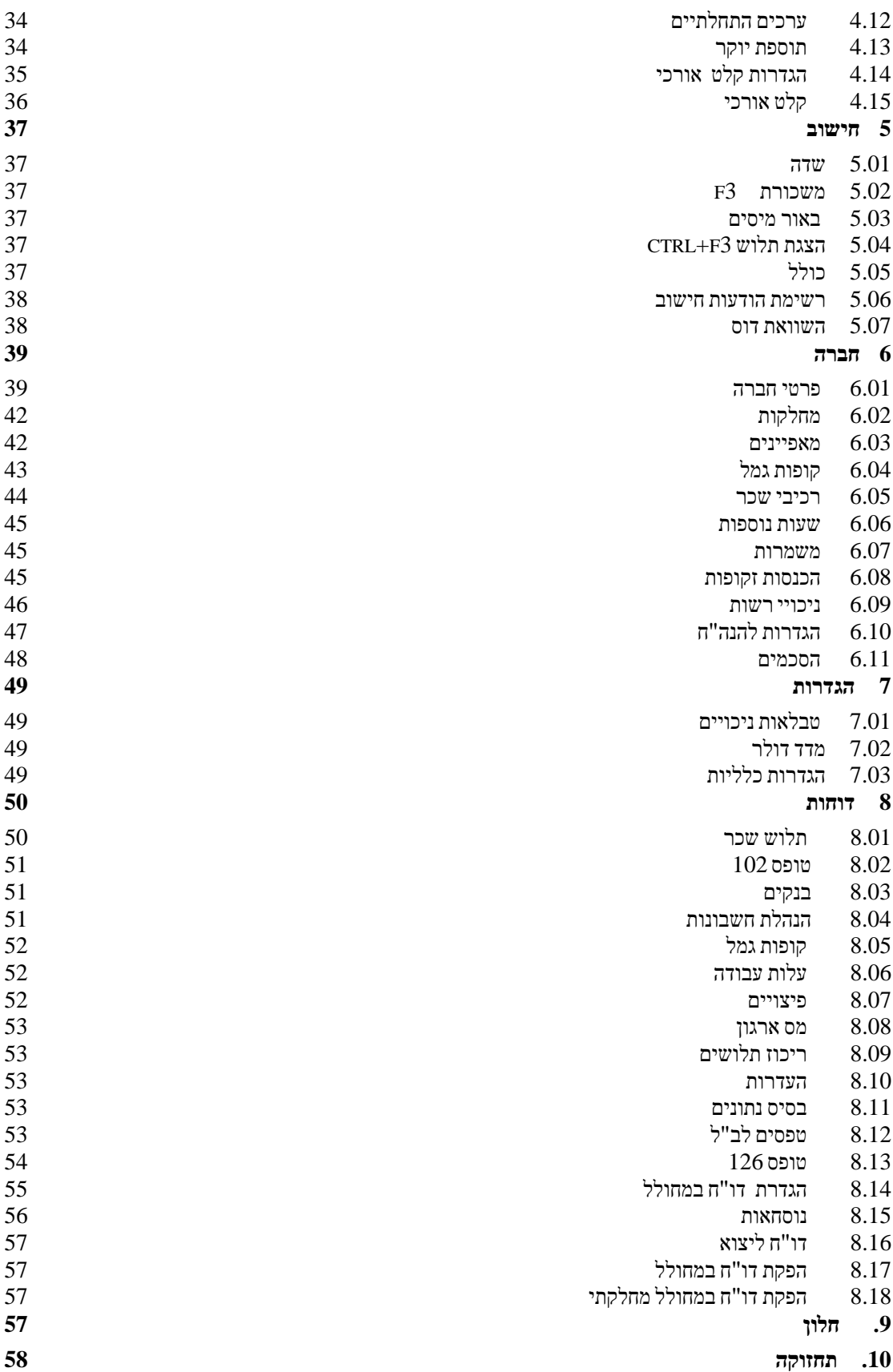

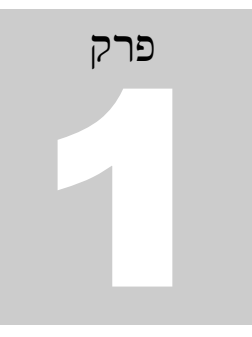

## <span id="page-5-1"></span><span id="page-5-0"></span>**הקדמה**

## מהי תוכנת טריו לחלונות ?

ברוכים הבאים לעולם החלונות של עוקץ מערכות. אנו שמחים שבחרתם בנו לשרת אתכם ומקווים שנוכל לעשות זאת על הצד הטוב ביותר, עם המוצר הטוב ביותר, לשביעות רצונכם.

תוכנת **טריו לחלונות** שזה עתה רכשתם תשפר את עבודתכם ו תאפשר לכם להפיק תוצאות במהירות וביעילות. חברת עוקץ תלווה את עבודתכם בעזרת צוות מדריכים מיומן שיעזור לכם "לחצות את הגשר" ולענות על צורכיכם.

מערכת שכר בחלונות מאפשרת ביצוע של כל שלבי עיבוד השכר מהקלדת הנתונים ועד להפקת דוחות וקבצים. תוכנת **טריו לחלונות** כתובה בשפות תכנות מתקדמות, המאפשרות פיתוח ויישום של תוכנה ברמה הגבוהה ביותר המאפשרת ביצוע חישובים מורכבים ומסובכים, ויחד עם זאת התוכנה קלה להפעלה וידידותית למשתמש.

בתוכנת **טריו לחלונות** קיימים מנגנונים מיוחדים שמטרתם להפחית ככל האפשר טעויות משתמש, אך יחד עם זאת יש צורך בידע בסיסי בכל נושאי חשבות השכר, כדי שנושא רגיש זה יטופל במקצועיות וללא תקלות ו"החלקות" לא נעימות.

## <span id="page-5-2"></span>על המדריך למשתמש

מדריך זה מיועד למשתמש המכיר את מערכת ההפעלה windows ברמה סבירה. איננו יכולים להקיף במדריך הוראות לעבודה בחלונות ולכן מומלץ למשתמש, העובד בפעם ראשונה עם מערכת חלונאית מכל סוג, לקרוא את המדריך המצורף לתוכנת Windows.

1

הכרת מושגים כגון העתקה, גרירה, לחצני עכבר, התחל, צלמית ) Icon ) וכיוצאים בזה הנם הכרח לכל משתמש העובד עם תוכנה חלונאית או עם תוכנות Windows / 98/2k/me/xp/vista.

מדריך זה נועד להקל עליך להשתמש ביעילות בתוכנה **טריו לחלונות .**

המדריך נכתב בפשטות כדי להבהיר את אופן פעולת התוכנה ומתוך כוונה לא לסבך את המשתמש המפעיל את התוכנה . במידה וברצונך לשנות באופן מהותי את תפקוד התוכנה מומלץ לקרוא את כל חוברת ההדרכה, בכדי לא לגרום לנזקים מחוסר הבנה, ולערוך גיבוי כללי בכדי לשמור את האופציה לחזור למצב המקורי.

מדיניות עוקץ היא לעדכן את התוכנה תכופות ולהוסיף שיפורים ושינויים עפ"י דרישות החוק ורצונות הלקוחות, במידה והדבר עשוי לעזור גם למשתמשים אחרים . יתכן כי המדריך "יפגר" אחרי עדכוני התוכנה עד לעדכונו.

ניתן בכל עת "להוריד" גרסה מעודכנת של המדריך, כמו גם גרסאות מעודכנות של התוכנה, מאתר עוקץ *<http://www.oketz.co.il/> :* בכתובת באינטרנט

מדריך זה נכתב בלשון זכר מטעמי נוחיות בלבד. **עמכן הסליחה!**

## <span id="page-7-0"></span>מוסכמות לגבי המדריך

לאורך כל המדריך תקבל הנחיות תמציתיות כיצד לבצע פעולות מסוימות בתוכנה **טריו לחלונות**.

רוב ההנחיות מנחות אותך כיצד לבחור באפשרויות. בחירה של פריט משמעותה הפעלה של תוכנית או פעולה כלשהי. כדי לבחור בפריט יש להניע את הסמן עד שיאיר (או שישנה את הצבע) של הפריט הנבחר. הפעולה מתבצעת באמצעות אחד מהמקשים הבאים; Enter, מקשי החצים  $\Psi$  או  $\blacklozenge$ (למטה ולמעלה) או באמצעות הקלקה (לחיצה כפולה) על הלחצו השמאלי של העכבר.

לעיתים יש לבצע פעולה באמצעות שני מקשים ביחד, לדוגמה, אם המדריך מציין שיש להקיש על D Alt בכדי לבצע פעולת מחיקה, יש ללחוץ על מקש Alt ולא לשחרר אותו עד להקשה על מקש D במקביל, ואז לשחרר את שני המקשים בכדי לבצע את הפעולה.

לעיתים מצוין במדריך ביצוע של סידרת פעולות, ביניהן בחירה מתוך תפריט, כניסה לחלון משני וכיו"ב. הפעולה תוצג במדריך בצורה דומה: **בחר בתפריט חברה פרטי חברה הגדרת בנקים לחברה** 

הפעולה מציינת את סידרת הפעולות הבאה:

בחר בתפריט **חברה** מהתפריט הראשי

בחר **בפרטי חברה**

בחר ב"לשונית" של **הגדרת בנקים לחברה**.

הפעולה הסתיימה!

בפרק **"תפעול מקשים"** במדריך מופיעה סידרת מקשים ששימושם שכיח בתוכנה והסברים לגבי תפקודם. התרשימים המופיעים במדריך לא תמיד יהיו זהים לגרסת התוכנה שבידיכם, אולם יציגו את הפעולות לפני ו/או אחרי בהתאם להסברים שיופיעו לידם.

ולבסוף, בכל מקום בו צוינו שמות של יצרנים או של תוכנות, כל זכויות השם שמורות לחברה.

"**משכרת**" ו"**טריו בחלונות**" הנם שמות רשומים של **עוקץ מערכות בע"מ**.

.International Business Machines Corporation של רשום שם הוא **IBM** .Microsoft Corp®© חברת של רשומים שמות הם **Windows 95, 98,2K,ME,XP, VISTA** 995PDF הוא שם רשום של Corp 995 Software **Pentium** הינו שם רשום של חברת .Corp Intel

## <span id="page-8-0"></span>התקנת התוכנה

#### <span id="page-8-1"></span>דרישות המערכת

**טריו לחלונות** פועלת על כל פלטפורמת חלונות כמעט, אך יחד עם זאת, כדי להפיק את מירב ההנאה מהפעלת התוכנה יש צורך במערכת מחשוב שלא תפחת מ:

א( מחשב IBM, או מחשב תואם, עם מעבד אינטל )או מקביל( Mhz2.4Pentium ומעלה.

- ב( מערכת הפעלה XP Windows ומעלה.
	- $CD$  כונו
- ד( דיסק קשיח בנפח המספיק לדרישות הבאות:

**MB 10 לקובצי התוכנה טריו לחלונות MB 3 לערך לקובצי נתונים לכל 100 עובדים בשנה**

ה) היכרון RAM מינימלי FAM היכרון Mb $\,$ ויכרון Mb $\,$ 

- ו( עכבר ומקלדת תואמי מיקרוסופט
- ז( קשר ישיר לאינטרנט ודואר אלקטרוני לקבלת עדכוני תוכנה אוטומטיים ומשלוח גיבויים בעת הצורך.

## <span id="page-8-2"></span>התקנת טריו לחלונות

לפני התקנת התוכנה חשוב לוודא שהכונן הקשיח שלכם עובד כראוי. אנו ממליצים להריץ בדיקת שגיאות (Scandisk ) לבדיקה ותיקון בעיות בכונן הקשיח, והפעלת איחוי הכונן הקשיח (Defragmenter Disk) המבטיח שהמידע בכונן מסודר בצורה אופטימלית.

התוכנה **טריו לחלונות** כוללת תקליטוני התקנה דחוסים או תקליטור )CD).

- הכנס את התקליטון שקיבלת לכונן A או B.
- בכפתור "התחל" )או Start )בשורת המשימות פתח את התפריט ובחר ב"הפעלה" )Run).
	- בתיבת השיחה הקלד SETUP:A והקש Enter להמשך. תהליך ההתקנה יתחיל.
		- התקנה מכונן **תקליטורים** )לדוגמא מכונן D )תראה כך: SETUP:D
	- לאחר התחלת ההתקנה לחץ על כפתור "הבא" )Next). מסך בחירת המחיצה יופיע.
- ברירת המחדל של המחיצה המותקנת הנה C:\mastrio . להגדרת מחיצת יעד שונה לחץ על כפתור  $\boxdot$ "עיון" )Browse )ובחר את המחיצה הרצויה ולחץ על כפתור אישור. מומלץ להשאיר את המחיצה הרשומה לצורך עדכונים וקבלת שירות בעתיד. לאחר לחיצה על "הבא" התוכנית תעתיק קבצים לדיסק הקשיח למחיצה mastrio או למחיצה שהוגדרה.
	- כדי להמשיך לחץ על "הבא" ולחץ "הבא" שוב לאישור פתיחת תיקייה בשם "mastrio" .
		- נתוני ההתקנה יופיעו במסך. יש ללחוץ "הבא" שוב להתחלת העתקת קבצים.
- לאחר סיום ההתקנה תודיע התוכנית על התקנה מוצלחת (Setup successfully installed). לחץ על Getup "סיום" (Finish ליציאה מההתקנה. תיקיית "עוקץ" תפתח עם הצלמית (Icon) ו־mastrio" (Icon) ".

## <span id="page-9-0"></span>תפעול מקשים

כבכל מערכת חלונאית גם כאן מערכת המקשים מבוססת על Windows. התנועה בין המסכים השונים או החלונות הנפתחים יכולה להתבצע באמצעות מקשי קיצור דרך )Shortcuts )ומקשי עבודה שונים או באמצעות העכבר או באמצעות התפריטים, וכמובן שילוב ביניהם.

המקשים המתוארים בפרק זה אחידים לאורך כל התפריטים:

- מקשי החצים נעים בין התפריטים ומשמשים גם לתנועה ימינה/שמאלה בתוך שדה
	- מקשי החצים למעלה/מטה משמשים למעבר בין השדות  $\oplus$  1  $\oplus$
- Enter שדה אחד קדימה ובחירת אפשרות בתפריט כאשר השורה הנבחרת מוארת
	- Tab המשך שדה אחד קדימה
	- TAB הזרה שדה אחד אחורה. החזק את מקש Shift והקש על מקש Shift TAB  $\equiv$ 
		- Esc יציאה מהתפריט או המסך או החלון
			- סגירת חלון וחזרה למסך הקודם Ctrl+F4
		- פתיחת עובד חדש או חוזה חדש מתוך חלונות בחירה F9  $\equiv$ 
			- במסכי תצוגת דוחות  $\sim -$  מעבר לעובד הבא/קודם E5/F6
	- בתצוגת דוחות אפשרות העתקת נתונים משדה ראשון לשדות מתחתיו הפ
		- חישוב  $F3 \equiv$
		- פתיחת חלון בשדה לבחירת נתון מתוך החלון (מקש Space) פתיחת חלון בש
- יש: הגעה לשורת התפריט בראש המסך ("קובץ" "עריכה"...) כאשר רוצים לעבוד עם  $\hskip 4mm \text{F10} \, \, \text{m}$  המקלדת. התנועה בתוך התפריט תהיה בעזרת מקשי החצים. בכל תוכנות עוקץ החלונאיות מתאפשרת עבודה גם עם העכבר וגם עם המקלדת. מאחר ובתוכנת משכורות יש מעברים רבים בין שדות, ולא תמיד נוח לעבור מהעכבר למקלדת, ניתן לעבוד בנוחות ללא עכבר. למשתמש הרגיל או לאלו שימצאו לנכון לעבוד דווקא עם עכבר, התוכנה תנהג בדיוק ככל מערכת חלונאית.

ביציאה ממסך, בדרך כלל, ע"י מקש Esc או הקלקה על ה " $X$ " בראש המסך  $\alpha$ תשאל האם לשמור ואז תוכל לשמור / לא לשמור או לחזור למסך קודם.

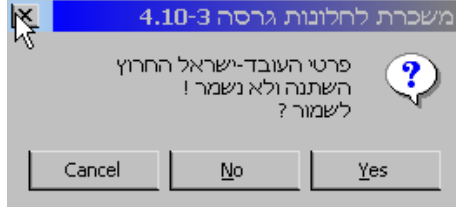

# <span id="page-10-0"></span>פרק 2

## **התפריט הראשי בטריו לחלונות**

## <span id="page-10-1"></span>.1 סקירה כללית

בסעיף זה נעבור על הכניסה לתוכנה והתפריט הראשי של תוכנת **טריו לחלונות.**

עם הכניסה לתוכנה **טריו לחלונות** תוצג בפניך שורת תפריטים

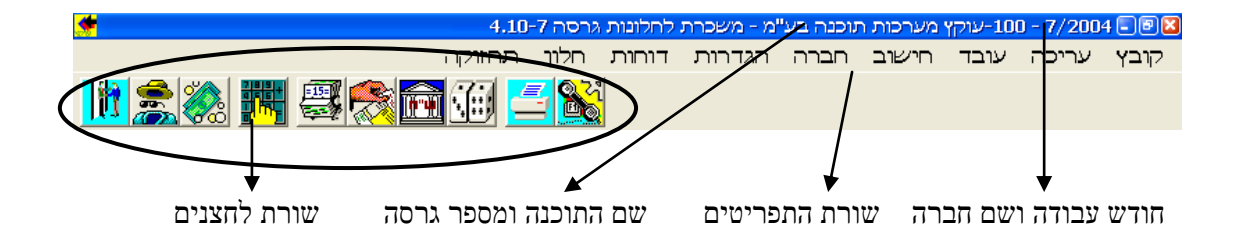

תוכנת **טריו לחלונות** בנויה מתפריטי בחירה בשורת התפריטים. התפריטים ברורים ובעלי משמעות. בכדי לבחור את תפריט משורת התפריטים עליך להגיע באמצעות מקש 10F שבמקלדת או באמצעות סימון )לחצן השמאלי( עם העכבר והקלקה על אחת האפשרויות בשורת התפריטים. התנועה בתוך שורת התפריטים נעשית באמצעות העכבר או מקשי החצים ימינה/שמאלה. כאשר בוחרים בנושא מסוים, כדוגמת "קובץ", ניתן לרדת באמצעות החצים למעלה/מטה לבחירת תת תפריט ואז לחיצה על מקש Enter תכניס אותך לאפשרות שנבחרה.

ניתן גם להיכנס לתפריטים השכיחים יותר ע"י הקלקה על הצלמית )איקון( בשבורת הלחצנים.

קובץ <mark>עריכה עובד חישוב חברה הגדרות דוחות חלון תחזוקה</mark> .2 קובץ

תפריט קובץ מאפשר הגדרת הפעולות בכניסה לתוכנה **טריו לחלונות** וטיפול ברמת הקבצים. בתפריט זה ניתן לקבוע על איזו חברה ואיזה חודש רוצים לעבוד, קביעת סיסמאות, הגדרת קבצים ליצוא ויבוא מתוכנות אחרות , טיפול בגיבויים, ועוד.

#### <span id="page-11-1"></span><span id="page-11-0"></span>2.01 חודש עבודה

בכניסה לתוכנה **טריו לחלונות** תכנס לחודש העבודה שהנו חודש אחד לפני החודש הנוכחי. לדוגמה, בחודש מאי המערכת תכנס לחודש שכר אפריל, וזאת מתוך הנחה שחודש המשכורת נעשה ב"איחור" של חודש אחד. מובן שניתן לעבוד לכל חודש אחר או לשנה אחרת. **טריו לחלונות** הנה תוכנה רב שנתית וניתן לעבור לשנים אחרות. לרב שנתיות משמעות רבה הן בקליטת הנתונים, ובעיקר בהפקת הדוחות. לאחר הצטברות של שנים מספר, ניתן יהיה להפיק דוחות ו/או גרפים רב שנתיים להשוואות או למידע.

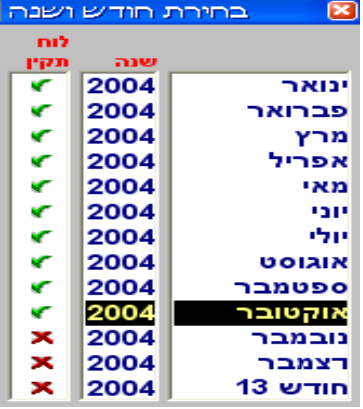

## <span id="page-11-3"></span><span id="page-11-2"></span>2.02 בחירת חברה

מתוך רשימת החברות שתפתח, בחר את החברה שעל נתוניה אתה רוצה לעבוד ולבצע את חישובי השכר.

#### 2.03 הקמת חברה חדשה

להקמת חברה חדשה הכנס מספר חברה חדשה ושם חברה. שנת ההתחלה של פעילות החברה במערכת השנה שבה הופעלה לראשונה. יחד עם זאת ניתן לקבוע שנה מוקדמת יותר, אם רוצים להכניס נתונים משנים קודמות, או שנה מאוחרת יותר אם, מסיבה כלשהי, לא רוצים שהמערכת "תתחשב" בנתונים משנה קודמת

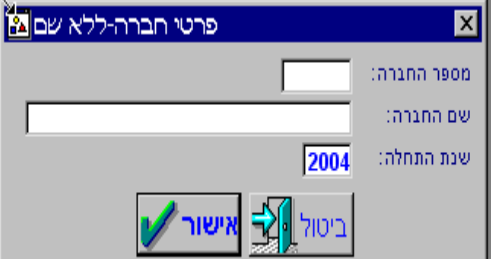

## <span id="page-12-0"></span>2.04 שחרור נעילת חודש

להגנה על נתוני השכר משינויים אקראיים ולא רצוניים, ננעל חודש השכר במעבר לחודש הבא. ניתן לנעול את החודש גם בעת ביצוע ט'  $102$ . במקרה של חודש נעול ניתן לראות את כל פרטי השכר, ניתן לחשב אבל נתוני השכר אינם נשמרים במערכת. אם , מסיבה כלשהי, החודש ננעל בטעות, או אם רוצים לשנות נתוני שכר מחודשים קודמים, ניתן לשחרר זמנית את נעילת החודש, ואז ניתן לשנות נתונים ולחשב שכר. מובן כי אם חודש השכר ששונה דווח לרשויות ונעשתה העברה להנהלת החשבונות, יש לדווח דיווחים מתקנים ולשנות את הפקודה להנהלת החשבונות.

#### <span id="page-12-1"></span>2.05 סיסמאות

**טריו לחלונות** מאפשרת קביעת סיסמאות ברמה גבוהה במיוחד, לשמירת סודיות ומידור. ניתן לקבוע סיסמה ראשית, ע"י כניסה ל **קובץ** > **סיסמאות**  ציין את שם המשתמש וסיסמה. ניתן להגדיר כל צירוף אותיות )קטנות או גדולות, עברית או אנגלית), סימנים ומספרים. ניתן להגדיר משתמשים נוספים, פרט לסיסמא הראשית, ולכל משתמש כזה ניתן להגדיר את סוג הפעולות שיוכל לבצע בתוכנה, לדוגמה, רק להקים עובדים ובלי אפשרות לצפות בנתוני השכר או לעבוד רק על קבוצות עובדים שיוגדרו.

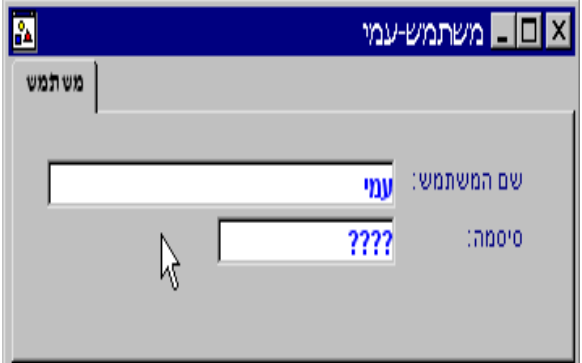

## <span id="page-12-2"></span>2.06 הדפס קובץ זה

אפשרות הדפסה של החלון המופיע על המסך.

#### <span id="page-12-3"></span>2.07 הגדרות להדפסה

ככלל, **טריו לחלונות** משתמשת במאפייני המדפסות כפי שהוגדר ע"י מערכת ההפעלה של **WINDOWS** , להדפסה באיכות מיטבית. יחד עם זאת, במקרים שונים ניתן לשנות מאפיינ י הדפסה שונים, רצוי בתאום עם מחלקת השירות של **עוקץ** או ע"י ניסוי ותהייה. למשתמש הרגיל אין סיבה לשנות את ההגדרות בסעיף זה.

#### <span id="page-12-4"></span>2.08 דירוגים

אפשרות לקליטת דירוגי מורים ב **טריו לחלונות .** פרטים להתקנת אפשרות זו ניתן לקבל במחלקת השירות.

## <span id="page-13-0"></span>2.09 שילוב קובץ נוכחות

אפשרות לקליטת קובץ משעוני נוכחות מתוכנת אדם III או מכל תוכנת נוכחות אחרת. פרטים להתקנת אפשרות זו ניתן לקבל במחלקת השירות.

## 2.10 הצגת תקלות שילוב

הצגת תקלות שילוב קובץ נוכחות.

#### <span id="page-13-2"></span><span id="page-13-1"></span>2.11 יצוא - יבוא

#### **הגדרת קובץ יצוא/יבוא**

כלל, ניתן להעביר כמעט כל קובץ מתוכנה אחרת **לטריו לחלונות** )יבוא( או להעביר נתונים לתוכנות אחרות )יצוא(.ליבוא או יצוא קבצים יש להגדיר את המבנה המתאים. הגדרה זו זהה ל **הגדרת דו"ח במחולל דוחות.**

להגדרת דו"ח לאקסל יש להגדיר את השדות הבאים כמוצג בתרשים.

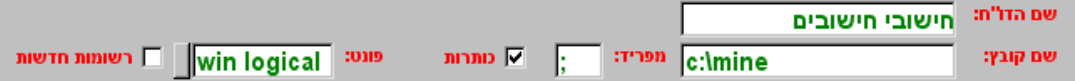

**שם הדוח**: קבע שם לדו"ח שעל פיו תוכל לאתרו בין כל הדוחות/קבצים שתבנה בעתיד.

**שם הקובץ**: קבע את הדיסק , מחיצה ושם הקובץ שייווצר בעת יצואו. אם לא תוגדר מחיצה אחרת, הקובץ ייווצר בתוך מחיצת **mastrio.**

> **מפריד**: ליצוא לאקסל חובה להגדיר במפריד " **;** " )נקודה-פסיק( **כותרת**: סמן אם ברצונך להעביר לאקסל גם כותרות.

**פונט**: בהעברה לאקסל חובה לבחור בפונט **LOGICAL WIN**

#### **יצוא**

לאחר הגדרת קובץ היצוא ניתן להעבירו לכל תוכנה, שאליה הגדרנו אותו. אם ברצוננו להעביר את הדו"ח לאקסל פעל בדרך הבאה:

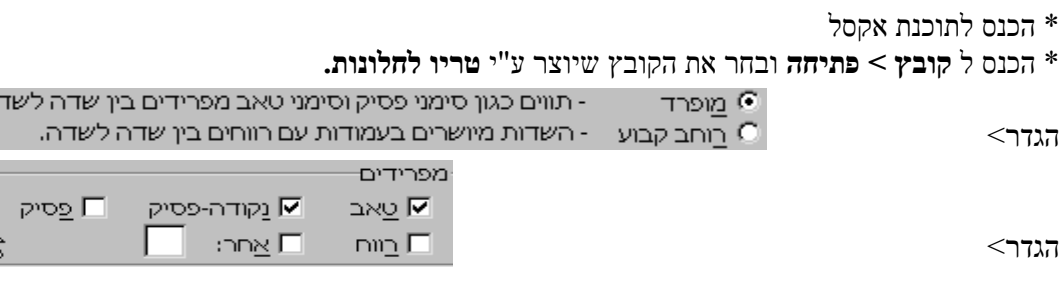

ה.

לחץ על "סיום"

#### **יבוא**

ניתן לייב א לתוך **טריו לחלונות** קבצים מתוכנות שונות ובמבנים שונים, לאחר הגדרת מבנה הקובץ ליבוא, כמוסבר בסעיף .2.15 ניתן לקלוט קבצים מתוכנות נוכחות, תוכנות כח אדם, העברת נתונים מתוכנות שכר אחרות ועוד.

## <span id="page-14-0"></span>2.12 גיבוי ושחזור

כמו בכל תוכנה, ובגלל רגישות הנתונים אולי ואף יותר, יש משמעות עצומה לשמירת הנתונים וביצוע גיבויים של נתוני השכר. מאחר ומדובר בנתונים שנתיים ורב שנתיים, נתוני שכר רגישים ועוד, יש חובה לבצע ולשמור במקום מוגן את גיבויי השכר, לפחות אחת לחודש, לאחר ביצוע השכר. תמיד מומלץ לבצע גיבויים לעיתים תכופות יותר, במיוחד לחברות שלהן מספר רב של עובדים. אל תתרשל בביצוע הגיבוי בזמן ואל תסמוך על גיבויי רשת למיניהם. הגיבוי הוא באחריותך, ובאחריותך בלבד.

**טריו לחלונות מבצעת גיבוי אוטומטי בעת הכניסה לתוכנה בפעם הראשונה באותו יום או בהתאם להגדרות שיובהרו בהמשך, אך גם גיבוי זה מהווה הגנה נוספת ואינו בא במקום הגיבוי היזום.**

- **\* גיבוי חברה** גיבוי של החברה שבה נעשה הגבוי.
	- **\* גיבוי כללי** גיבוי של כל החברות שבמערכת.

בכניסה לגיבוי תתבקש להכניס תקליטון לכונן, ועליו יעשה הגיבוי. ניתן לבצע את הגיבויים גם לדיסק, או לרשת, כפי שיוסבר בהמשך סעיף זה.

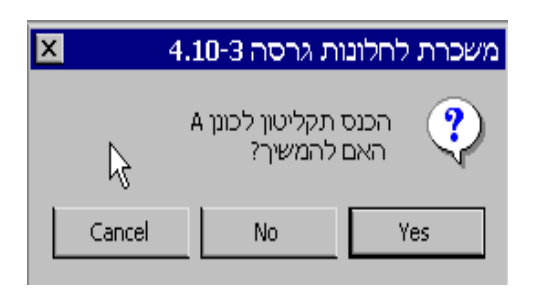

הגיבוי שנעשה הוא של כל הנתונים של החברה, ולא רק נתוני החודש השוטף.

**\* שיחזור –** שיחזור נתונים שגובו בעבר. שים לב שפעולה זו תשחזר את הגיבוי במקום הנתונים הקיימים בחברה המשוחזרת !!!

> **\* הגדרות** – הגדרות של ביצוע הגיבויים האוטומטים והיעד שבו ישמרו הגיבויים. מחזור הגיבוי מגדיר את תדירות הגיבוי האוטומטי, ברירת המחדל של המערכת היא כל יום, ואז, בכניסה הראשונה באותו היום יתבצע הגיבוי. קיימות אפשרויות של גבויים כל יומיים, כל שבוע וכל פעולה.

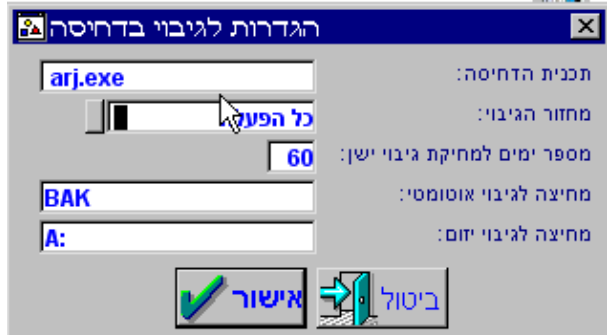

#### <span id="page-15-0"></span>2.13 עדכונים

כל תוכנה מתעדכנת מידי פעם. תוכנת משכורות מתעדכנת מספר פעמים בשנה בגלל שינויי תחיקה, שינויים במיסים ושיפורים בתוכנה. בגלל חשיבות העדכונים, במיוחד לתוכנה שכר, ניתנת האפשרות בתוכנה זו לבצוע עדכון אוטומטי ישירות מהאינטרנט, בכל פעם שקיים עדכון כזה, או עדכון ע"י CD למי שאינו מחובר ישירות לאינטרנט או למי שמעדיף, מסיבה זו או אחרת, שלא יבוצע עדכון אוטומטי.

> עדכון מכונן – ביצוע עדכון מכונן CD דוח עדכונים מערכתיים – דיווח של כל העדכונים שהורדו. מכתב עדכון למשתמשים – מכתב המציין את העדכונים שבוצעו.

עדכון מכונן דוח עדכונים מערכתיים מכתב עדכון למשתמשים הגדרות

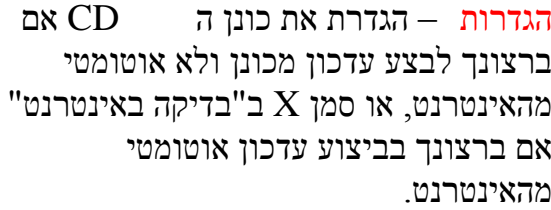

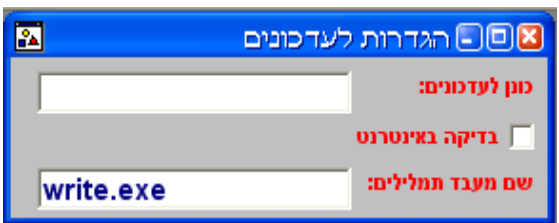

#### <span id="page-15-1"></span>2.14 סיום

יציאה מהתוכנה. ניתן לצאת גם ע"י לחיצה על ה  $\mathrm{X}$  בפינה העליונה של המסך.

<span id="page-16-1"></span><span id="page-16-0"></span>.3 עריכה

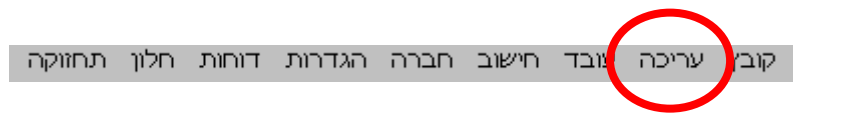

## $Alt+I$ הכנס שורה  $10.3$

מאפשר להכניס שורה נוספת בין שורות קיימות, למשל להכניס רכיב שכר או ניכוי רשות, בין רכיבים קיימים. ניתן לביצוע דרך **התפריט <עריכה< הכנס שורה** , או ע"י הקשה בו זמנית על המקש Alt והמקש I.

## $ALT+D$  מחק שורה 20.3

מאפשר למחוק שורה או נתון קיימים, למשל לבטל רכיב שכר או קופת גמל, וכן ניתן למחוק דוחות שהוגדרו במחולל, חתכים אורכיים ועוד. ניתן לביצוע דרך **התפריט < עריכה <מחק שורה** , או ע"י הקשה בו זמנית על המקש Alt והמקש D.

#### <span id="page-16-3"></span><span id="page-16-2"></span>30.3 העתק שדה

אפשרות להעתיק שדה לשדות אחרים.

ניתן להעתיק נתונים לשורה הבאה, לכל השורות את אותו נתון, או לשורות הריקות בלבד. העתקת השדה משמשת בעיקר בקלט אורכי, למשל כשרוצים לשנות לכל העובדים בבת אחת את תעריף ההבראה. ניתן לשימוש בחוזי העבודה )מחלה, הבראה, חופשה( שם, לאחר שמגיעים לזכאות המרבית, ניתן להעתיק זכאות זו גם לשנים הבאות.

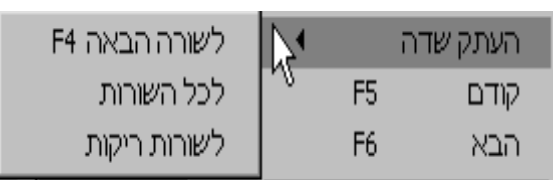

## <span id="page-16-4"></span>40.3 העתקת קובץ

מאפשר העתקות חתכים אורכיים, הסכמי חופשה-מחלה-הבראה, דוחות במחולל, ותלושים )בשלב זה תלושים יוגדרו רק ע"י אנשי עוקץ. ניתן לקחת כל אחד מהקבצים הללו ולהעתיקו. שימושים אפשריים, ניתן לקחת הסכם חופשה , להעתיקו להסכם חדש ואת ההסכם החדש לשנות כרצוננו. להעתקת דו"ח קיים יש להיכנס למחולל הדוחות להקיש על המקש 9F להקמת דו"ח חדש. בזמן שהדו"ח החדש פתוח, נכנסים **לתפריט <עריכה <העתקת קובץ** ואז יפתח חלון ובו תישאל איזה דו"ח ברצונך להעתיק. בחר את הדו"ח ולחץ לאישור. כעת יש שני דוחות זהים, תן לדו"ח החדש שם, ושנה אותו כרצונך.

## <span id="page-16-5"></span>50.3 מחיקת קובץ

טריו לחלונות מאפשרת מחיקת חתכים אורכיים, הסכמי חופשה-מחלה-הבראה ודוחות במחולל. ניתן לקחת כל אחד מהקבצים ולמוחקו. שימושים אפשריים, מחיקה של הסכמים או דוחות שאינם נחוצים יותר, או שהוגדרו בטעות.

למחיקת הקובץ. יש להיכנס לדו"ח, חתך או הסכם שאותו רוצים למחוק, . בזמן שהדו"ח שברצונך למחוק פתוח, הכנס **לתפריט <עריכה <מחיקת קובץ** ומחק.

## <span id="page-17-1"></span><span id="page-17-0"></span>60.3 תכונות קובץ

השימוש העיקרי **בתכונות קובץ** נעשה ע"י אנשי עוקץ להגדרות שונות, כמו בעת שינוי תלושים, דוחות ועוד. משתמשים יכולים בעזרת "תכונות קובץ" לשנות שמות ופרטים של הסכמי חופשה-מחלה-הבראה.

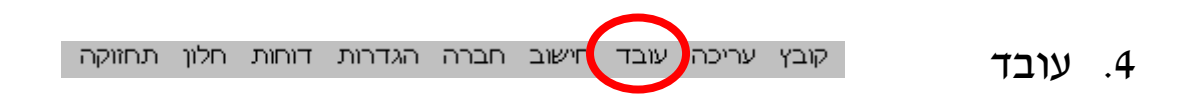

תפריט העובד "מטפל" בכל הפרטים הקשורים לעובד, פרטים אישיים, פרטי שכר, הסכמי עבודה, תזכורות והודעות ועוד.

#### <span id="page-17-2"></span>רשימה

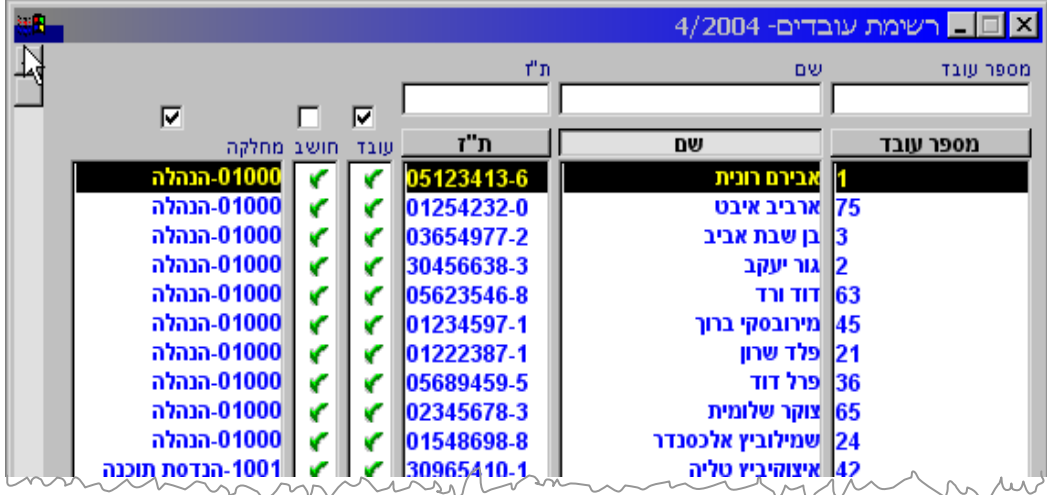

רשימת העובדים מוצגת כשרוצים לראות או לעבד את הפרטים האישיים של העובדים, פרטי שכר, העדרויות, הודעות, קליטה ידנית של השכר והלוואות. ברשימה זו ניתן לראות את כל העובדים, וניתן למיינה לפי מספר, שם או תעודת זהות. לחיצה על אחד הלחצנים תמיין את הרשימה בהתאם ללחצן. ניתן גם למיין את הרשימה לפי **מחלקות**, **עובד/לא עובד** ועובדים שחושב להם שכר וכאלו שלא.

לבחירת עובד ניתן לרדת עם הסמן עד לשמו, ולהקיש ENTER. ניתן לבחור עובד גם ע"י הקשת מספרו בתא מספר העובד שבראש הרשימה וכן, אם הרשימה ממוינת לפי האלף-בית ניתן להקיש את תחילת שמו של העובד והתוכנה תדלג אליו.

#### <span id="page-17-3"></span>חדש

הקמת עובד חדש היא פעולה טכנית פשוטה של הקלדת נתוני העובד, ויחד עם זאת חובה להקפיד ולמלא את כל פרטי העובד, ובמדויק. לפרטי העובד משמעות גדולה לחישובי מס ההכנסה, ביטוח לאומי, קופות גמל, זכאות לחופשה ועוד, אז אנא, הקפד במילוי הפרטים.

#### **החלק העליון של מסך הנתונים האישיים**

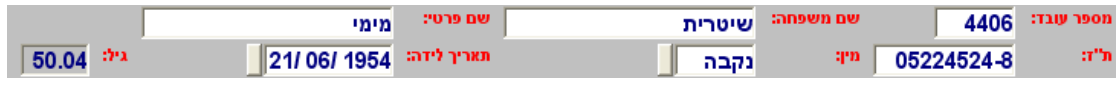

**מספר עובד - טריו לחלונות** ממספרת את העובדים לפי הסדר, ממספר 1 , בכל כניסה להקמת עובד נוסף יהיה מספרו המספר הפנוי הבא, אחרי העובד האחרון שהוקם. יחד עם זאת ניתן לקבוע לעובד כל מספר פנוי שתרצה, ע"י הקשתו.

**שם משפחה –** רשום את שם המשפחה של העובד.

**שם פרטי –** רשום את השם הפרטי של העובד.

- **ת"ז -** רשום את מספר תעודת הזהות של העובד ללא סיפרת הביקורת. סיפרה זו תחושב ע"י התוכנה במעבר לשדה הבא.
	- **מין –** הגדר את מין העובד.

**תאריך לידה** - רשום את תאריך הלידה המדויק של העובד.

**גיל** - גיל בשנים ובחודשים, יחושב אוטומטית לאחר שמירת הנתונים.

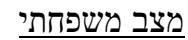

| תפקיד | נקודות זיכוי | מעמד לב״ל | מוסדות | עבודה | כתובת | מצב משפחתי

הגדר את המצב המשפחתי של העובד. אם העובד נשוי ואם יש לו ילדים, יפתחו "חלונות" נוספים.

פרטי מצב משפחתי M מצב משפחתי: נשוי/אה ילדים למ"ה: Γō 04/2004 בתוקף החל:  $1 - 1 - 1 - 1$ בתוקף עד:

> אם הגדרת שהעובד נשוי, יפתח חלון נוסף ובו תתבקש להגדיר את פרטי בן הזוג של העובד. הקפד במיוחד על מספר תעודת זהות נכון )כולל סיפרת ביקרת( שמחושבת ע"י התוכנה, החשוב לזיהוי בן הזוג ע"י הרשויות, לאחר הדיווח השנתי. ולהגדרה אם בן הזוג עובד המשפיע על חישוב נקודות הזיכוי . שם משפחתו של בן הזוג יועתק מנתוני העובד, אך ניתן לשנותו, אם יש צורך

אם הגדרת שלעובד יש ילדים, יפתח חלון עם פרטי הילדים. גם כאן יש להקפיד על מספר תעודת זיהוי נכון, לזיהוי ע"י הרשויות, ולתאריך הלידה, המשפיע על חישוב נקודות הזיכוי.

אם לעובד ילד שאינו בחזקתו, בטל את הסימון בשדה ה"חזקה".

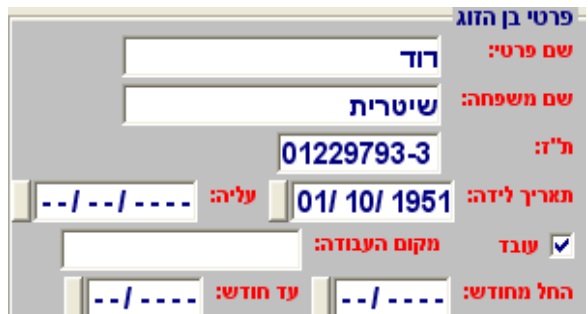

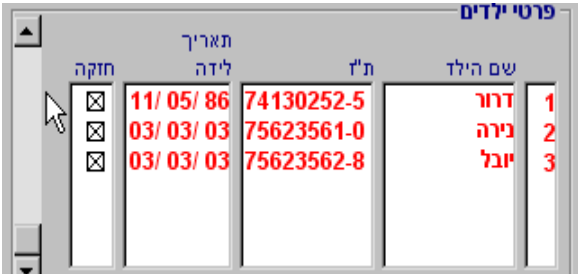

במסך המצב המשפחתי ניתן גם להגדיר אם העובד תומך בנטול יכולת }יש לקבל אישור ממס הכנסה לכך, וניתן להגדיר תשלום מזונות לילדיו של העובד, שאינם בחזקתו.

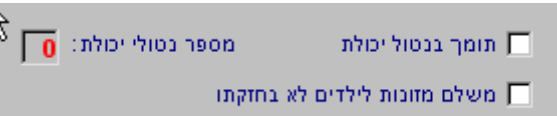

## כתובת

הגדר במסך את כתובת העובד. בטלפון2 ניתן להכניס את המספר הסלולארי של העובד. בעתיד הקרוב ניתן יהיה לשלוח הודעות SMS מהתוכנה ישירות לטלפון של העובד, וכן ניתן יהיה לשלוח פקס או מייל ישירות לעובד.

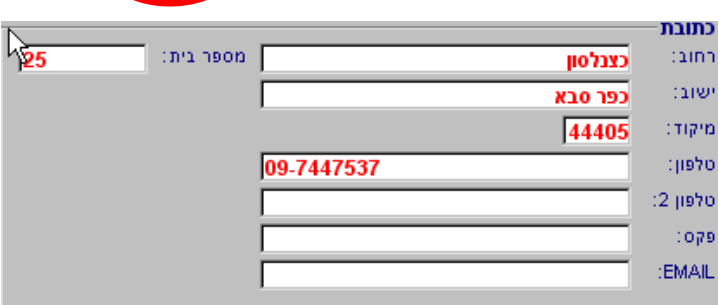

| תפקיד | נקודות זיכוי | מעמד לב"ל | מוסדות | עבודה | כתובת | מצו: משפחתי

הגדר אם העובד מועסק כעובד ישראלי בחו"ל, ואת תקופת עבודתו שם.

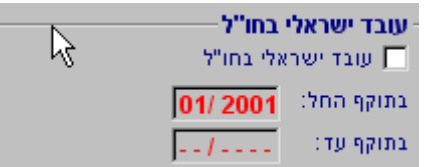

הגדר את סוג הנחת ישובי פיתוח לה זכאי העובד ) אם זכאי על פי חוק( הנחה רגילה, או הנחת נגב, לאחר הבחירה יפתח חלון שבו תתבקש להגדיר את הזכאות על פי אזור המגורים.

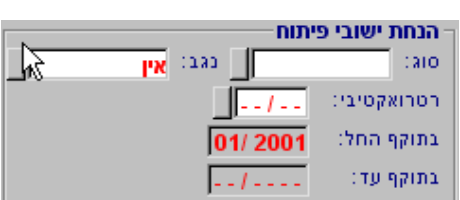

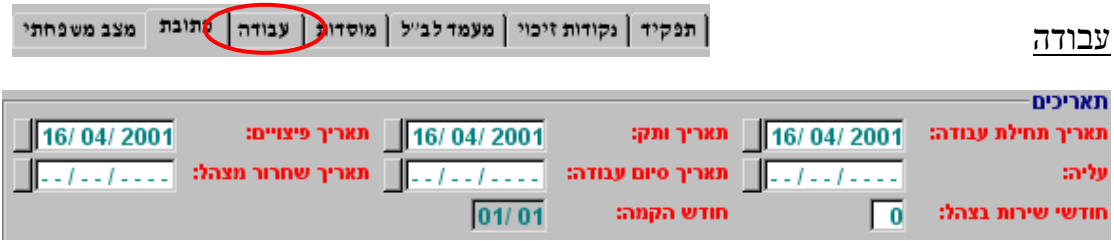

**תאריך תחילת עבודה**: התאריך שבו התחיל העובד לעבוד בחברה. **תאריך ותק**: תאריך שלפיו מחושבים ימי הזכאות של העובד לחופשה, מחלה והבראה. **תאריך פיצויים**: התאריך שלפיו מחושבת הזכאות של העובד לפיצויים.

 תאריך תחילת העבודה ירשם, בהקמה, גם כתאריך ותק ופיצויים, יש לשנותם רק אם ברצונך בתאריכים שונים.

**תאריך עליה**: תאריך עליה לארץ, חשוב מאוד לחישוב נקודות זיכוי ובטוח לאומי.

**תאריך סיום עבודה**: התאריך שבו סיים העובד את עבודתו בחברה. תאריך זה אינו משפיע על חישובי השכר, ואם עובד הפסיק את עבודתו, יש לדווח עליו כלא עובד, במסך נתוני השכר. **תאריך שחרור מצהל**: לחייל משוחרר מגיעות נקודות זיכוי 24 חודש מהחודש שלאחר חודש השחרור. ולכן, יש להגדיר את תאריך השיחרור אם לא חלפו שנתיים לשחרורו. **חודשי שרות בצהל**: לחייל משוחרר ששרת 12 חודש ומעלה, מגיעות נקודות הזיכוי. רשום את מספר חודשי השרות בחובה.

**חודש הקמה**: חודש המשכורת שבו הוקמו פרטי העובד לראשונה.

ניתן להגדיר, לצורך תמחיר, הנהלת חשבונות או כל מטרה אחרת, לאיזו מחלקה שייך העובד, ומאיזו תקופה. קיימת גם אפשרות, כפי שיוסבר בהמשך, לשייך עובד למספר מחלקות, לפי שעות עבודה, אחוזי משרה או רכיבים )אפשרות המותאמת במיוחד לקיבוצים בהפרטה(.

פרטי מחלקות  $\blacktriangle$ בתוקף <u>ana</u> מחלקה 11/2001 01000-הנהלה 04003-שעוני נוכחו<mark>⊠</mark> 04/2004 kg

> הגדרת עובד כבעל שליטה משפיעה על חישוב הביטוח הלאומי , חישוב קופות הגמל וקרנות ההשתלמות, ועל תאום המס עם בן הזוג, במקרה וזה עובד בחברה. אם בן הזוג עובד בחברה סמן במקום המיועד. אם שני בני הזוג הנם בעלי שליטה, הגדר אצל מי יעשה תאום המס ע"י סימון *בV* "תיאום מס" ואז יפתח חלון ותתבקש להגדיר מי מהעובדים הוא בן הזוג של בעל השליטה. במקרה של תאום מס, יש להגדיר קודם את בן הזוג שאצלו לא נעשה תאום המס. סמן במקום במתאים אם העובד הוא בעל שליטה בחברת מעטים.

ניתן לשייך כל עובד למספר מאפיינים )הגדרת המאפיינים נעשית בנתוני החברה). ע"י שיוך זה ניתן לאפיין קבוצת עובדים לצורך הצגה, הדפסה, העברה לאקסל ועבודה בחתך אורכי. למשל, נוכל להוציא דו"ח של כל העובדים שהם גם אקדמאים וגם אוהדי מכבי. בחלון זה יש להגדיר את כל המאפיינים שעשויים להתאים לעובד הנבחר.

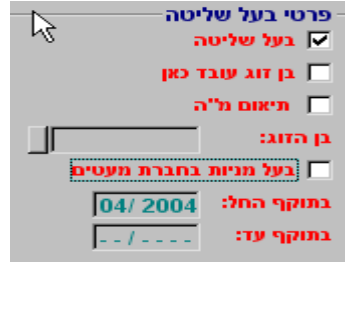

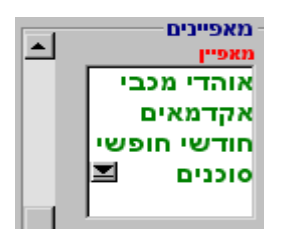

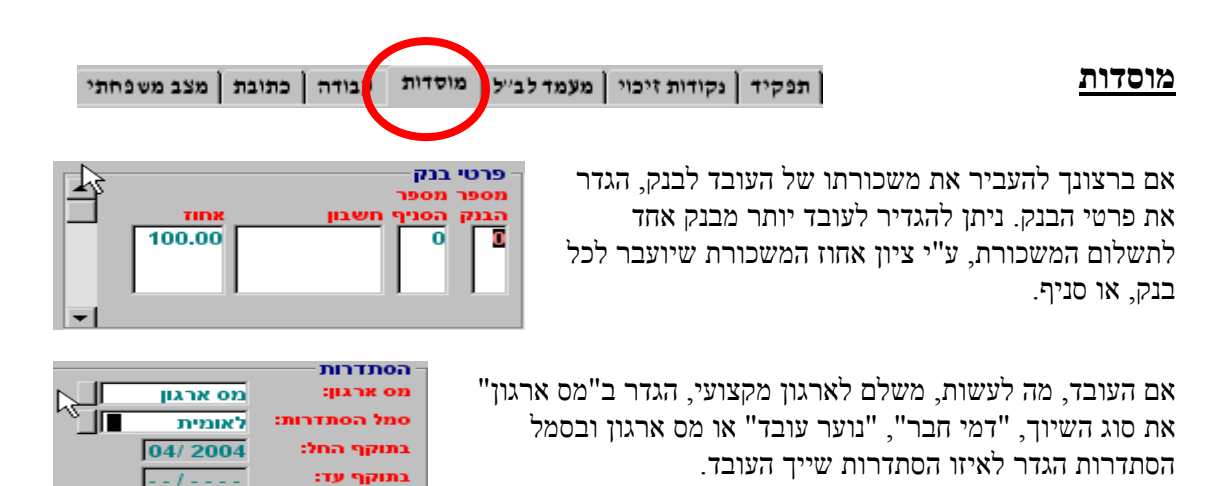

## | תפקיד | נקודות זיכוי | מעמד לב״ל | "וסדות | עבודה | כתובת | מצב משפחתי

הגדר את מעמדו של העובד לב"ל. כל העובדים שאינם עובדים זרים ואינם עיוורים או נכים, יוגדרו כ" **עובד רגיל** " אם העובד פטור מב"ל מפאת גילו, המערכת תתחשב בכך. הגדרת העובד כ"פטור-חריג" תגרום לכך שלעובד לא יחושב כלל ב"ל והוא לא יופיע גם בטופסי הדיווח לב"ל, לכן יש להשתמש

**מעמד לב"ל** 

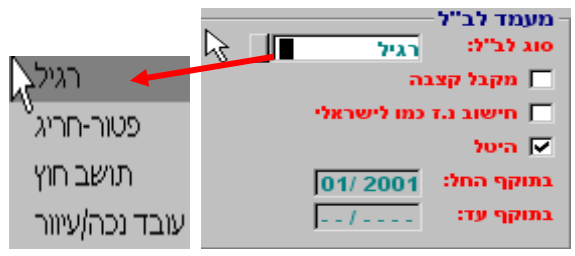

באפשרות זו רק לאחר קבלת אישור מקצועי. יש לסמן במקום המתאים אם העובד המקבל מבטוח לאומי קצבת זקנה או נכות, ובמקרה כזה לא ינוכה ממנו מס בריאות. סימון של "חישוב נ.ז כמו לישראלים והיטל, מיועד לעובדים זרים.

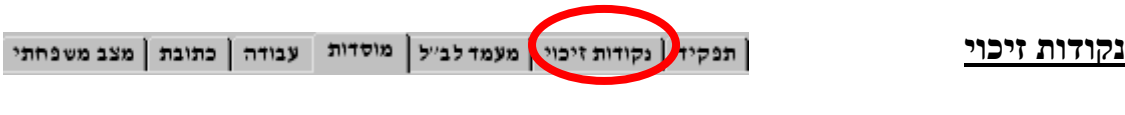

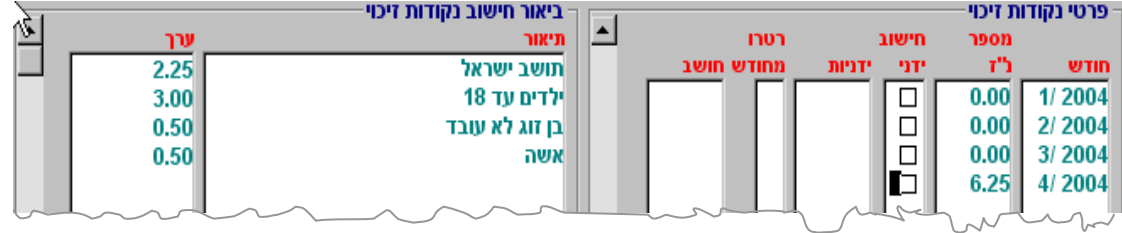

בצד הימני של המסך ניתן לראות את נקודות הזיכוי כפי ש" **טריו לחלונות"** חישבה צד השמאלי ניתן לראות את הביאור לחישוב. אם קיימת סיבה, ולרוב אין כזו, ניתן קבוע מספר נקודות זיכוי שונה, ידנית. אם ברצונד ל"אלץ" את התוכנה למספר נקודות זיכוי שונה ממה שהמערכת חישבה. סמו  $\rm X$  ב"חישוב ידני" ובטור "ידנית" רשום את מספר נקודת הזיכוי. ניתן לציין בטור "רטרו מחודש" את החודש שממנו והלאה יחושב השכר בהתאם לנקודות הזיכוי ה"מאולצות".

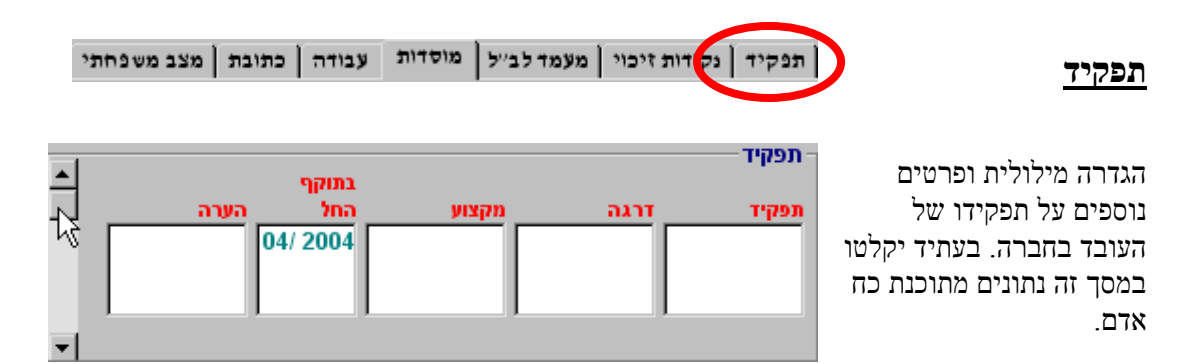

#### <span id="page-22-0"></span>פרטים אישיים

תפריט זהה לחלוטין לתפריט "עובד חדש" הכולל את הפרטים האישיים של כל העובדים שהוקמו. ניתן להיכנס לפרטי העובדים, לצפות, ולשנות, בעת הצורך.

#### <span id="page-22-1"></span>משכורת

זהו המסך, למעשה, מערכת מסכים, העיקרית להגדרת כל רכיבי השכר של העובד, כולל העדרויות, קופות גמל, שעות נוספות ומשמרות, ועוד.

החלק העליון של מסך **משכורת** 

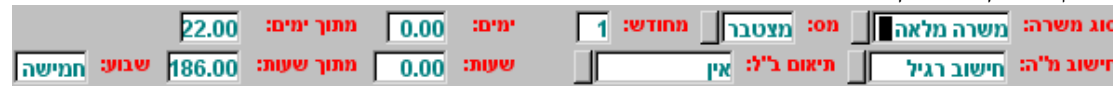

רה מלאה<sub>\</sub> י לפי ימים<sup>5</sup> לפי שעות לפי ימים לפי שעות הפרשים לא עובד

**סוג משרה** - שדה זה אינו בא להגדיר את המשרה שבה מועסק העובד. מטרת שדה זה היא להגדיר לתוכנה את "צורת" ההכפלה של השכר.

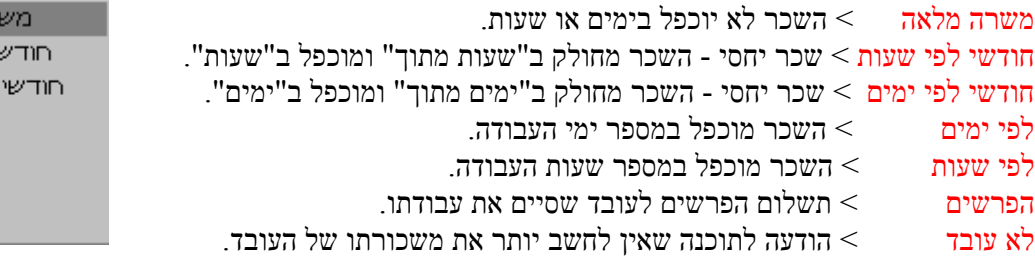

**מס** – הגדרה של צורת חישוב המס, חודשי או מצטבר. ברירת המחדל של המערכת היא חישוב מצטבר, שבו מחושב, כל חודש, המס המצטבר מתחילת השנה, או מהחודש שהוגדר. שינוי לחישוב חודשי ישנה את צורת החישוב לחישוב מס על בסיס חודשי בהתאם למדרגות המס של אותו החודש.

**מחודש** – במקרה של חישוב מס מצטבר, חישוב המס יחושב מינואר או מחודש הקמת העובד . ניתן לשנות את החודש, אבל כמובן שלכל שינוי עשויה להיות השפעה על החישובים, ולכן שינוי זה צריך להיעשות בצורה מושכלת.

**חישוב מ"ה** – הגדרה של צורת חישוב מס ההכנסה. ברירת המחדל של המערכת היא "חישוב רגיל". אם לעובד משכורת נוספת, ניתן לבצע תיאום מס עם מקום העבודה העיקרי, ואז חובה להכניס את כל הנתונים כולל שכר, מ"ה שנוכה, קופות גמל, וקרנות השתלמות. במקום לעשות תאום מס, ניתן לפנות למס הכנסה, כדי שזה יקבע את שעורי המס שיש לנכות. בכל מקרה של ספק, יש לפנות לאיש מקצוע, כדי שזה יחווה את דעתו.

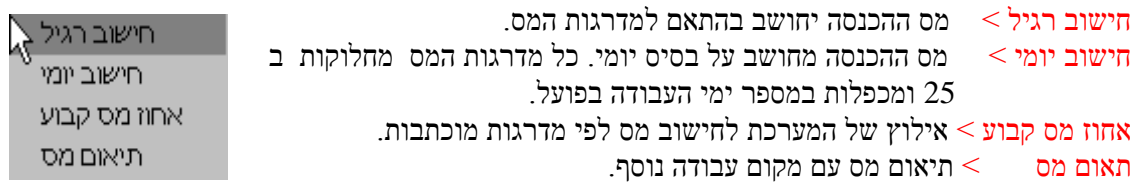

**תיאום ב"ל** - . ברירת המחדל של המערכת היא "ללא תאום" ואז יעשה חישוב הביטוח הלאומי בהתאם למדרגות הביטוח. אם העובד עובד במשרה נוספת, עיקרית, יש לבצע תאום בטוח לאומי.

> $\gamma$ אין  $\gamma$  לעובד אין משרה נוספת. זוהי ברירת המחדל של המערכת משרה נוספת ללא אישור > לעובד משרה נוספת, עיקרית. אישור "א" לפי תקרות > אישור מהביטוח הלאומי לנכות לפי תקרות מיוחדות, כאשר לעובד משרה נוספת, עיקרית. אישור "ב" – אין לנכות > אין לנכות ביטוח לאומי, לפי אישור המוסד.

אין<br>א משרה נוספת ללא אישור אישור א-לפי תקרות אישור ב-אין לנכות

**ימים** – ימי העבודה בחודש בפועל שעבר העובד. עשוי להשפיע על חישוב ב"ל, במקרה של שכר נמוך.

**מתוך ימים** – ימי המשרה של העובד בחודש.

**שעות** - שעות העבודה בחודש בפועל שעבר העובד. עשוי להשפיע על חישוב ב"ל, במקרה של שכר נמוך.

**מתוך שעות** - שעות המשרה של העובד בחודש.

**שבוע** - הגדר כמה ימי עבודה בשבוע עובד העובד, חמישה או שישה ימים, לנתון זה חשיבות בחישובים שונים.להגדרה זו חשיבות בחישוב שעות העבודה ביום. "**טריו לחלונות**" תחשב בחישוביה יום עבודה בן שעות לעובדים העובדים 6 ימים בשבוע ויום עבודה בן 8.6 שעות לעובדים העובדים 5 ימים בשבוע.  $8\,$ 

#### **שכר**

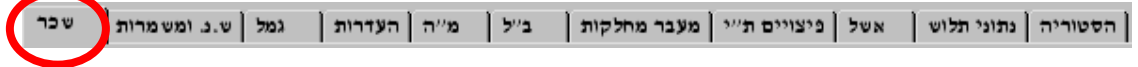

זהו המסך העיקרי שעליו נעשית משכורת העובד. כאן מוקלדים כל נתוני השכר, הכנסות זקופות, קופות גמל, וניכויי רשות.

> $\hbox{ALT+F9\,<\,}$  למעבר מהיר לפרטים אישיים  $\mathrm{ALT}\text{+F10} < \mathrm{N}$ אחר לצפייה הנתוני הודש/שנה

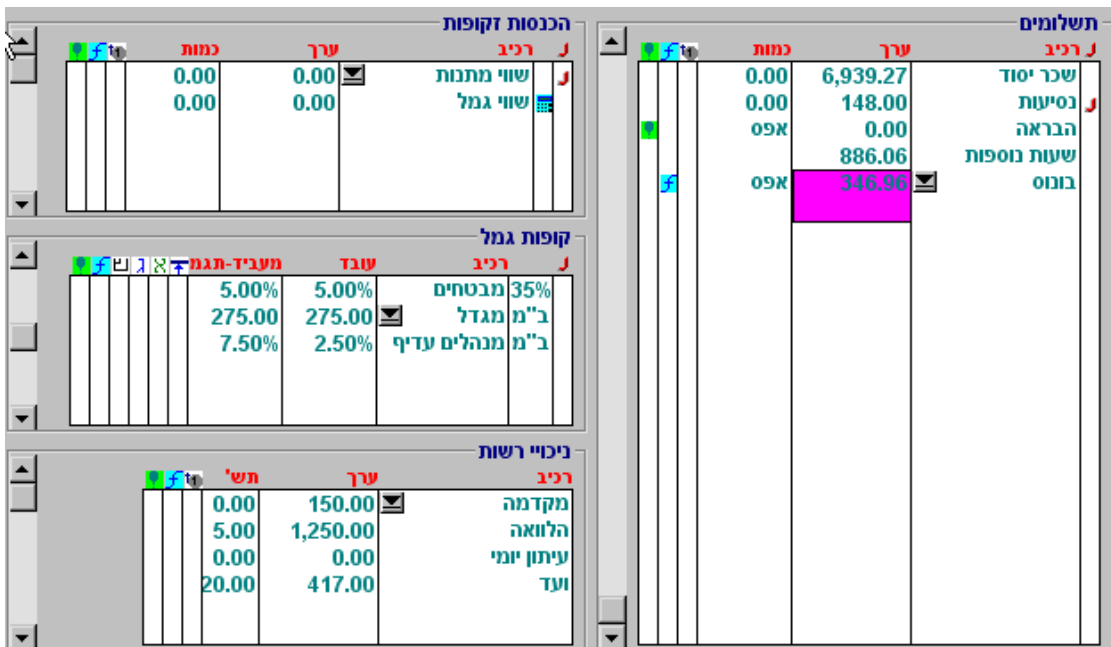

#### **תשלומים**

טור "נ" אם כל רכיבי השכר בברוטו, אין צורך להגדיר בטור זה דבר. אם ברצונך במשכורת נטו או בעלות, עליך להגדיר בהתאם לאפשרויות הבאות:

- "ב" תוספת ברוטו לשכר.
	- "נ" תוספת נטו לשכר.
	- ע" תוספת עלות לשכר."

ההגדרה נעשית ע"י הקשה על האות המבוקשת, כשהסמן נמצא בשורה המתאימה, או הקשה על מקש ימני של העכבר בטור "נ" ובחירת האפשרות המבוקשת.

אם ברצונך בשכר כולל ב **נטו** או בעלות, הגדר "נ" או "ע" )בהתאם( בשכר יסוד , וביתר הרכיבים אל תגדיר דבר. במקרה כזה, הרכיבים הנוספים יהיו כלולים בשכר המבוקש. הגדרה של אחת האותיות "**ב**", טור רכיב - בטור זה בחר את רכיבי השכר מתוך הרכיבים שהוגדרו בנתוני החברה.

להוספת מספר רכיבים בבת אחת, סמן את הרכיבים ע"י הקשה על מקש ימני של העכבר, או ירידה עם החצים ולחיצה על מקש space, ולאחר מכן הקש על "אישור".

שים לב !!

בחירת רכיב ולחיצה על אישור, תוסיף את אותו רכיב בתחתית רשימת הרכיבים. בחירת רכיב ולחיצה פעמיים רצופות על מקש שמאלי של העכבר, תגרום להחלפת הרכיב הקיים בשורה בה נמצא הסמן.

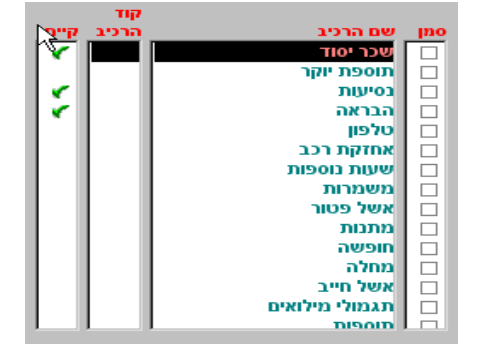

טור "ערך" - הסכום הכספי של הרכיב.

טור "כמות" – הכנס ערך להכפלת הסכום הכספי של הרכיב, לדוגמא, אם בטור זה יהיה רשום 10 סכום הרכיב, בעת החישוב , יהיה פי 10 מהסכום שרשום בטוח "ערך". אין צורך להגדיר 1 אם אין הכפלה.

טור "הצמדה" – ניתן להגדיר אם הרכיב צמוד לדולר או למדד. ברירת מחדל היא ללא הצמדה.

טור "פונקציה" – אפשרות להגדיר כל רכיב כנגזרת של רכיבים אחרים, לדוגמא, ניתן להגדיר שרכיב בונוס יהיה הסכום של 10% משכר יסוד ו5% משעות נוספות. הגדרה בטור זה תגדיר את הרכיב לעובד, ניתן להגדיר, בנתוני חברה> רכיבי שכר, הגדרה כללית של הרכיב, לכל העובדים.

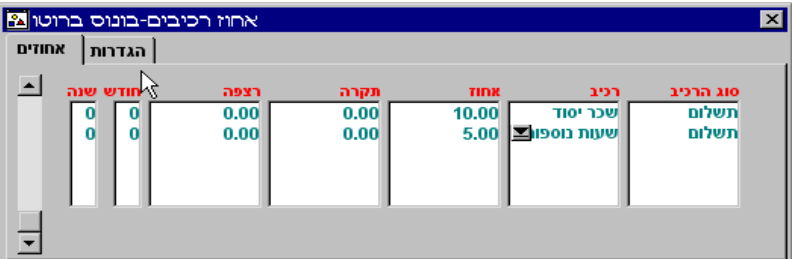

הגדרה, הכנס לפונקציה, בחר אם אתה רוצה שהחישוב יעשה על הברוטו, סכום, או כמות, בחר את הרכיבים שמתוכם ברצונך לחשב, והגדר את האחוזים

טור "בלון" – אפשרות להגדרות נוספות לרכיב. רכיב: שם הרכיב. מתאריך: התחלה אוטומטית של תשלום הרכיב בעתיד. עד תאריך: סיום אוטומטי של תשלום הרכיב. הכפלה: ניתן להכפיל את הרכיב אוטומטית בימים, שעות או סוג משרה. אינפורמטיבי: רכיב שאינו מוצג/מודפס בתלוש. מתאים לחישובים שונים. העלמה: רכיב מוצג/מודפס אך אינו מחושב בשכר החייב. למעשה זהו אינו רכיב "אמיתי" המתווסף לשכר ומשמש בדרך כלל לחישובים שונים. כמות :**0** רכיב המודגר כ"כמות אפס" לא יחושב אם לא תוגדר כמות. איפוס עמות אפס: איפוס כמות אפס בהעברה. פריסה למ"ה: פריסה "קדימה" של מס ההכנסה. פריסה לב"ל: חישוב ב"ל מצטבר 12 חודשים אחורה, לרכיבים "חריגים" )בונוס, הבראה, מענק וכו'( .

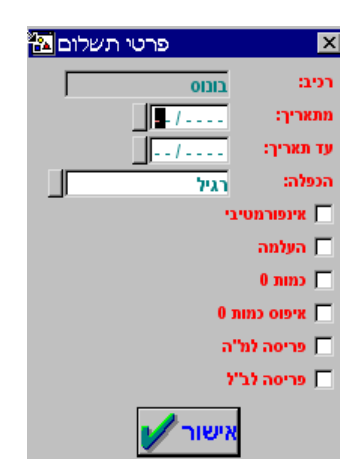

#### רכיבי שכר יחודיים

קיימים מספר רכיבי שכר, שלהם התיחסות ייחודית בתוכנה.

שעות נוספות, משמרות – חישוב התעריף והתשלום נעשה בלשונית <sup>| ש.נ. ומשמרו</sup>ת, כפי שיוסבר בהמשך.<br>-חופשה, מחלה, מילואים - ציון ערך בטור "כמות" יחייב אוטומטית ניצול חופשה, מחלה, או מילואים בלשונית <sup>| העדרות</sup> | כפי שיוסבר בהמשך.

מחלה – לחישוב אוטומאטי של מחלה, בהתאם להגדרות ימי מחלה שהוגדרו במסך נתוני חברה, יש להגדיר בטור ∆ מול רכיב מחלה ⊠ <mark>תישוג תערף אוטומס.</mark> רק ברכיב מחלה מופיעה אפשרות כזו.

#### **הכנסות זקופות**

"נ" גילום שווי – הקש על המקש השמאלי של העכבר ברכיב ההכנסה הזקופה על הטור הימני, או על האות "נ" לגילום ההכנסה הזקופה. **טריו לחלונות** תוסיף לשכר רכיב בשם "פיצוי שווים" בסכום כזה שיפצה את העובד על ירידת שכרו בגלל ההכנסה הזקופה.

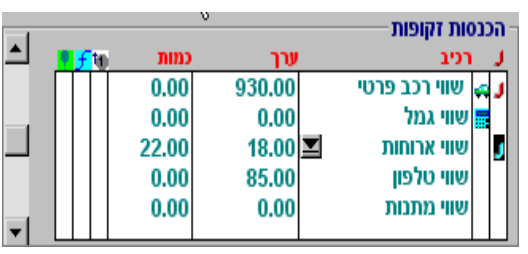

צלמית רכב – שווי רכב. בשווי רכב יש להגדיר את קבוצת המחיר של הרכב, כפי שמופיעה ברשיון הרכב. **טריו לחלונות** תעדכן את סכום השווי בהתאם ללוחות הניכויים. צלמית מחשבון – חישוב אוטומטי של הכנסה זקופה. אין אפשרות לשנות ידנית חישוב זה.

> טור רכיב - בטור זה בחר את ההכנסה הזקופה מתוך השווים שהוגדרו בנתוני החברה. להוספת מספר שווים בבת אחת, סמן את השווים ע"י הקשה על מקש שמאלי של העכבר, או ירידה עם החצים ולחיצה על מקש space, ולאחר מכן הקש על "אישור". שים לב !! בחירת שווי ולחיצה על אישור, תוסיף את אותו שווי בתחתית רשימת השווים. בחירה שווי והקלקה כפולה על המקש ימני של העכבר, תגרום להחלפת השווי הקיים במקום הימצאות הסמן.

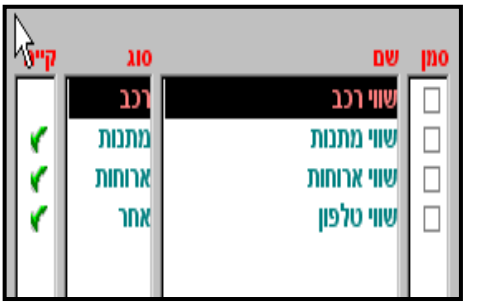

טור "כמות" – הכנס ערך להכפלת הסכום הכספי של הרכיב, לדוגמא, אם בטור זה יהיה רשום 10 סכום הרכיב, בעת החישוב , יהיה פי 10 מהסכום שרשום בטור "ערך". אין צורך להגדיר 1 אם לא רוצים הכפלה.

טור "הצמדה" – ניתן להגדיר אם הרכיב צמוד לדולר או למדד. ברירת מחדל היא ללא הצמדה.

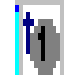

טור "פונקציה" – ניתן להגדיר כל רכיב כנגזרת של רכיבים אחרים, לדוגמא, ניתן להגדיר רכיב שווי ארוחות כ 50% ממחיר הארוחות המופיע בניכויי הרשות. הגדרה בטור זה תגדיר את הרכיב לעובד, ניתן להגדיר, בנתוני חברה> הכנסות זקופות, הגדרה כללית של הרכיב, לכל העובדים.

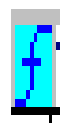

הגדרה, הכנס לפונקציה, בחר אם ברצונך שהחישוב יעשה על הברוטו, סכום, או כמות, בחר את הרכיבים שמתוכם ברצונך לחשב, והגדר את האחוזים

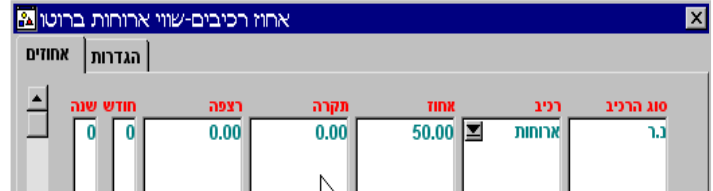

טור "בלון" – אפשרות להגדרות נוספות לרכיב הכנסה זקופה..

רכיב: שם הרכיב.

הכפלה: ניתן להכפיל את הרכיב אוטומטית בימים, שעות או סוג משרה מתאריך: התחלה אוטומטית של תשלום הרכיב בעתיד. עד תאריך: סיום אוטומטי של תשלום הרכיב.

#### **קופות גמל**

.

במסך זה מגדירים איזה קופות גמל יש לעובד, אחוזים, והגדרות נוספות, כפי שיפורטו בהמשך. ההגדרה של קופות הגמל מכילה גם ביטוחי מנהלים, קרנות השתלמות, קופות לפיצויים ועוד.

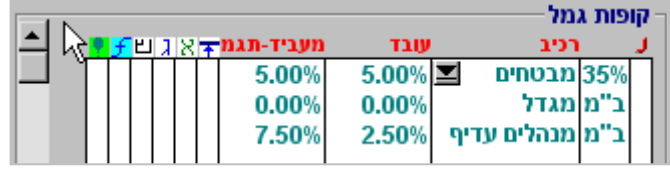

"נ" – הקש על המקש השמאלי של העכבר בקופת הגמל על הטור "נ" , או על האות "נ" במקלדת. כשהשכר הוא שכר **נטו** משמעות האות "נ" היא שיש להוריד את חלק העובד לגמל, משכר הנטו. כשהשכר הוא שכר **ברוטו** משמעות האות "נ" היא שקופת הגמל תוצג כניכויי רשות ולא כניכויי חובה.

> טור רכיב - בטור זה בחר את קופת הגמל מתוך הקופות שהוגדרו בנתוני החברה. להוספת מספר קופות בבת אחת, סמן את הקופות ע"י הקשה על מקש ימני של העכבר, או ירידה עם החצים ולחיצה על מקש space, ולאחר מכן הקש על "אישור". שים לב !! בחירת קופה ולחיצה על אישור,

> > תוסיף את אותה קופה בתחתית רשימת

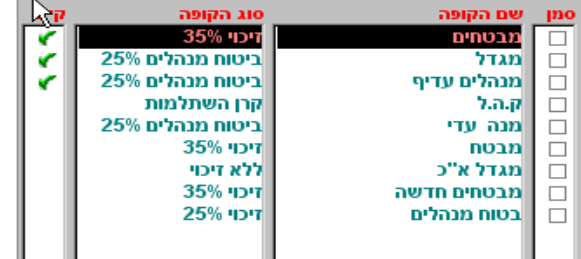

הקופות. בחירת קופה והקלקה כפולה על מקש שמאלי של העכבר, תגרום להחלפת הקופה הקיימת במקום הימצאות הסמן. טור "עובד" - הגדר את אחוז הפרשת העובד לגמל, או את הסכום. מספרים הקטנים מ 9 יחושבו כאחוזים, וגדולים מכך ירשמו כסכומים. אחוזים שהוגדרו בקופה בנתוני חברה > קופות גמל יהיו ברירת המחדל של טור זה, אך ניתן לשנותם לפי הצורך.

טור "מעביד תגמולים" - הגדר את אחוז הפרשת המעביד לגמל, או את הסכום. מספרים הקטנים מ 9 יחושבו כאחוזים, וגדולים מכך ירשמו כסכומים. אחוזים שהוגדרו בקופה בנתוני חברה > קופות גמל יהיו ברירת המחדל של טור זה, אך ניתן לשנותם לפי הצורך. \*\*\* במקרה של קרן השתלמות, יש להגדיר את האחוזים או הסכומים, בטור זה.

הגבלת ההפרשה עד לתקרת הסכום המזכה בהטבת מס, או עד לתקרה שהוגדרה.

, <mark>∟£∎</mark> קופת גמל אינפורמטיבית, המזכה בהטבות מס אך אינה משולמת בפועל מהשכר.

גילום של שווי גמל, אם יש כזה.

קופת גמל לקצבה, עם נספח הוני.

הגדרת רכיבים שמהם יש לחשב את קופת הגמל. ברירת המחדל היא משכר יסוד ותוס"י.

 הגדרת תוקף לקופה, ניתן להגדיר תאריכים עתידיים. ヒコ8本

\*\*\* להגדרת נתונים נוספים, חלקי מעביד לפיצויים וחלקים נוספים, מספר העובד בקופה ולהגדרה של חישוב מצטבר, הכנס ללשונית ... <sup>גמל</sup> .. ראה בהמשך.

#### **ניכויי רשות**

ניכויי רשות הם כל אותם ניכויים שמופחתים משכר הנטו של העובד, לאחר חישוב השכר.

טור רכיב - בטור זה בחר את הניכוי מתוך ניכויי החובה שהוגדרו בנתוני החברה. להוספת מספר ניכויים בבת אחת, סמן את הניכויים ע"י הקשה על מקש שמאלי של העכבר, או ירידה עם החצים ולחיצה על מקש space, ולאחר מכן הקש על "אישור".

שים לב !! בחירת ניכוי ולחיצה על אישור, תוסיף את אותו ניכוי בתחתית רשימת הניכויים. בחירת ניכוי והקלקה כפולה על מקש שמאלי של העכבר, תגרום להחלפת הניכוי הקיים במקום הימצאות הסמן.

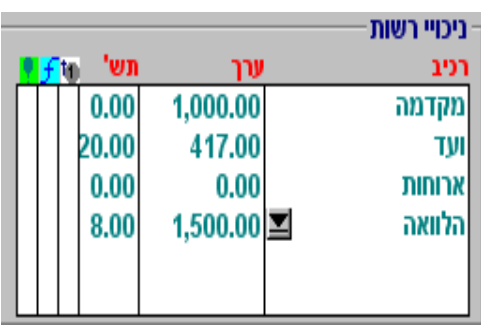

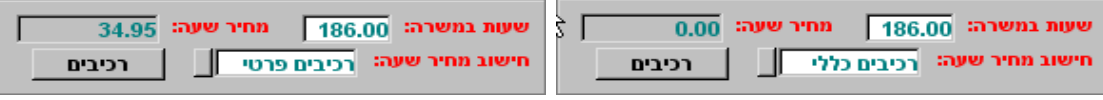

\*\*\* שים לב ! אם הגדרת רכיב מסוג הלוואה חובה להוסיף לניכויים רכיב מסוג "ריבית" או להכנסות זקופות רכיב מסוג "ריבית". )ראה הגדרות בנתוני חברה > ניכויי רשות/הכנסות זקופות(.

טור תש' ציין את מספר התשלומים לאותו ניכוי. אם לא תציין דבר, הניכוי יהיה חד פעמי. **טריו לחלונות**  תפחית תשלום אחד כל חודש. לדוגמא, הלוואה של 9000 ₪ תרשם בטור "ערך" 1500 ₪ ובטור "תש" .6 מספר התשלומים ילך ויפחת כל חודש, עד לסיום ההלוואה.

טור "הצמדה" – ניתן להגדיר אם הניכוי צמוד לדולר או למדד. ברירת מחדל היא ללא הצמדה.

טור "פונקציה" – אפשרות להגדיר ניכוי כנגזרת של רכיבים אחרים, לדוגמא, ניתן להגדיר שמס ועד יהיה 5% משכר יסוד, עד לתקרה של 100ש"ח. הגדרה בטור זה תגדיר את הרכיב לעובד, ניתן להגדיר, בנתוני חברה> ניכויים, הגדרה כללית של הרכיב, לכל העובדים.

> הגדרה, הכנס לפונקציה, בחר אם אתה רוצה שהחישוב יעשה על הברוטו, סכום, או כמות, בחר את הרכיבים שמתוכם ברצונך לחשב, והגדר את האחוזים, ואת התקרה, אם יש.

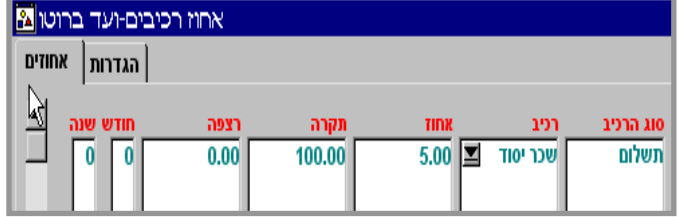

טור "בלון" – אפשרות להגדרות נוספות לרכיב ניכוי רשות..

רכיב: שם הרכיב. מתאריך: התחלה אוטומטית של תשלום הרכיב בעתיד. לדוגמא, ניתן להגדיר התחלת הורדת הלוואה רק בינואר של השנה הבאה.

עד תאריך: סיום אוטומטי של תשלום הרכיב.

#### **ש.נ ומשמרות**

בתפריט השעות הנוספות והמשמרות מוגדרים הנתונים לחישוב אוטומטי של רכיבים אלו. ההגדרה של שתי קבוצות אלו זהה לחלוטין, למעט הגדרת משמרות כמשמרת ראשונה, עליה אין זיכוי משמרות או משמרת שניה ושלישית, עליהן יש זיכוי – בהתאם לטבלאות הניכויים.

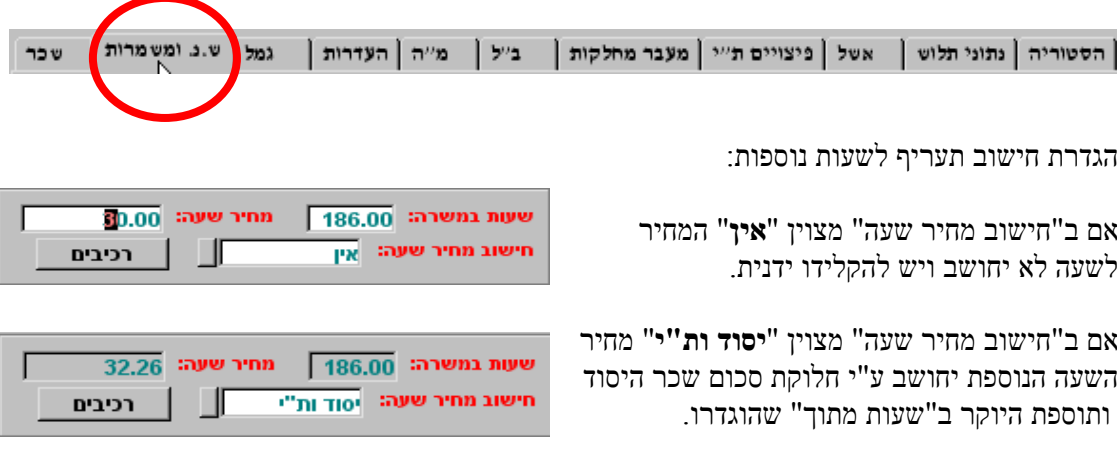

אם ב"חישוב מחיר שעה" מצוין "**רכיבים כללי**" מחיר השעה הנוספת יחושב ע"י חלוקת סכום הרכיבים שהוגדרו ל**חברה -** ב"שעות מתוך".

 אם ב"חישוב מחיר שעה" מצוין "**רכיבים פרטי**" מחיר השעה הנוספת יחושב ע"י חלוקת סכום הרכיבים שהוגדרו ל**עובד -** ב"שעות מתוך".

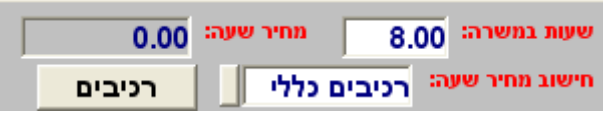

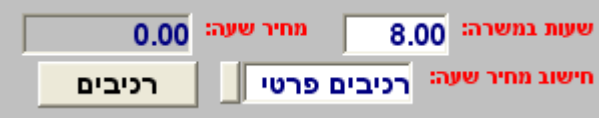

בחירת הרכיבים הן בחישוב לפי רכיבים כללי ופרטי נעשית ע"י הקלקה על מקש . המחיר שצוין ב"מחיר שעה" הנו המחיר לפי .100% בהגדרת חישוב לפי רכיבים כללי או פרטי, חישוב התעריף לשעה נעשה אוטומטית כל עת שמשתנים התעריפים של הרכיבים מהם מחושב התעריף, או ששעות העבודה במשרה, משתנות.

> לתשלום שעות נוספות בחר בטור שעות נוספות את סוג השעות המשולמות לעובד, ורשום את מספר השעות )או העבר קובץ משעוו הנוכחות) מכל סוג שעבורו מגיע לעובד תשלום. **טריו בחלונות** תחשב את המגיע לעובד, ותעביר סכום זה לגליון השכר. במעבר מחודש לחודש ימחקו שעות העבודה.

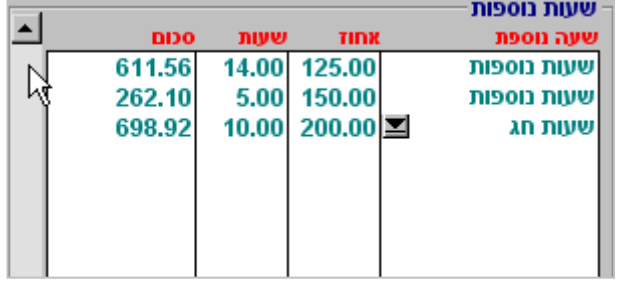

#### **גמל**

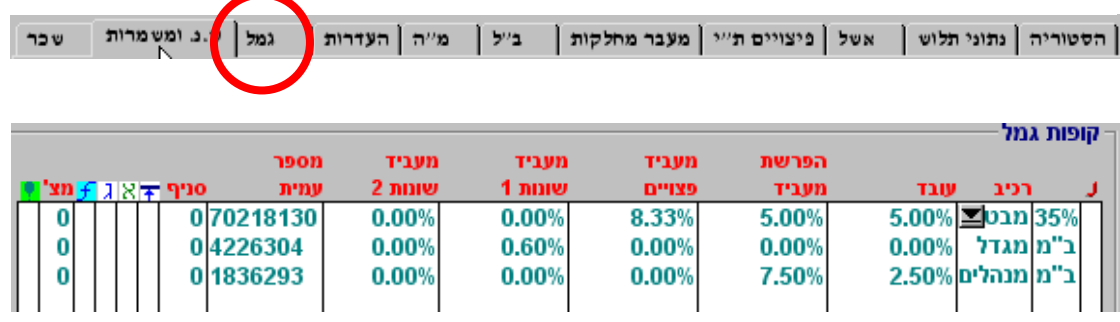

למעשה זוהי הרחבה של הקלדת הנתונים מתוך תלוש השכר, האפשרויות הנוספות במסך זה הן אפשרות להקליד נתונים גם לפיצויים, שני שדות נוספים של מעביד שונות, מספר עמית וסניף ואפשרות לחישוב מצטבר של קופת גמל. אפשרות לחישוב מצטבר ישימה כאשר רוצים לעשות חישוב של קופה רטרואקטיבית, לדוגמא, אם סיכמת עם העובד שקופת הגמל תשולם מחודש ינואר, ומסיבה כלשהי לא ביצעת, תוכל בכל חודש לחשב את החיוב רטואקטיבית, מינואר.

#### העדרות

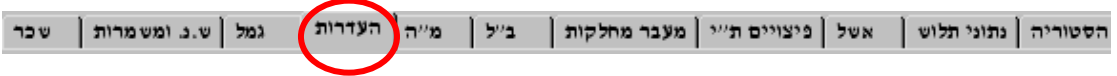

במסך העדרות מנוהלת כל ההתחשבנות עם העובד לגבי יתרות וניצול ימי החופש, מחלה, מילואים והבראה.

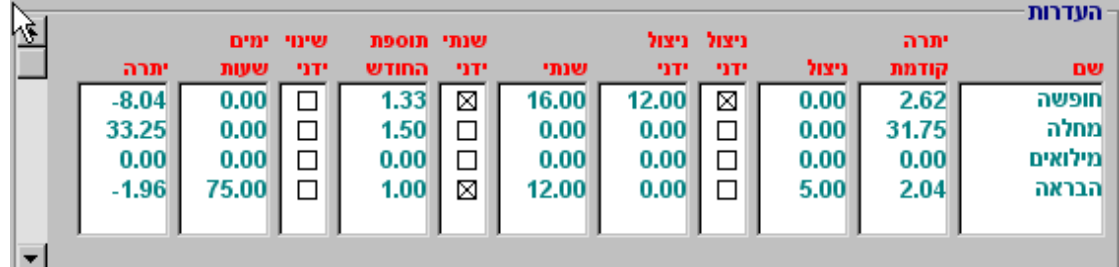

שם - תאור כרטיס ההעדרות )חופשה, מחלה, מילואים, או העדרות(.

- יתרה קודמת יתרת ההעדרות כפי שהועברה מהחודש הקודם.
- ניצול מספר הימים ששולם עבורם בתלוש השכר. לדוגמה, אם שולמו 5 ימי מחלה, הניצול שיועבר למסך זה יהיה .5

(ניצול ידני – סמן X אם ברצונך להכתיב למערכת ניצול שונה ממה ששולם. המכמות שנרשמה בשכר ניצול ידני – רשום את ימי הניצול שברצונך להכתיב למערכת.

שנתי – הזיכוי השנתי המגיע לעובד, בהתאם להגדרות במסך עובד>העדרות.

שנתי ידני - סמן X אם ברצונך להכתיב למערכת זכאות שנתית שונה ממה שהוגדר במסך עובד>העדרות. תוספת החודש – התוספת המחושבת של הזכאות, בהתאם להגדרות במסך עובד>העדרות.

שינוי ידני - שינוי של התוספת המחושבת של הזכאות השנתית.

#### מ"ה

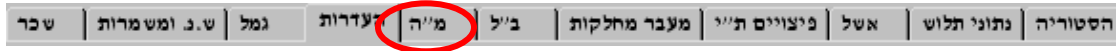

נתונים נוספים לחישוב מס הכנסה.

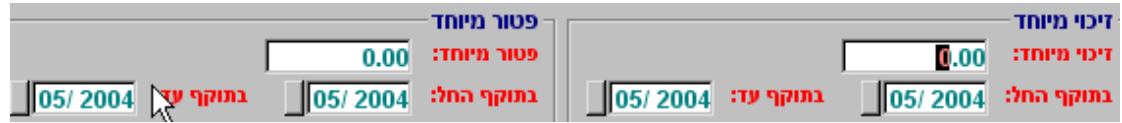

הגדר אם לעובד זיכוי נוסף, למשל, זיכוי לעובד שהתחיל לעבוד במהלך השנה, או פטור נוסף, אם יש כזה. בעבר נהוג היה במס ההכנסה לאשר פטור על חלק מהשכר, מסיבות שונות. היום אישורים כאלו נדירים ביותר.

סעיף נוסף במסך זה הוא ההגדרה אם מעביד אילתי זכאי להטבה בגין עובד זה.

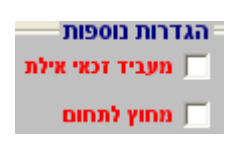

#### ב"ל

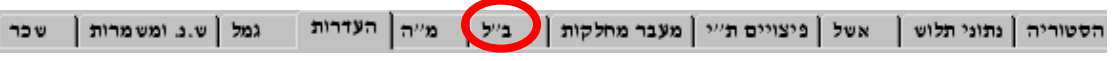

#### הגדרות מיוחדות לביטוח לאומי, אם יש כאלו.

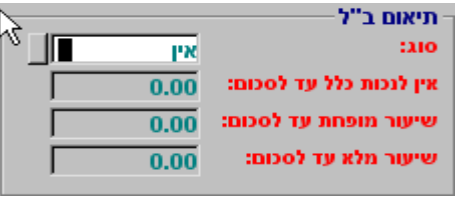

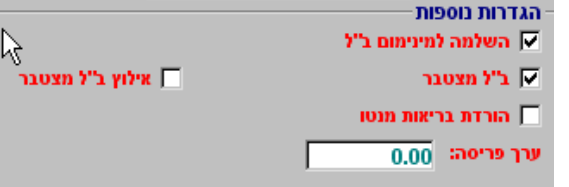

אם הגדרת בחלק העליון של פרטי השכר שלעובד יש תאום ביטוח לאומי, הגדר במסך המופיע כאן מצד ימין את הנתונים לחישוב התאום, בהתאם לאישור מהביטוח הלאומי. אם לעובד משרה נוספת ואין לו אישור כזה, הגדר בחלק העליון של המסך "משרה נוספת ללא אישור", ואין צורך להכנס למסך בלשונית ב"ל.

#### הגדרות נוספות לב"ל

השלמה לב"ל – חייב תמיד להיות מסומן, כיום אין אפשרות אחרת. ב"ל מצטבר - חישוב אוטומטי של פריסה לב"ל כאשר השכר החייב עובר את התקרה לתשלום הב"ל, בהתאם לתקנות המוסד לביטוח לאומי. אילוץ ב"ל מצטבר – אילוץ של המערכת לפרוס סכום לב"ל, גם אם התוכנה לא ביצעה זו אוטומטית.

ערך פריסה – הסכום שאותו ברצונך לאלץ את המערכת לפריסה.

הורדת בריאות מנטו – במקרה של שכר בנטו, יופחת מס הבריאות מהנטו של העובד.

#### מעבר מחלקתי

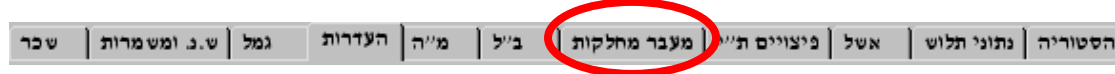

חלוקת עלויות ונתונים כספיים וכמותיים של עובד, במקרה ועובד עובד ביותר ממחלקה אחת. החלוקה

נעשית ע"פ הגדרה של שעות עבודה בכל מחלקה, או אחוזי העסקה והחישוב נעשה על פי היחס בינהן.

בחר את המחלקות שבהן מועסק העובד, והגדר כמה שעות עבד העובד בכל מחלקה, או אילו אחוזים עבד. סמן *V* בשדה קלט אם ברצונך להכתיב למערכת את מספר שעות העבודה של העובד, גם אם סיכומן שונה מסיכום כל המחלקות שהוגדרו במסך זה. **טריו לחלונות** תבצע את החלוקה בין המחלקות בהתאם לחלק היחסי שעבד העובד בכל מחלקה. שים לב ! קיימת אפשרות גם לחלוקה תמחירית לפי רכיבי שכר, מותאם במיוחד לקיבוצים בהפרטה, אבל לא רק.

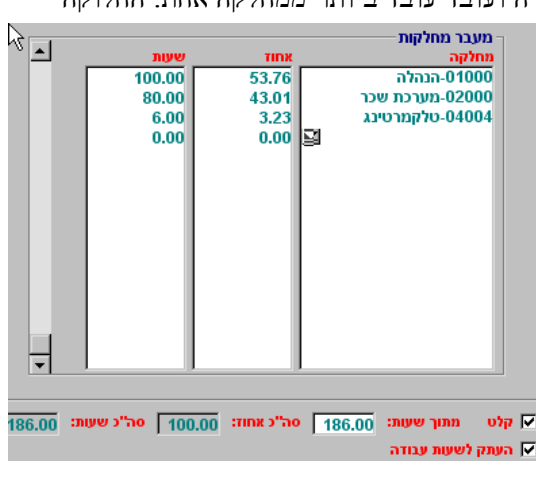

#### פיצויים ת"י

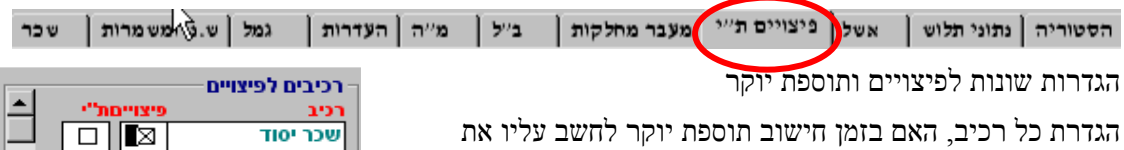

התוספת והאם בזמן חישוב עתודה לפיצויים, לחשב על הרכיב פיצויים.

בדו"ח פיצויים מחושבים אלו על השכר האחרון של העובד. אם העובד הינו עובד יומי או שעתי, סמן *X* בפיצויים יומי ו **טריו לחלונות** תחשב את הפיצויים בהתאם לממוצע השכר במספר החודשים שיוגדר בדו"ח.

מאחר ורכיב "פיצוי שווים" הינו רכיב מחושב ולא מוכתב, יש צורך להגדיר בנפרד אם ברצונך לכלול אותו כרכיב לפיצויים.

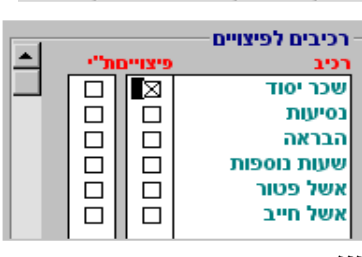

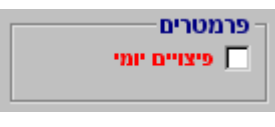

רכיבים לפיצויים יצוי שווי∏

#### אשל

אשל פטור נחשב כהחזר הוצאות ולא כשכר, והכללים להכרה בו קשיחים. **טריו בחלונות** מאפשרת הקלדה של מספר הארוחות מכל סוג וחלוקה אוטומטית בין אשל פטור לחייב, הנחשב כשכר לכל דבר.

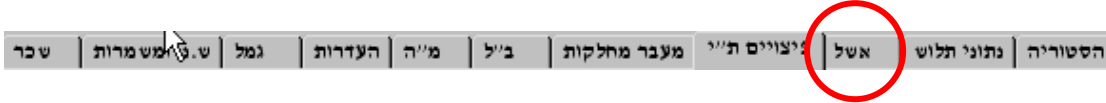

הקלד את נתוני הארוחות, לפי סוגים והפרדה בין ארוחות עם ובלי קבלות. המערכת, בהתאם לטבלאות הניכויים, תחשב את סכומי התשלום עבור הארוחות. ניתן גם להקליד ידנית את סכומי התשלום עבור הארוחות, אם אלו גבוהים מהסכומים המופיעים בטבלאות )איפה יש ארוחות בשקל?( בעת חישוב השכר, **טריו לחלונות** תחשב, מתוך הנתונים בטבלאות אלו, את האשל הפטור, והאשל החייב, ותוסיף אותם לשכר. אין צורך להקים רכיבים אלו מראש, הכל מוכן.

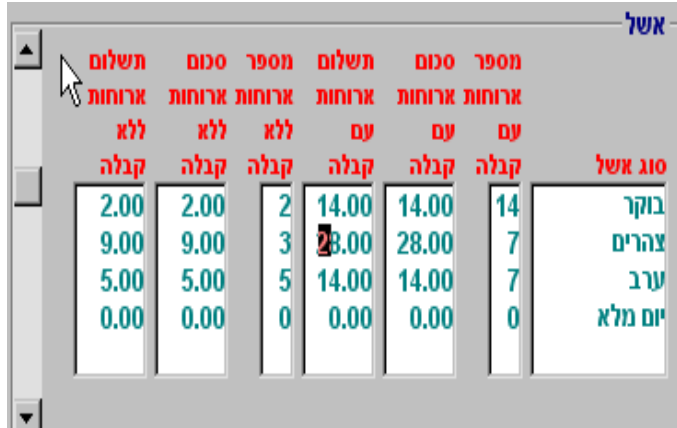

## נתוני תלוש

בנתוני תלוש הכנס נתונים שברצונך ש**טריו לחלונות** תדפיס על התלוש, במקום הנתונים המחושבים או מוקלדים, בתלוש.

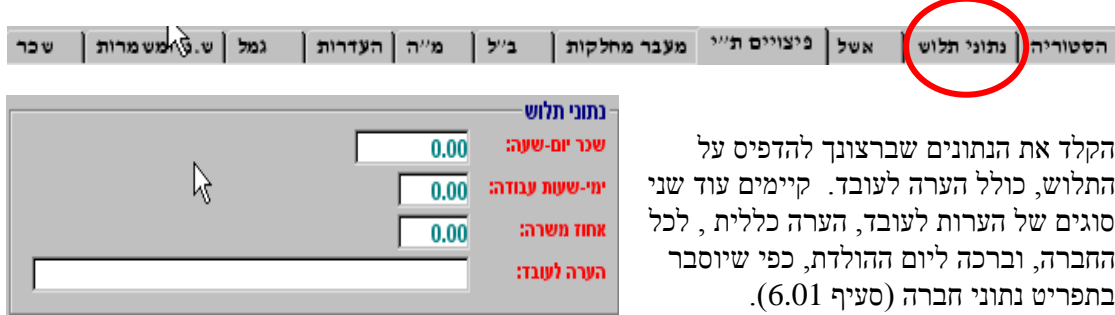

#### הסטוריה

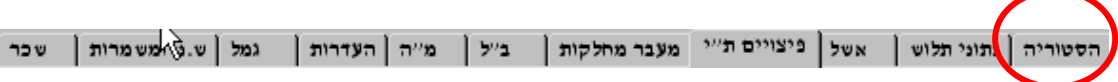

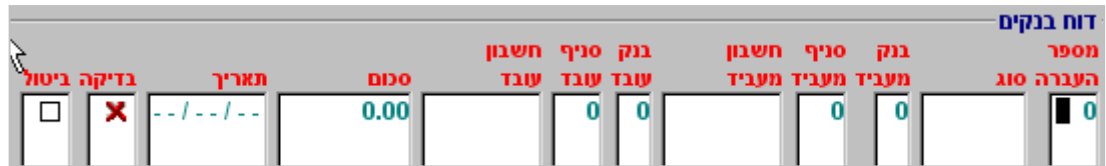

בדוח זה ירשמו כל ההעברות שנעשו לבנק של העובד, כולל תאריך, סכום, חשבון הבנק שלו וחשבון הבנק של המעביד.

## <span id="page-35-0"></span>קליטה ידנית

זהו מסך, למעשה, מערכת מסכים, זהה לחלוטין למערכת המסכים "משכורת" )ראה סעיף 4.4(. מטרת ה"קליטה הידנית" היא לאפשר למשתמש לאלץ נתונים ל **טריו לחלונות**. שימוש אפשרי, כאשר עוברים מתוכנת שכר אחרת – מיכפל למשל - חובה להתאים את כל הנתונים לתלושים שהוצאו בעבר ולדיווחים שדווחו. אם מסיבה כלשהי, לאחר חישוב השכר ב **טריו לחלונות** יש הבדלים, חובה לקלוט בקליטה ידנית את הנתונים כפי שדווח בתוכנה הישנה.

ב"קליטה ידנית" כל הסכומים יהיו בברוטו בלבד. כל האפשרויות הקיימות ב"משכורות" קיימות גם כאן, ההבדל הוא בשתי הלשוניות האחרונות, ידני ותלוש ידני.

#### ידני

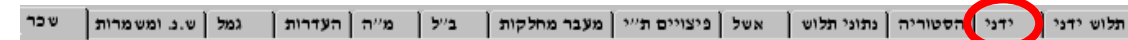

בטורים "רכיב" ו"ברוטו" יופיעו כל הנתונים כפי שחושבו ע"י משכרת, אם חושבו. ע"י סימון המשבצת המתאימה בטור "ידני" ניתן לשנות את הערך. בזמן חישוב השכר, יופיעו על המסך כל הרכיבים שהוגדרו "ידני" באדום, להבדילם מהרכיבים שנקלטו בדרך הרגילה.

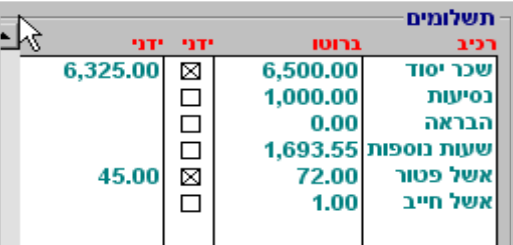

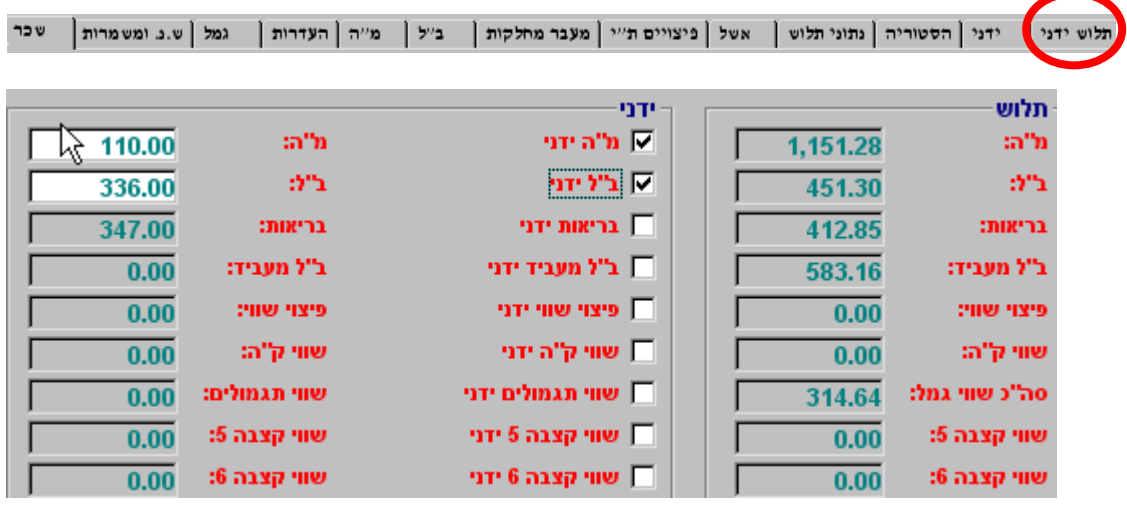

ב"תלוש ידני" ניתן "לאלץ" את הנתונים, בהתאם לרצוננו )למשל, התאמה לתלוש מתוכנה אחרת או סתם שינוי של מס ההכנסה  $-$  אם יש סיבה לכך). בכנף הימנית, מתחת ל"תלוש" מוצגים כל הנתונים כפי ש**טריו לחלונות** חישבה. בטור השמאלי ביותר מופיעים כל הסכומים ש **טריו לחלונות** חישבה על בסיס חודשי. אם ברצונך לשנות נתון זה או אחר, סמן במקום המיועד *V '*והקלד את הנתונים בחלון שיואר.

#### <span id="page-36-0"></span>תזכורות והודעות

בתפריט זה ניתן להגדיר תזכורות לעובד, או לכל החברה, והודעה לעובד, שתודפס על תלוש השכר.קיימות אפשרויות להדפיס הודעה על תלושי כל העובדים, או ברכת יום הולדת, כפי שיוסבר ב"נתוני חברה" )סעיף 6.01(.

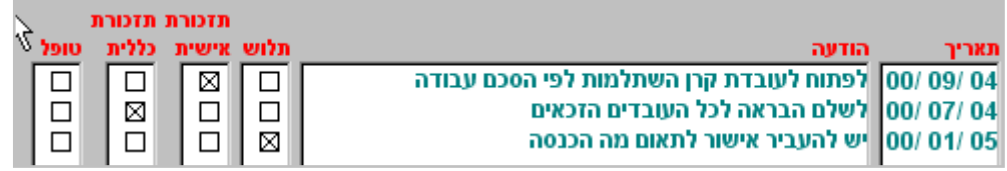

- תאריך בטור זה רשום את התאריך שברצונך לקבל את התזכורת או שברצונך שההערה תודפס על תלוש העובד. התאריך מציין תמיד את חודש המשכורת ולא את החודש שבו נעשה השכר.
	- הודעה רשום את ההודעה או התזכורת.
	- תלוש סמו אם ברצונר שההודעה תודפס על התלוש של העובד.
- אישית סמן אם ברצונך בתזכורת אישית לעובד, התזכורת תופיע בנתוני תלוש ולא תודפס, אם לא צוין דבר ב"תלוש".
- כללית סמן אם ברצונך בתזכורת כללית , התזכורת תופיע בכניסה הראשונית לחברה ולא תודפס, אם לא צוין דבר ב"תלוש".

#### <span id="page-36-1"></span>העדרות

במסך זה מוגדרים כל הנתונים המשפעים על החישוב הכמותי של ימי ההעדרות של העובד, חופש, מחלה, הבראה, או מילואים.

חלק עליון של המסך

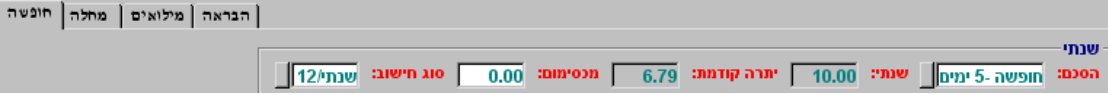

בחר בלשונית שאת נתוניה אתה רוצה להגדיר, או לראות **חופשה**, **מחלה**, **הבראה**, או **מילואים**

- הסכם בחר את ההסכם שברצונך לשייך לעובד, מתוך רשימת ההסכמים שהוגדרה בנתוני חברה >הסכמים. **לא חובה לבחור הסכם ראה ב"שנתי**". בהיעדרויות "חופשה" והבראה" יש יתרון גדול לשיוך להסכמים, כי אז הזכאות מתעדכנת אוטומטית בהתאם להסכם ולוותק
- שנתי אם בחרת הסכם היעדרות, יוצג בשדה זה מספר ימי ההיעדרות שמגיע לעובד, בהתאם להסכם שלו שויך ובהתאם לוותק. אם לא בחרת הסכם, ניתן להגדיר את מספר ימי ההיעדרות בשנה, מתאים היעדרות מסוג ל"מחלה" בה זכאי כל עובד ל18 ימים בשנה ללא התייחסות לוותק.

יתרה קודמת – יתרה ל 31 לדצמבר של שנת המס שקדמה לשנת המס שבה הוגדרו ההיעדרויות.

- מכסימום צבירה מרבית של זכאות להיעדרות, לדוגמא מחלה מוגבל ל90 יום.
- סוג חישוב הגדר את צורת חישוב הזכאות החודשית. שנתי12/ יזכה את העובד כל חודש ב1/12 מהזכאות השנתית. **ימים /שעות** יזכה את העובד בחלק היחסי מהזכאות החודשית של ימי העבודה (או שעות העבודה) בפועל מתוך ימי/שעות העבודה במשרה.

## <span id="page-37-0"></span>הלוואות

במסך זה ניתן לראות נתונים של חישוב שווי הריבית שבוצע ע"י **טריו לחלונות** או להקליד את ההלוואה של בעלי המניות בחברה והתוכנה תחשב ותחייב את כרטיס בעל השליטה.

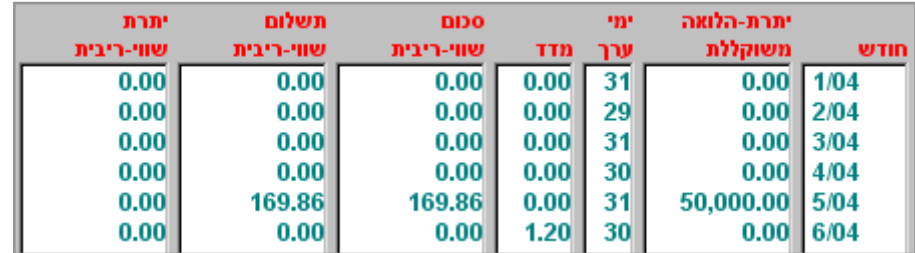

חודש – חודש המשכורת.

יתרת הלוואה – יתרת ההלוואה שחושבה מנתוני המשכורת. לבעלי שליטה יש אפשרות להקליד את יתרת ההלוואה (היתרה הגבוהה ביותר במהלך החודש) וטריו לחלונות תחשב את שווי הריבית לחיוב.

ימי ערך – מספר הימים בחודש, ימים לחיוב הריבית.

מדד - שעור עליית המדד, כפי שהוגדר ב הגדרות> מדד דולר. המדד הוא המדד הידוע )ולא בגין(. סכום שווי ריבית - שווי הריבית כפי שחושב ע" משכרת. )יתרת הלוואה X שעור עלית המדד X ימי הערך X 4% / 365).

תשלום שווי ריבית – התשלום ששולם בפועל במשכורת, כשווי ריבית.

יתרת שווי ריבית - ההפרש המצטבר – החיוב לתשלום בפועל של שווי הריבית.

#### <span id="page-37-1"></span>4.09 זכאות הבראה

בכל שנה נדרשים המעסיקים לשלם הבראה לעובדיהם. "טריו לחלונות" מאפשרת תשלום לכל העובדים הזכאים, בהתאם לזכאות השנתית, או בהתאם ליתרת הזכאות.

> בכניסה למסך "זכאות להבראה" תתבקש לבחור לאיזו קבוצת עובדים לשלם את ההבאה, או לכולם, תתבקש גם להגדיר את מינימום חודשי העבודה המזכים בהבראה לפי החוק זכאי עובד לתשלום הבראה לאחר עבוד של 12 חודש) ותתבקש להגדיר אם ברצונך לשלם הבראה לפי יתרת זכאות או לפי זכאות שנתית. **תשלום ההבראה בדרך זו מותנה**

– זכאות הבראה ⊙ זכאות שנתית / ערד שנתי יתרת הבראה  $\subset$ 

מינימום חודשי הבראה  $\sqrt{12}$ 

> לאחר סיום ההגדרות תתקבל רשימת העובדים ומספר ימי ההבראה להם הם זכאים. הגדר את תעריף ההבראה )ניתן להעתיקו כל העובדים מתפריט עריכה( התעריף והכמות תועבר לתלוש העובד, וניצול ההבראה ירשם בטבלת ההיעדרויות של אותו עובד.

**בהגדרת הסכמי הבראה לעובדים !**

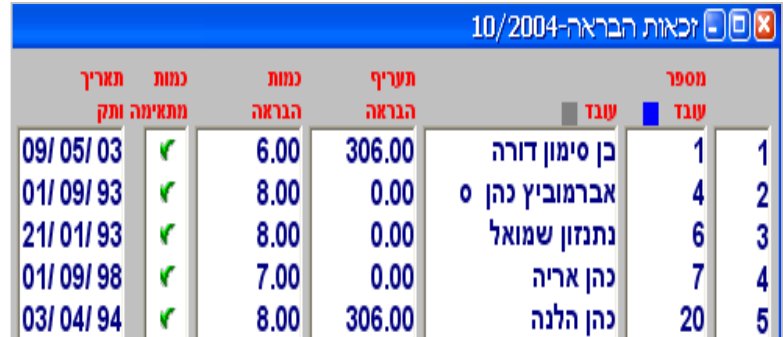

## <span id="page-38-1"></span><span id="page-38-0"></span>alt+f9 עבור 4.10

מעבר מהיר מהפרטים האישיים של העובד לפרטי השכר או מפרטי השכר לפרטים האישיים, מבלי צורך לצאת לתפריט ראשי.

## $alt+f10$  חודש משכורת 4.11

מעבר מהיר מפרטי השכר לחודשים אחרים מבלי צורך לצאת לתפריט ראשי. מעבר כזה מאפשר לצפות בנתוני חודשים אחרים, אך אינו מאפשר שינויים. בהקשה על המקשים 10+alt (בתוך נתוני המשכורת של העובד) יפתח חלון בחירת חודש/שנה. סמן את החודש הרצוי, ואשר.

## <span id="page-38-2"></span>4.12 ערכים התחלתיים

מסך ערכים התחלתיים זהה לחלוטין למסך עובד >משכורת > שכר, למעט השדות המכילים פרטים אישיים של עובד. בהתקנת **טריו לחלונות** מסך זה מותקן ללא כל פרט או נתון, ולכן בכניסה הראשונה לפרטי שכר של העובד, מתקבל מסך ריק, שלתוכו אתה מתבקש להוסיף רכיבי שכר, הכנסות זקופות, קופות גמל וניכויי רשות.

ניתן, בעזרת ה"ערכים התחלתיים" להגדיר את ברירת המחדל של הקמת **עובד חדש**. כל מה שיוגדר במסך זה, יועתק לפרטי השכר של עובד חדש, בכניסה הראשונה לפרטיו. לערכים התחלתיים נגדיר את הרכיבים החוזרים על עצמם, כמו שכר יסוד, נסיעות, תוספת יוקר ועוד. ערכים אלו יהיו ברירת המחדל, ועדיין ניתן להיכנס לכל עובד, להוסיף או למחוק רכיבים.

הערכי המוגדרים ב"ערכים התחלתיים" לא יועתקו לעובדים קיימים.

#### <span id="page-38-3"></span>4.13 תוספת יוקר

הגדר על אילו רכיבים ברצונך לשלם תוספת יוקר. תוספת יוקר על שכר יסוד תתווסף לרכיב "תוספת יוקר" ועל רכיבים אחרים, תתווסף לרכיב עצמו.

תשלום תוספת היוקר יבוצע, בזמן החישוב, בחודש שבו משולמת תוספת היוקר, ושעור התוספת הוגדר בתפריט > הגדרות > מדד דולר.

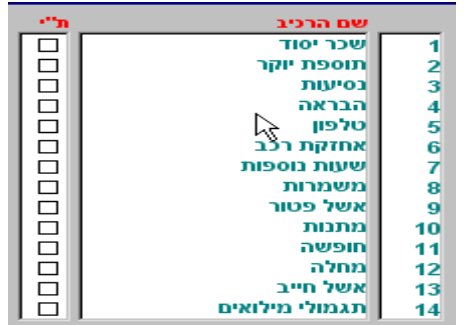

## <span id="page-39-0"></span>4.14 הגדרות קלט אורכי

תפקידו של ה"קלט האורכי" הוא לאפשר שינוי או צפיי ה בבת אחת בנתוני כל העובדים, או קבוצת עובדים. ניתן להגדיר ל"קלט האורכי" כמעט כל נתון שקיים במערכת, כספי אישי ואחרים.

מתוך רשימת ה"הקלט האורכי" בחר בקלט שברצונך לעבוד עליו, או לחץ על מקש 9F להגדרת קלט חדש. מסך הגדרת "קלט אורכי " משמש גם למסך הגדרת דו"ח במחולל הדוחות או להגדרת קובץ יצוא, ולכן לחלק מהשדות בחלק עליון של הגדרת קלט אורכי אין שימוש כאן.

שם הדו"ח – השם שיוצג ברשימת הדוחות.

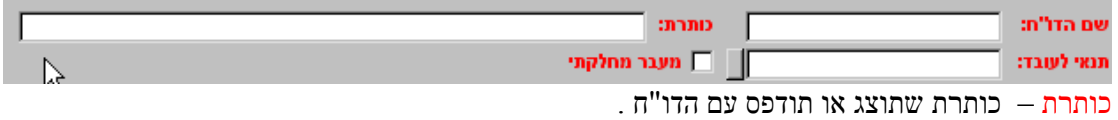

תנאי לעובד אין שימוש לאפשרות זו ב"קלט אורכי".

מעבר מחלקתי – אין שימוש לאפשרות זו ב"קלט אורכי".

בחלק הימני של מסך הגדרת החתך האורכי מופיעים כל השדות הניתנים להוספה לחתך. הנתונים מסודרים לפי הנושאים: אישיים, פרמטרים, תשלומים, וכך הלאה. לבחירת נתון שברצונך להוסיף לחתך, בחר את הלשונית/נושא וסמן את הנתון. הנתון מתווסף לרשימה בהתאם לסדר ההגדרה, ניתן לשנות סדר זה , כפי שנראה בחלק השמאלי של המסך, במבנה הדו"ח.

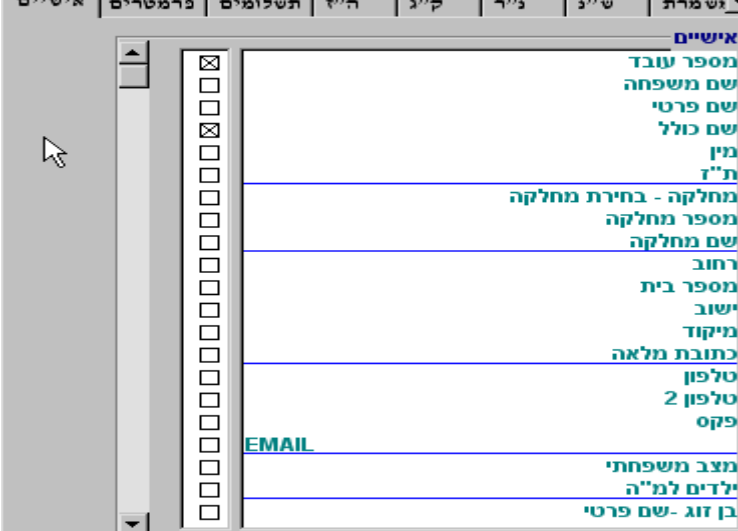

קבוצה – מאיזו קבוצת נתונים נלקח השדה. שדה – שם השדה/נתון. גודל – רוחב הטור בחתך. ברירת המחדל 10 תווים. ניתן לשינוי לפי הצורך. חצים למעלה/למטה –שינוי סדר הטורים

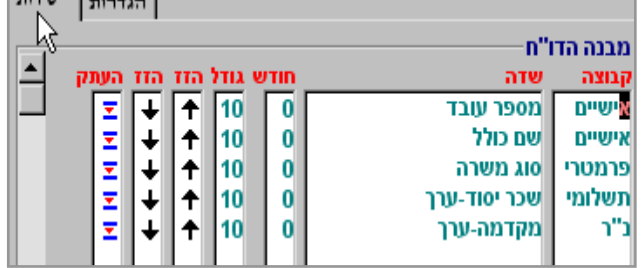

Law Lower

מיון – אפשרות למיון לפי שדה זה. תחום – אפשר בחירת נתונים מנתוו עד נתוו. לדוגמא שכר מ 1000 ₪ עד 9000 .₪ נעול – אל תאפשר שינוים בחתך אורכי. צבירה – לא בשימוש. תנאי – סמן אם ברצונך לכלול/להציג רק את העובדים להם קיים נתון זה.

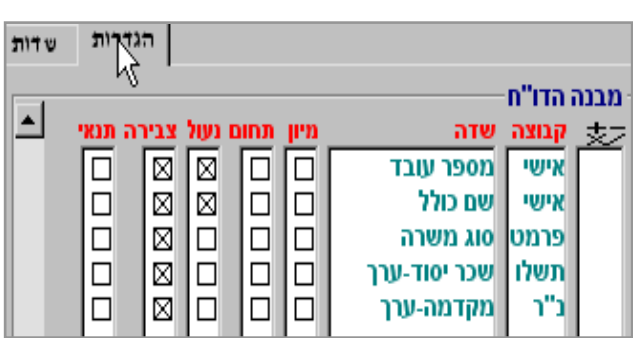

## <span id="page-40-0"></span>51.4 קלט אורכי

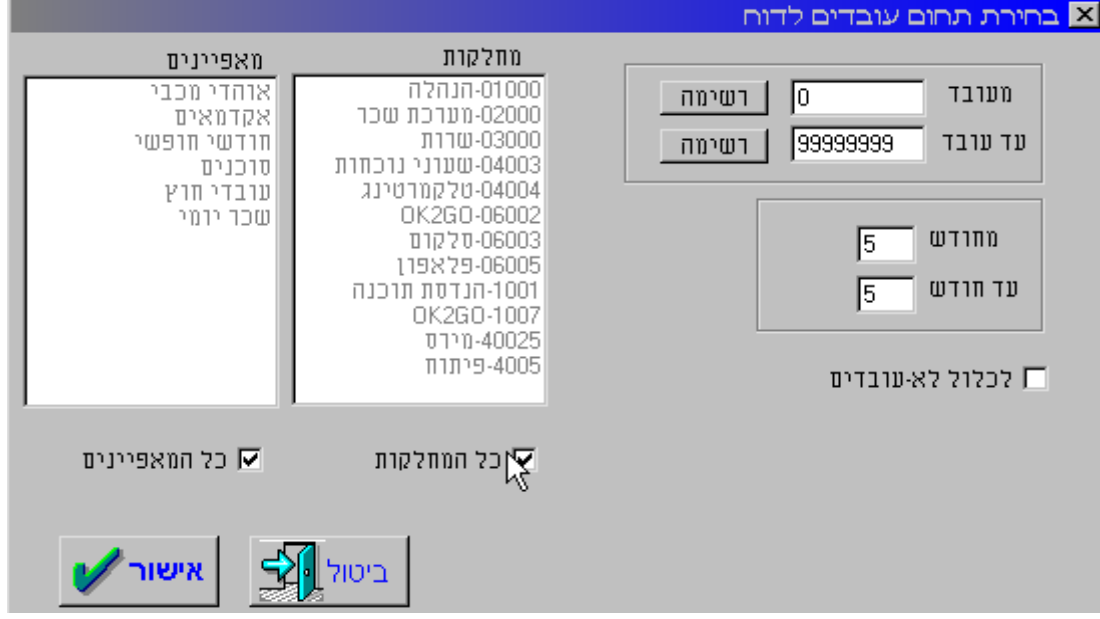

בחר את הקלט האורכי מתוך הרשימה. לאחר בחירת הקלט יתקבל המסך הבא:

לבחירת כל העובדים הקש **אישור.** יש באפשרותך לבחור מעובד עד עובד, יש אפשרות לבחור מחלקות מסוימות, או מאפיינים שונים.

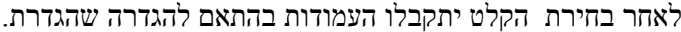

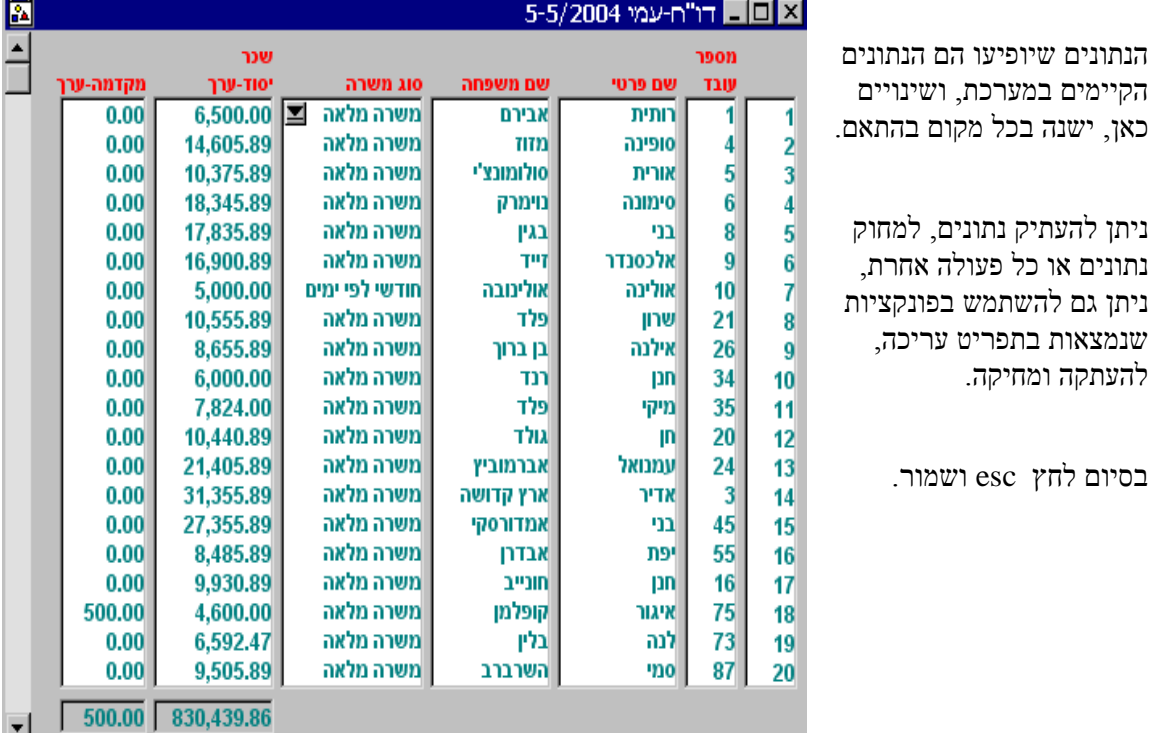

ניתן להעתיק נתונים, למחוק נתונים או כל פעולה אחרת, ניתן גם להשתמש בפונקציות שנמצאות בתפריט עריכה,

בסיום לחץ esc ושמור.

להעתקה ומחיקה.

#### 5 חישוב .<br>, חישוב <mark>ו</mark> חברה הגדרות דוחות חלון תחזוקה. . קובץ עריכה עובד

קיימות מספר דרכים לחשב שכר, דרך התפריט > **חישוב** היא הדרך הפחות נוחה, פרט לחישוב של כל העובדים או קבוצת עובדים, אבל בהחלט קיימת.

#### <span id="page-41-1"></span><span id="page-41-0"></span>5.01 שדה

<span id="page-41-2"></span>לא פעיל בשלב זה.

## 5.02 משכורת 3f

לחישוב משכורת בודדת, בזמן שהנך נמצא בתוך נתוני השכר, או קליטה ידנית של העובד. לחץ על מקש או הקש על צלמית  $F3$ 

#### 5.03 באור מיסים

<span id="page-41-5"></span><span id="page-41-4"></span><span id="page-41-3"></span>לא פעיל בשלב זה.

## $ctr$ 5.04 הצגת תלוש 5.04

ניתן בכל שלב שבו נמצאים בתוך התלוש, להציג את התלוש המחושב השמור במערכת, על ידי כניסה לתפריט חישוב > הצגת תלוש  $+f$ +f3 בזמן שנמצאים בתוך תלוש השכר או פשוט להקיש  $\pm$ 1+f3. לחיצה כזו תמיד תציג את החישוב האחרון שנעשה לעובד, בניגוד להקשה על 3f המחשב את התלוש מחדש.

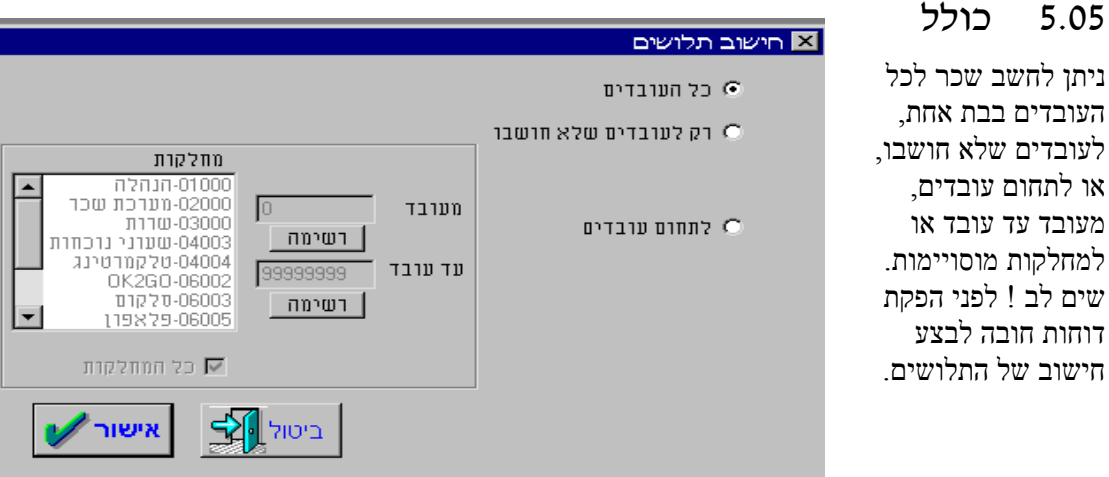

## 5.06 רשימת הודעות חישוב

<span id="page-42-0"></span>מאמץ רב הושקע בנסיון לאתר בעיות בהגדרות השכר, ובחישובו. לאחר חישוב השכר, הן לעובד, והן לכלל העובדים, יש לבדוק ולתקן את כל הדרוש תיקון, בהתאם להודעות שיתקבלו במערכת.

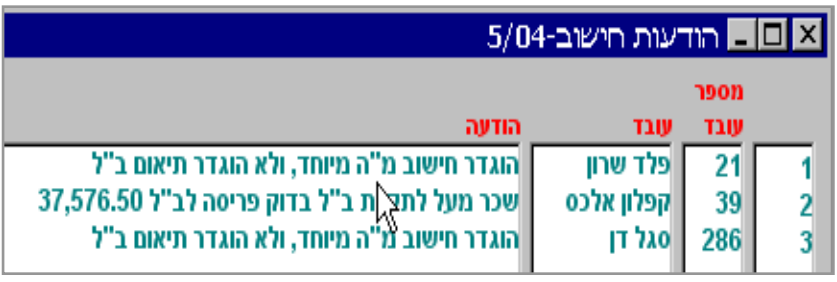

#### <span id="page-42-1"></span>5.07 השוואת דוס

פעולה טכנית הנעשית לאחר הסבת נתונים מתוכנת **טריו בדוס** ל **טריו בחלונות.** במקרה של הפרשים בדוחות בין שתי התוכנות, יש להריץ את "השוואת הדוס" ולבדוק ממה נובעים ההפרשים.

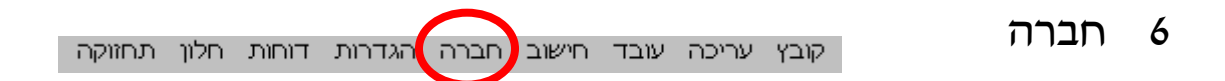

תפריט החברה "מטפל" בכל הפרטים הקשורים לחברה, פרטי חברה, הגדרות של מחלקות, רכיבי שכר, קופות גמל, ניכויי רשות, הכנסות זקופות, הגדרות להנהלת חשבונות, הסכמי היעדרות, ועוד

#### <span id="page-43-1"></span><span id="page-43-0"></span>6.01 פרטי חברה

במסך, או במערכת המסכים של פרטי החברה, מוגדרים נתוני החברה הדרושים לחישוב, למידע, ולפעולות שונות אחרות, המגדירות את החברה.

#### **נתוני חברה**

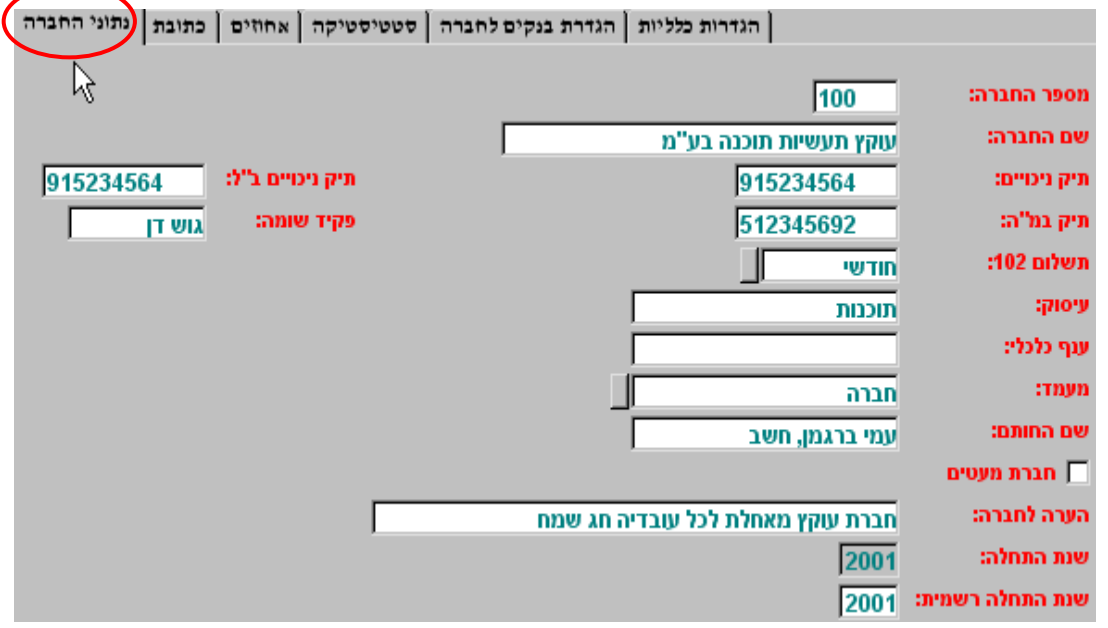

הגדר במדויק את נתוני החברה, נתונים אלו חשובים הן לחישוב עצמו והן לדיווחים השונים.

מספר חברה – ניתן למספר את החברות לפי כל סדר רצוי. תיק ניכויים – יש להקפיד על מספר נכון ומלא של תיק הניכויים, ותיק הניכויים לב"ל משום שכל ההתחשבנות והדיווח לרשויות, נעשה לפי מספרים אלו. הערה לעובד – ניתן להגדיר הערה לעובד, שתודפס על תלושי העובדים. שנת התחלה – השנה שבה הוקמה החברה בתוכנה. שנת התחלה רשמית – השנה שבה הופעלה החברה בפועל. לא ניתן יהיה להכנס לשנים שקדמו לה.

**כתובת** 

לחודש.

הגדרות כלליות | הגדרת בנקים לחברה | סטטיסטיקה | אחוזים | כתובת | תוני החברה

הגדר את כל פרטי המידע על כתובת ותקשורת של החברה. נתונים אלו יופיעו על הדיווחים החודשיים והשנתיים, על האישורים לעובדים ועוד. רצוי מאוד למלא גם את פרטי פקס והדוא ר האלקטרוני, במיוחד לחברות המנוהלת ע"י רואי חשבון, יועצי מס וחשבי שכר אחרים, משום שכבר היום, ובעתיד עוד יותר, ניתן לשלוח דיווחים שונים לחברות, באמצעות פקס או דוא ר אלקטרוני, ישירות מהתוכנה.

 $sum$ **ושילוח**  $\sqrt{13}$  $:$ noon פתח תקוה עיר: 47190  $r$ יקוד:  $7140$  T.D משלוח דואר: 03-9224911 upto: 03-9224912 tops: ami@oketz.co.il :EMAIL

 $0.00$ 

 $0.00$ 

 $0.00$ 

 $0.00$ 

8.00

8.00

⊠ ⊠

התברה

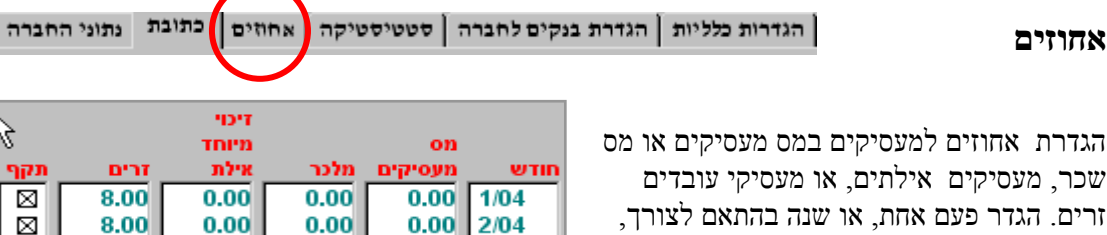

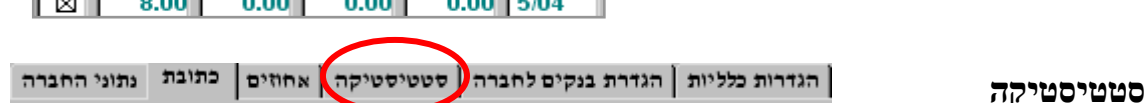

 $0.00$  3/04

 $0.00$  4/04

פרטים כללים לידיעה. חודש – חודש משכורת. חושב – מספר העובדים הפעילים.  $102$  הופק/לא הופק ט'  $102$ עובדים – מספר העובדים שטופלו, גם כאלו שהפסיקו לעבוד. העברה – מספר עובדים שעברו מחודש קודם. תאריך כניסה – כניסה אחרונה לחודש. שעת כניסה – כניסה אחרונה לחודש. נעול – נעול כן/לא.

**טריו לחלונות** מעתיקה את הנתונים מחודש

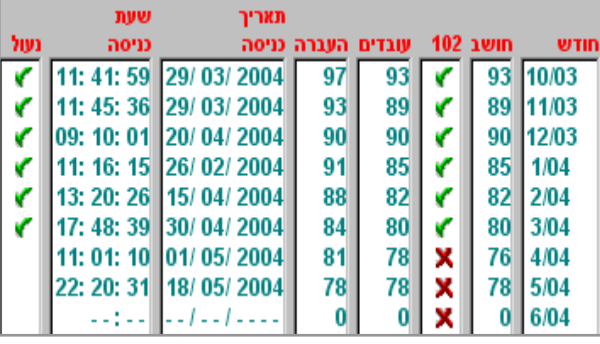

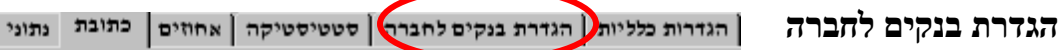

הגדרת פרטי הבנקים של החברה. יש להגדיר את כל פרטי הבנקים, ובהעברת השכר ניתן לבחור מאיזה בנק לשלם, או לשלם ממספר בנקים,

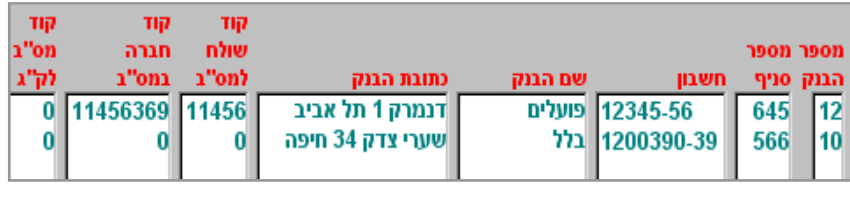

כפי שיוגדר ב"הגדרות כלליות", בהמשך. אם מעבירים את השכר דרך מס"ב, חובה להגדיר במסך זה את קוד השולח למס"ב ואת קוד החברה.

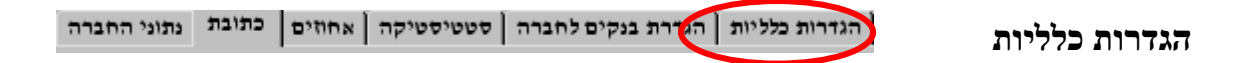

הגדרות כלליות לחברה, כולל בנקים , העברה למס"ב ושונות.

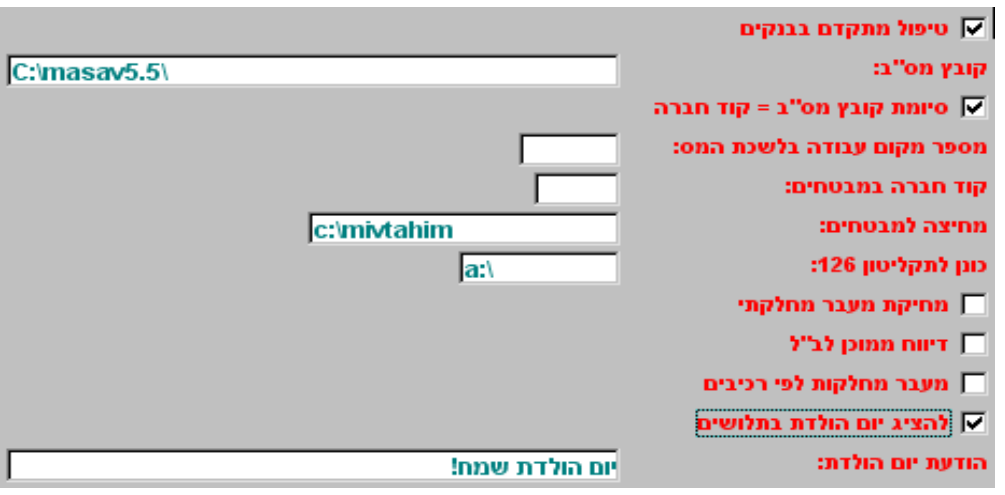

טיפול מתקדם בבנקים – הגדר אם ברצונך לשלם את השכר )באותו החודש( ממספר בנקים, בחלוקה לפי סכומים, בנקים או כל חלוקה אחרת )ראה הסבר ב **דוחות < בנקים**(.

קובץ מס"ב – הגדר את מיקום היעד לקובץ מס"ב, משם יועבר הקובץ ע"י תוכנת מס"ב ליעדו. סיומת קובץ מס"ב = קוד חברה - סמן במקרה והנך מבצע העברות למספר חברות. סימון כזה ימנע "דריסת" קובץ של חברה אחת ע"י קובץ של חברה אחרת.

מספר מקום העבודה למס ארגון – מספר החברה כפי שהוקצה ע"י לשכת המס.

קוד חברה במבטחים – קוד החברה כפי שהוקצה ע"י מבטחים.

מחיצה למבטחים - הגדר את מיקום היעד לקובץ למבטחים, משם יועבר לקופה.

. כונן לתקליטון 126 - הגדר את מיקום היעד לקובץ 126, להעברת הדיווח השנתי לרשויות

מחיקת מעבר מחלקתי – מחיקת מעבר מחלקתי במעבר חודש.

דיווח ממוכן לב"ל – הגדר אם ברצונך לבצע דיווח ממוכן לב"ל. הדיווח יעשה ב דוחות > טופס 102 . מעבר מחלקות לרכיבים – אפשרות לחלוקת עלויות לפי רכיבים, מעבר מחלקתי לפי רכיבים, מותאם במיוחד לקיבוצים בהפרטה ולכל מי שרוצה להפיק דו"ח עלויות לפי רכיב.

להציג יום הולדת בתלושים – הגדר אם ברצונך לאפשר הדפסה אוטומטית של ברכת יום הולדת לעובד, בחודש יום ההולדת.

הודעת יום הולדת – נוסח הברכה שיודפס בתלוש.

## <span id="page-46-0"></span>6.02 מחלקות

ניתן להגדיר מחלקות, סניף, פרויקט, או כל חלוקה אחרת.

הגדר את מספר המחלקה, שם,

הגדר האם מחלקה זו חייבת במס מעסיקים ומס שכר. אם כל החברה חייבת או פטורה, אין צורך להגדיר כאן דבר.

> הגדר אם למחלקה זו גם תת מחלקות.

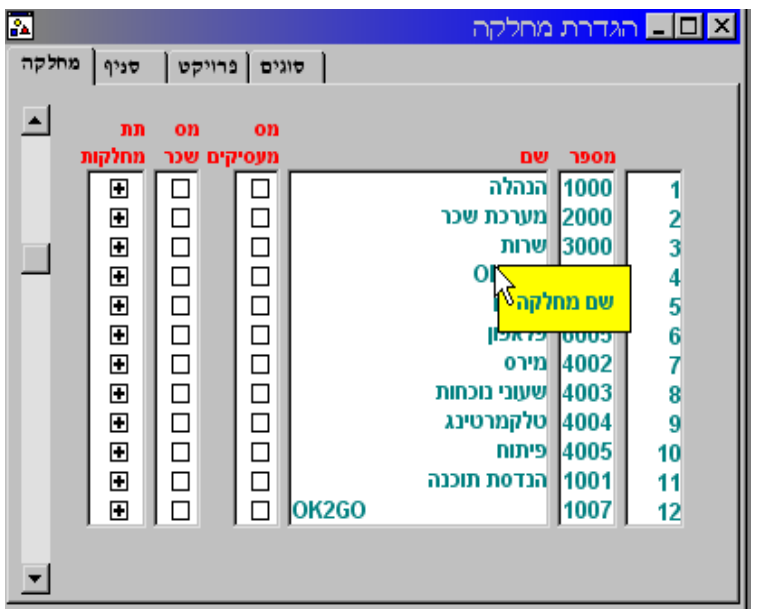

#### <span id="page-46-1"></span>6.03 מאפיינים

ניתן להגדיר מאפיינים שונים לעובדים, שישמשו להדפסות או לעבודה על קבוצת עובדים. לדוגמא, ניתן לשנות בקלט אורכי את תעריף הנסיעות לכל העובדים הזכאים לתשלום "חודשי חופשי" ע"י בחירת מאפיי ן זה, ניתן להדפיס את עלויות המעביד של כל העובדים שהם גם סוכנים וגם עובדי חוץ וגם אוהדי מכבי, ועוד.

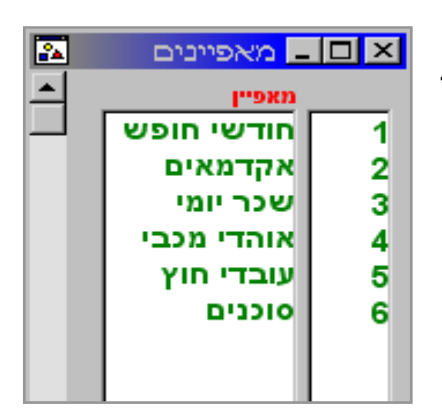

## <span id="page-47-0"></span>6.04 קופות גמל

הגדרת מאגר קופות הגמל של החברה. מתוך מאגר זה יבחרו הקופות לעובד כמוסבר בפרק ,4.04 קופות גמל. תחת הגדרה של "קופות גמל" נכנסות כל קופות הגמל, ביטוחי המנהלים, קרנות השתלמות, קופות לפי סעיף ,47 קופות לפיצויים, וקופות ללא זיכוי.

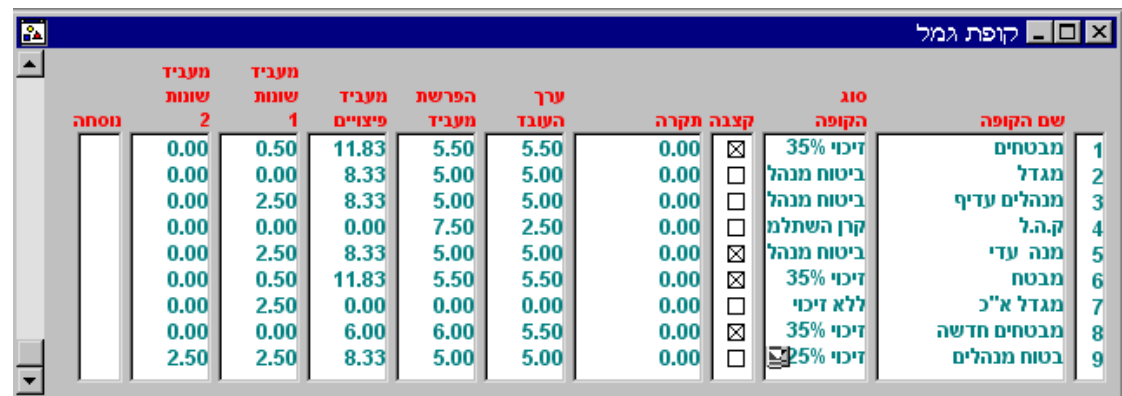

שם הקופה – הגדר את שם הקופה. מס הכנסה דורש הגדרה מדויקת ולא שמות סתמיים כמו "ביטוח מנהלים". 25% זיכוי

> סוג קופה – להגדרת סוג הקופה חשיבות עליונה, משום שבהתאם להגדרה זו נעשים כל החישובים, ניתנים הזיכויים או הניכויים, הקופות מסווגות להנהלת החשבונות ועוד. אם אינך בטוח בסוג בקופה בדוק בפוליסה אם יש כזו, בדוק עם רואה החשבון, סוכן הביטוח, יועץ ההשקעות, או כל אדם היכול להאיר את עינך.

<u>25% מכון</u> בינונם מנהלים 25% קרן השתלמות קרן פיצויים .<br>סעיף 47 45 סעיף ללא זיכוי

קצבה – סמן אם הקופה מסוג קופה לקצבה )פנסיה(. בכל מקרה אחר אין לסמן דבר.

תקרה – אם החלטת להגביל את ההפרשות לקופת הגמל (נתוני שכר > גמל <u>FUREF 15 )</u> לתקרה שהיא **שונה** מהתקרה המוגדרת בחוק, ציין כאן מה היא התקרה.

ערך העובד – חלק העובד באחוזים.

 $-$  2 מעביד שונות חלק המעביד באחוזים להפרשות שונות כמו אבדן כושר, של"ב, ועוד. נוסחה - הגדרת רכיבים שמהם יש לחשב את קופת הגמל. אם לא יוגדר

הפרשת המעביד – חלק המעביד באחוזים, לגמל או השתלמות.

מעביד פיצויים – חלק המעביד באחוזים לפיצויים.

. מעביד שונות 1 $\tau$  הלק המעביד באחוזים להפרשות שונות כמו אבדן כושר, של"ב, ועוד

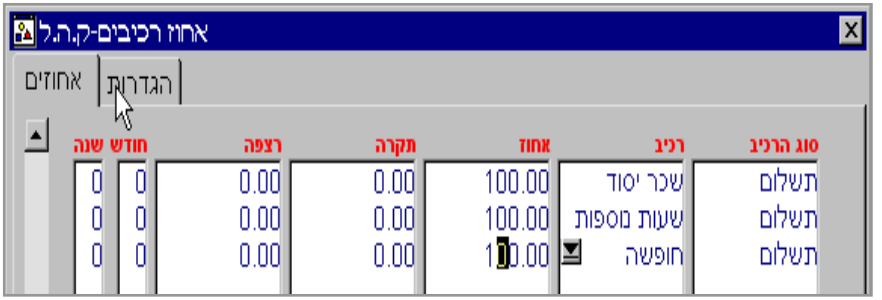

דבר, יחושבו האחוזים משכר יסוד ותוספת יוקר. ההגדרה היא לכל העובדים שלהם יש קופה זו. ניתן לשנות את ההגדרה לכל עובד, בנתוני השכר > קופת גמל.

### <span id="page-48-0"></span>6.05 רכיבי שכר

הגדרת רכיבי השכר לחברה. מתוך מאגר זה יבחרו הרכיבים לעובדים. ודא כי הרכיבים מוגדרים נכון, ובמיוחד הרכיבים הפטורים ממס הכנסה וביטוח לאומי !!!.

**טריו לחלונות "**מגינה" על המשתמש ולא מאפשרת לשנות רכיב שנעשה בו שימוש. אם אתה בטוח שברצונך לשנות רכיב לאחר שהשתמשת בו, עבור ל תחזוקה > שחרור נעילת רכיב, ושחרר. זכור, שינוי רכיב משנה את הגדרתו גם לתקופות קודמות !

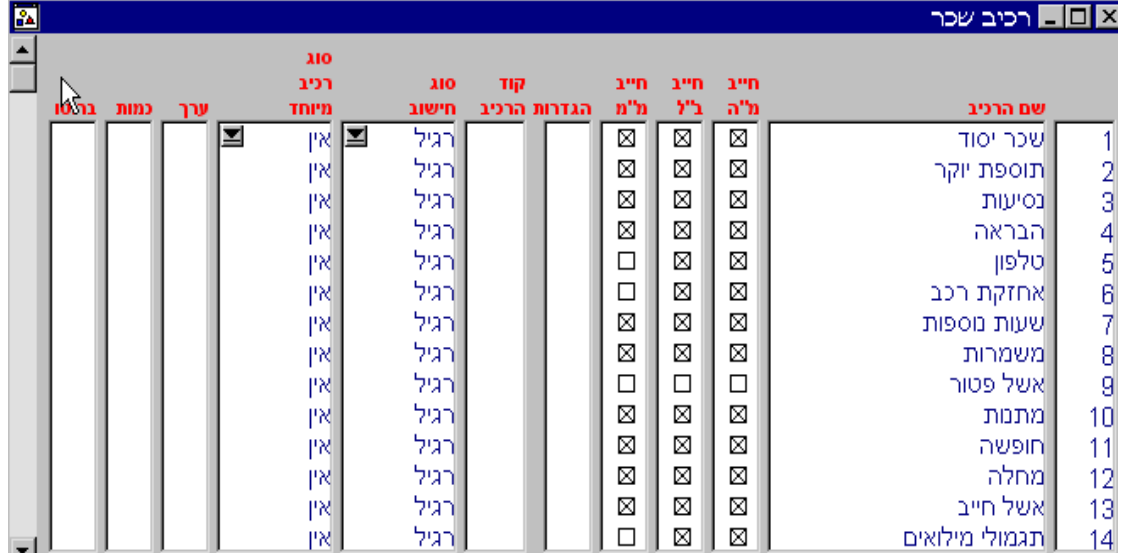

שם הרכיב – שם הרכיב כפי שיופיע בתלוש.

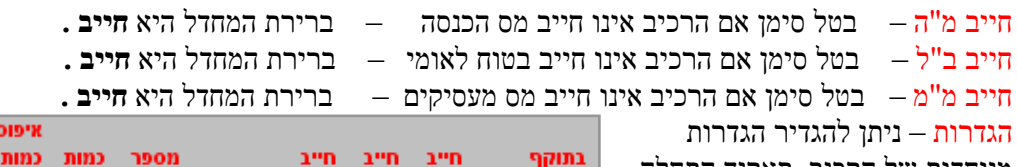

מיוחדות של הרכיב, תאריך התחלה עתידי, הכפלה מיוחדת לפי סוג משרה, ימים או שעות, מספר

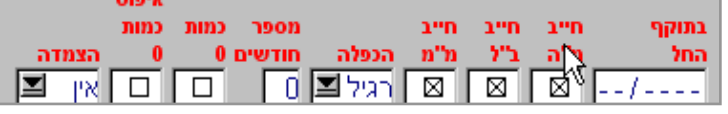

חודשים לתשלום הרכיב, כמות אפס, איפוס כמות אפס, והגדרה אם הרכיב צמוד או לא. זכור, ההגדרה כאן הנה של הרכיב לכל העובדים, ניתן להגדיר או לשנות הגדרה זו עבור כל עובד של כל רכיב, בתלוש שכר. קוד רכיב – לשימוש עתידי

סוג חישוב – ברירת המחדל של המערכת היא <u>אפוריל אז אין הרכיב מוכפל או מחושב מרכיבים</u> אחרים. קיימות שתי אפשרויות נוספות, שבו ניתן להגדיר את הרכיב כאחוז קבוע משכר היסוד, או שבו ניתן להגדיר את הרכיב, כנגזרת של רכיבים אחרים.

סוג רכיב מיוחד – כל הרכיבים שאינם רכיבים מיוחדים, מוגדרים "אין". בכל מקרה של רכיב לפיצויים, חייב או פטור, חובה להגדיר כ"פיצויים" רכיבים של רווח הון ועידוד הצמיחה, יוגדרו בהתאם, רכיבי הודעה מוקדמת ופדיון חופשה יוגדרו כ"פדיון חופשה". כל רכיב" פרט ל"אשל פטור" הפטור ממס הכנסה או ב"ל חייב להיות מוגדר כרכיב מיוחד כלשהו !!!

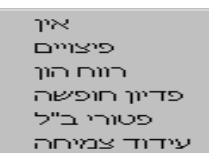

ערך – אם הגדרת הגדר מאילו רכיבים ואיזה אחוז לחשב את הערך **או** כמות – אם הגדרת הגדר מאילו רכיבים ואיזה אחוז לחשב את כמות **או** ברוטו – אם הגדרת <sup>ואחוז מרכיבים |</sup> הגדר מאילו רכיבים ואיזה אחוז לחשב את הברוטו.

## <span id="page-49-0"></span>6.06 שעות נוספות

הגדר את שם השעות הנוספות, ואת האחוז להכפלה של ערך השעה. מתוך מאגר זה יבחרו השעות הנוספות לעובדים, במסך משכורות > שעות נוספות.

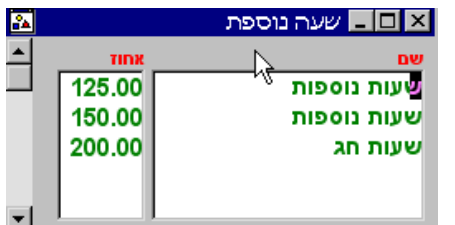

#### <span id="page-49-1"></span>6.07 משמרות

הגדר את שם המשמרות, ואת האחוז להכפלה של ערך השעה. מתוך מאגר זה יבחרו שעות המשמרת לעובדים, במסך משכורות > משמרות. חשוב להקפיד ולהגדיר את סוג המשמרת, משום שעל משמרת ראשונה אין זיכוי משמרות, ומשמרת שניה ושלישית, יש.

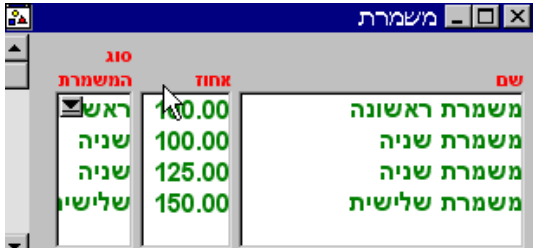

#### <span id="page-49-2"></span>6.08 הכנסות זקופות

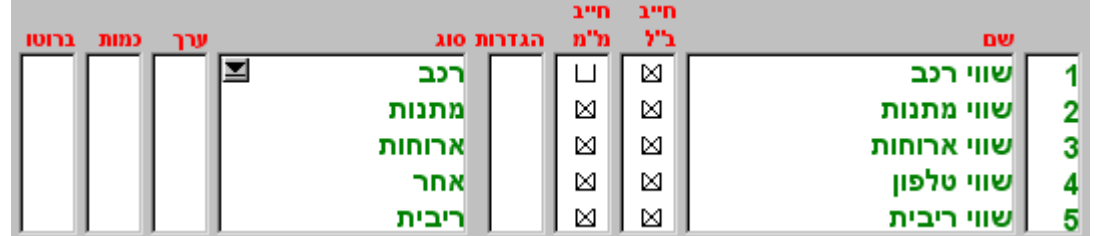

שם $-$  שם ההכנסה הזקופה.

חייב ב"ל – חייב ב"ל, ברירת המחדל היא כן.

חייב מ"מ – חייב מס מעסיקים , ברירת המחדל היא כן. אם החברה פטורה, אין משמעות לסעיף זה.

הגדרות – הגדרות נוספות, חייב ב"ל, מ"מ ואפשרות להגדיר תוקף.

סוג – חובה לסווג כל הכנסה זקופה, בהתאם לענין. הסווג תפקידו לאפשר חישוב אוטומטי , כמו לשווי רכב או שווי ריבית, וכן לסווג ההכנסה הזקופה לסעיף המתאים, בדיווחים השנתיים.

קיימת אפשרות שחישוב ההכנסה הזקופה יהיה נגזרת של רכיבים אחרים, כלומר, ההכנסה הזקופה תהיה אחוז מרכיב או מספר רכיבים, למשל, ההכנסה הזקופה יכולה להיות 50% מהארוחות שנוכו לעובד. ההגדרה כאן היא כללית, וניתנת לשינוי אצל כל עובד בנתוני השכר.

- ערך הגדר מאילו רכיבים ואיזה אחוז לחשב את הערך **או**
- כמות הגדר מאילו רכיבים ואיזה אחוז לחשב את כמות **או**
- ברוטו הגדר מאילו רכיבים ואיזה אחוז לחשב את הברוטו.

רכב מתנות ארוחות יאריב ריבית בוום הון בולפור נייד

#### <span id="page-50-0"></span>6.09 ניכויי רשות

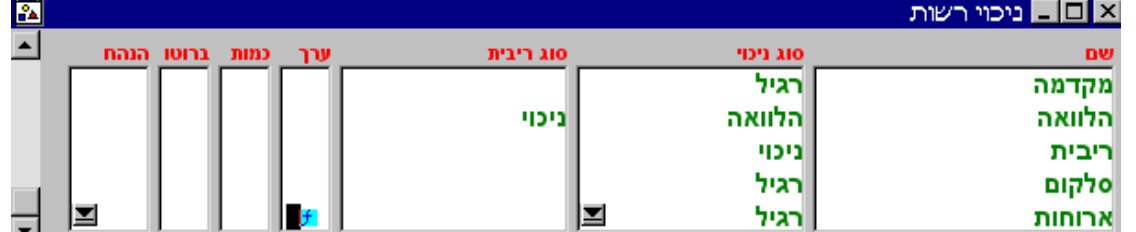

הגדרת ניכויי הרשות של החברה (ניכויים "מנוכים" מהנטו של העובד).

שם – שם ניכוי הרשות.

סוג ניכוי – הגדר את סוג הניכוי.

- **רגיל** הגדרה המתאימה למרב הניכויים, ואין צורך להגדיר דבר בהמשך.
- **הלוואה** ניכוי הלוואה וחישוב אוטומטי של ריבית או שווי ריבית. **חובה להגדיר גם סוג ניכוי.**
	- **ניכוי** הגדר רכיב כ"ניכוי" אם קבעת ברכיב מסוג "**הלוואה**" את **סוג הריבית** כ"ניכוי".
		- **מע"מ על ריבית**  חישוב אוטומטי של המע"מ על הריבית.
		- **מ"מ שווי ארוחות**  חישוב אוטומטי של המע"מ על הארוחות.

סוג ריבית – אם הגדרת רכיב כ**"הלוואה**" תתבקש להגדיר ב"סוג ריבית" אם על ההלוואה יש לנכות ריבית, ואזי יהיה צורך להקים רכיב מסוג **ניכוי** בניכויי רשות, או "שווי ריבית" ואזי יהיה צורך להקים רכיב "שווי ריבית" בהכנסות זקופות.

ערך – הגדר מאילו רכיבים ואיזה אחוז לחשב את הערך **או**

כמות – הגדר מאילו רכיבים ואיזה אחוז לחשב את כמות **או**

ברוטו – הגדר מאילו רכיבים ואיזה אחוז לחשב את הברוטו.

רגיל הלוואה ניכוי מע"מ על ריבית מע"מ על ארוחות

## 6.10 הגדרות להנה"ח

הגדרת הכרטיסים תאפשר להעברת פקודה ישירות להנהלת החשבונות, או הדפסתה והצגתה.

בכניסה להנהלת החשבונות תתבקש לבחור האם להגדיר פקודה כללית, או לפי מחלקות. אם ברצונך להגדיר פקודה מחלקתית, יש באפשרותך להגדיר לכל המחלקות בבת אחת, או למחלקה מסוימת.

חברה מחלקות מחלקה מסויימת

<span id="page-51-0"></span>הגדרה חלק עליון

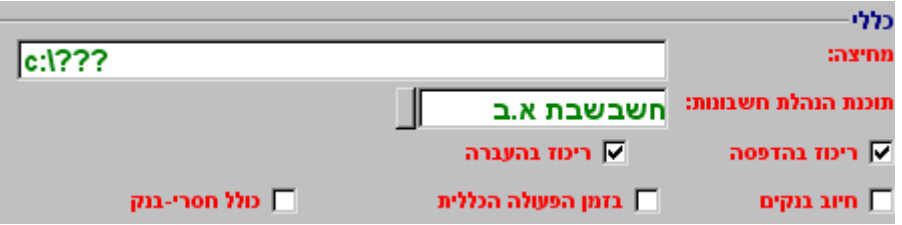

מחיצה – הגדר את הדיסק והמחיצה להעברת הפקודה.

**ith** 

שווי למס:

on מעסיקים:

הוצאות משכורת:

הוצאות ביטוח לאומי:

הוצאות גמל מעביד:

הפרשות לפיצויים:

קרן השתלמות:

מס שכר:

תוכנת הנה"ח – בחר, מהרשימה, את תוכנת הנהלת החשבונות שלך. רוב תוכנות הנהלת החשבונות קולטות גם מבנה קובץ חשבשבת, ולכן סביר שגם אם התוכנה שברשותך אינה מופיעה, ניתן להעביר אליו נתונים.

> ריכוז בהדפסה – סיכום והדפסה של הכרטיסים הזהים, או הדפסה של כל סעיף בנפרד. ריכוז בהעברה – סיכום והעברה של הכרטיסים הזהים, או העברה של כל סעיף בנפרד.

חיוב בנקים – אפשר העברת כרטיסי הנה"ח )נטו לתשלום( של עובדים שהועבר להם שכר ישירות לבנק. זוהי פעולה החובה שבכרטיס העובד, כנגד זיכוי הבנק.

בזמן הפקודה הכללית – העברת חיוב הבנקים בזמן ביצוע ההעברה הכללית, או בנפרד.

כולל חסרי בנק – העברת כרטיס נטו גם לעובדים שלא מקבלים את משכורתם בבנק. מתאים במיוחד לקיבוצים בהפרטה.

משכורת

הוצ, ב"ל

הוצ. גמל

הוצ. פיצויים

הוצ. השתלמות

:הטבה:

**ПАЛК ОП** 

זיכוי שבדים:

ניכויי רשות:

אילת:

תשלום ביטוח לאומי:

תשלום לקופות גמל:

שווי לחישוב מס:

ה"מ

55

#### **הגדרה חלק תחתון**

הגדר מול כל סעיף את מפתח האינדקס )מספר או שם כרטיס) ו בהנהלת החשבונות. זכור! ההגדרה כאן היא הגדרה כללית, הגדר כאן רק אם יש כרטיס אחד לסעיף. אם לדוגמא תרצה להגדיר כרטיס אחד לכל קופות הגמל, הגדר זאת כאן אך אם ברצונך להגדיר לכל קופה כרטיס נפרד, הכנס ללשונית

"גמל " והגדר עבור כל קופה את הכרטיס התאים.

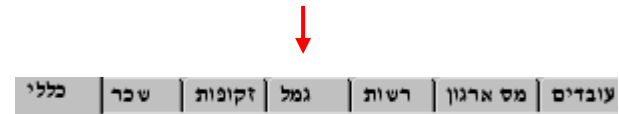

## <span id="page-52-0"></span>6.11 הסכמים

להגדרת הסכם חופשה, הבראה או מחלה בחר באחד מהם. הסכמי חופשה והבראה מגדירים את הזכאות של העובד לימי חופשה שנתיים, בהתאם לותק.

לצפייה או שינוי הסכם חופשה, בחר הסכם מרשימת ההסכמים, או הקש 9F להסכם חדש

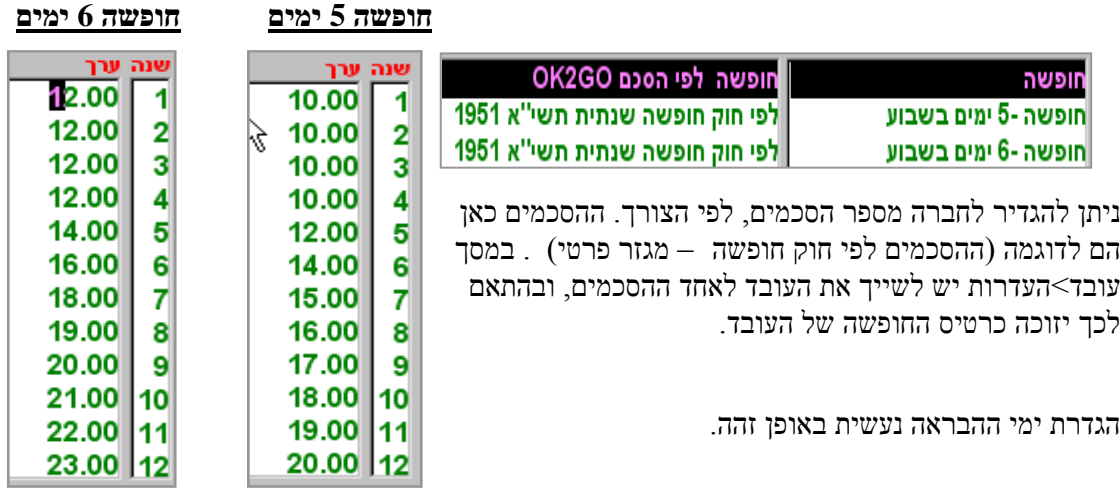

לצפייה או שינוי הסכם מחלה, בחר הסכם מרשימת ההסכמים, או הקש 9F להסכם חדש

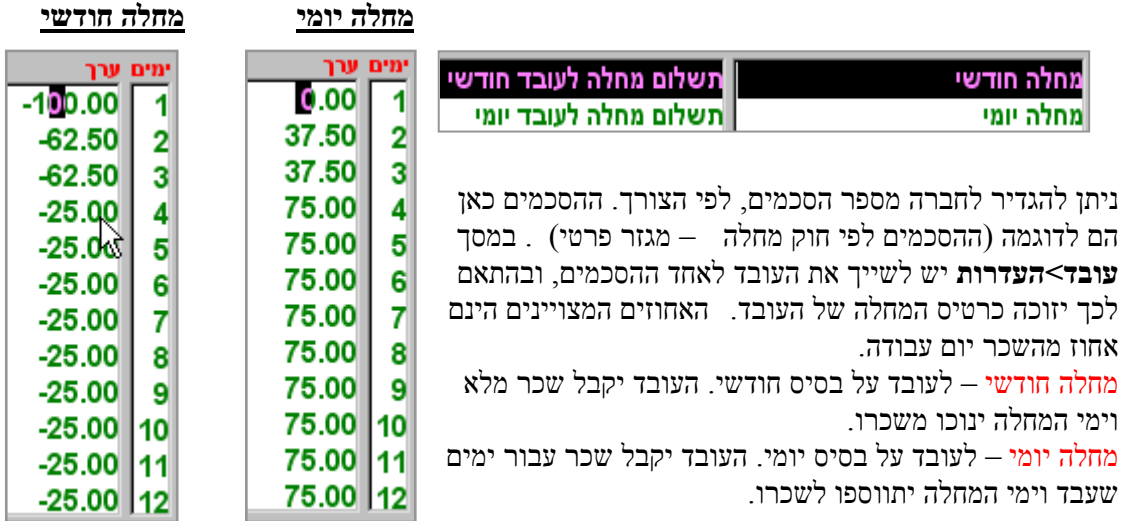

#### <span id="page-53-1"></span><span id="page-53-0"></span>7 הגדרות

קובץ עריכה עובד חישוב חברת<mark>.</mark> הגדרות**) ד**וחות חלון תחזוקה

## 7.01 טבלאות ניכויים

בטבלאות הניכויים מעודכנים כל נתוני מס ההכנסה, הביטוח הלאומי ומס ארגון. ככלל, טבלאות הניכויים עוברות מחודש לחודש. אם אין שינויים בנתונים, אין צורך לעדכן דבר. השתנה נתון, ניתן להכנס ולשנות את אותו נתון או נתונים. תמיד וודא שטבלאות הניכויים מעודכנות, מובן כי טבלאות לא מעודכנות יגרמו לחישוב לא נכון של השכר.

הדרך הטובה ביותר היא להכנס לאתר עוקץ בכתובת *[/il.co.oketz.www://http](http://www.oketz.co.il/)* לבדוק אם היו שינויים בטבלאות המסים, ולעדכן את התוכנה ישירות.

מומלץ גם להתקשר למידעוקץ בטלפון 9224911-03 שלוחה 8 ולשמוע מידי חודש אם ואילו שינויים היו בשכר.

#### <span id="page-53-2"></span>7.02 מדד דולר

הגדר בטבלת "מדד דולר" את שער הדולר, אם קיימים רכיבים צמודים לדולר. הגדר את שעור עלית המדד, אם קיימים רכיבים צמודים למדד ו/או הלוואות.

בחודש בו משולמת תוספת יוקר, הגדר את תוספת היוקר ואת התקרה לתשלום תוספת היוקר.

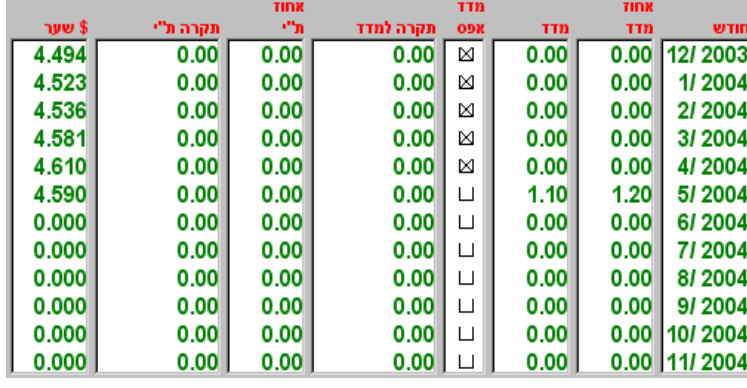

### <span id="page-53-3"></span>7.03 הגדרות כלליות

הגדרות כלליות, לכל החברות במערכת.

ללא עיגול עיגול סכומים – הגדר את צורת עיגול סופי בלבד העיגול של השכר עיגול כל הסכומים דיוק גילומים - הגדר את טווך הדיוק של הגילום בשכר נטו או עלות. כונן תקליטון – ברירת מחדל של כונן התקליטון, לגיבוי והעברות אחרות שם מדפסת מטריצה – הגדרת מדפסת הדפסת תלושים חסויים. כתובת שרת – הגדרת שרת לשימוש ברשת

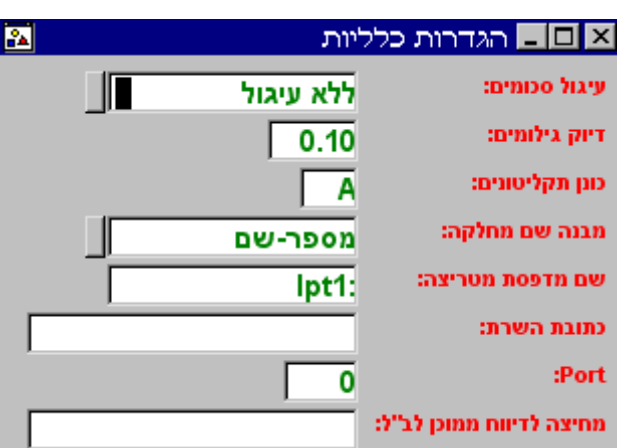

## <span id="page-54-0"></span>8 דוחות

אפשרות הדפסה של תלושים, דוחות חודשיים, דוחות שנתיים , דוחות עלות ועוד. ניתן להדפיס את הדו"ח באחת המדפסות המוגדרות ב Windows להעביר דוחות בפקס או להעביר קבצי הדפסה בדוא ר אלקטרוני.

להדפסה על מדפסת לייזר או הזרקת דיו – בחר מדפסת מרשימת המדפסות המוגדרות ב Windows.

להדפסת תלושים במדפסת סיכות – חבר את המדפסת ישירות למחשב והגדר **בהגדרות < הגדרות כלליות** )להדפסת תלושים רציפים וחסויים(

שם מדפסת מטריצה: lpt1:

לשליחת הדפסות לפקס - התקן תוכנת פקס ( OFAX,WINFAX או אחרת). בזמן בחירת המדפסות מתוך רשימת המדפסות המוגדרות ב Windows בחר את מדפסת הפקס, ושלח להדפסה.

> לשליחת הדפסות בדואר אלקטרוני – קיימות מספר תוכנות להדפסה לקובץ בפורמט PDF. תוכנה אפשרית וללא תשלום נמצאת באתר ההורדות לתחום הכנס .*[http://www.pdf995.com/](http://pdf995.com/)* והורד את הקבצים המופיעים משמאל למלל זה. בזמן בחירת המדפסות מתוך רשימת המדפסות המוגדרות ב Windows בחר מדפסת 955pdf, ושלח להדפסה.

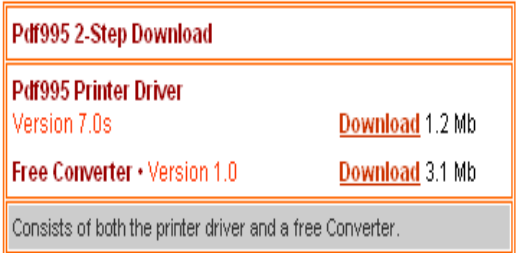

#### <span id="page-54-1"></span>10.8 תלוש שכר

באפשרותך להציג או להדפיס תלושי שכר לעובדים. בחר מתוך רשימת התלושים את סוג התלוש שברצונך להדפיס. התלושים "תלוש חסוי למדפסת סיכות", ו"תלוש צבעוני מדפסת סיכות", מותאם להדפסה רק במדפסת סיכות.

קיים מחולל תלושים )בשלב זה רק בעוקץ, בעתיד, לכולם( שבעזרתו ניתן ליצור מגוון כמעט אין סופי של תלושים, בהתאם לצרכים. כמו כן קיימת בעוקץ ספרית תלושים נוספים, שניתן להוסיפם לתוכנה )דוגמאות: תלושים לקיבוצים בהפרטה, במגוון רחב, תלושים לעובדי ציבור, תלושים חצי דף, לחיסכון בנייר, ועוד).

## <span id="page-55-0"></span>8.02 טופס 102

בכניסה לטופס 102 תשאל אם לנעול את החודש. אם תענה שכן, לא תוכל לשנות נתונים באותו החודש, אלא אם תשחרר את נעילת החודש כמוסבר בסעיף .2.04

בטופס 102 ניתן להציג ולהדפיס טופס ,102 למס ההכנסה ולבטוח הלאומי, וכן ניתן לבצע דיווח ממוכן של הקובץ, לביטוח לאומי. הוראות לביצוע העברת הדו"ח ניתן לקבל במחקת השרות.

## <span id="page-55-1"></span>8.03 בנקים

תפריט ההדפסות של הבנקים מטפל בכל נושא העברת הנטו של העובדים לבנק, ע"י העברה של רשימות או העברה של קבצים למס"ב, וכן רשימת שיקים, לכל העובדים שלא הוגדרו להם פרטי בנק.

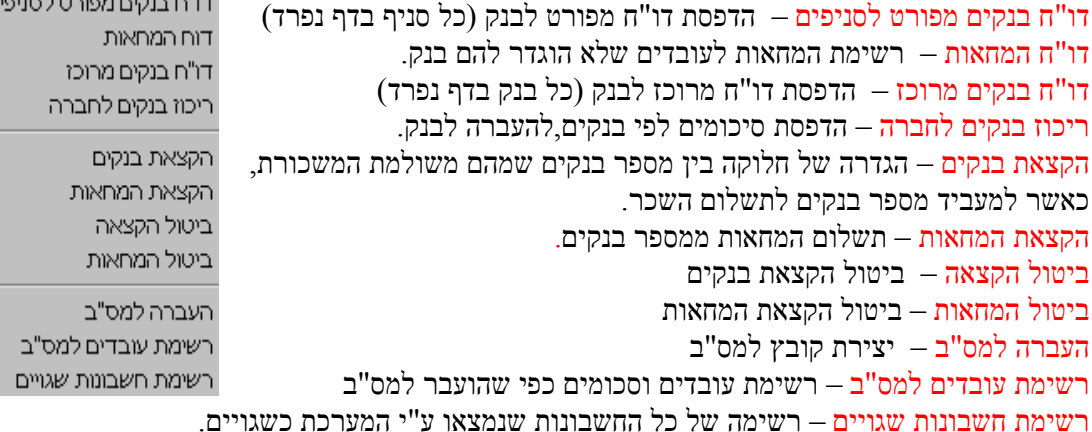

## <span id="page-55-2"></span>8.04 הנהלת חשבונות

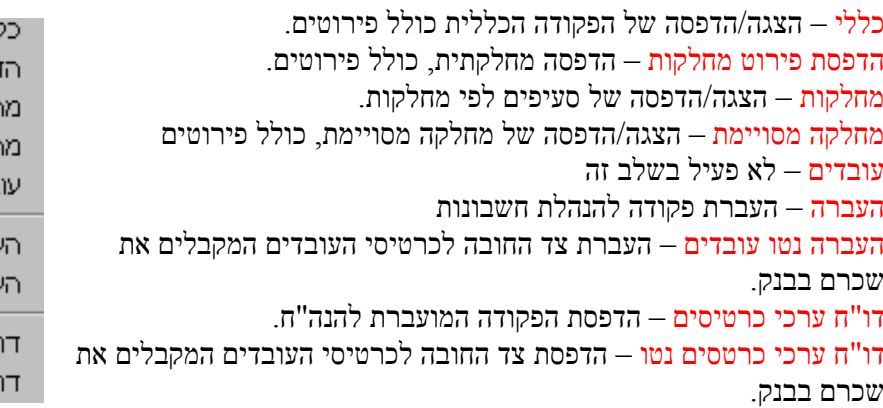

ילי רפסת פירוט מחלקות חלקות חלקה מסויימת בדים

גברה עברת נטו עובדים

"ח ערכי כרטיסים "ח ערכי כרטיסי נטו

## <span id="page-56-0"></span>50.8 קופות גמל

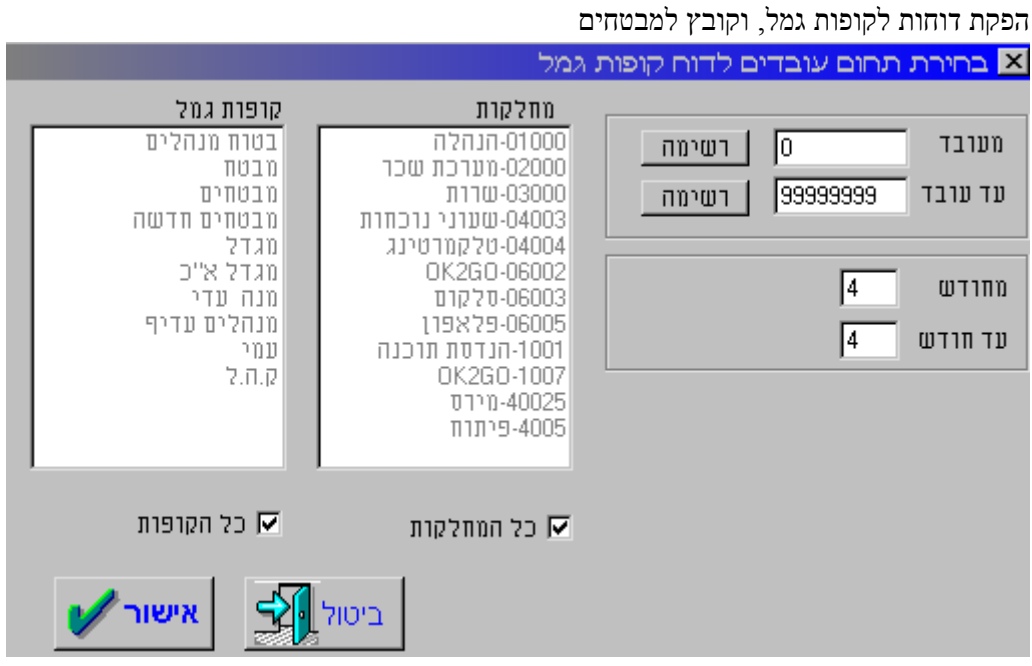

בחר את הדו"ח המבוקש, אתה יכול לבחור דוחות עבור חלק מהעובדים, לחודשים שונים, לחלק מהמחלקות, ולקופות גמל מוגדרות, או כמובן דו"ח של כל הקופות, לכל העובדים, לחודש המשכורת.

#### <span id="page-56-1"></span>60.8 עלות עבודה

דוחות עלות לכל החברה, למחלקה מסוימת, לעובדים במאפיינים ייחודיים, ולטווך חודשים.

#### <span id="page-56-2"></span>70.8 פיצויים

הפקת דו"ח פיצויים. ניתן לבחור אם רוצים להדפיס דו"ח פיצויים לכל העובדים, למחלקה או מחלקות מסוימות, או לכל קבוצת עובדים לפי מאפיינים.

> הודעה על תשלום פיצויים – טופס 161 לעובד עוזב, כולל פיצויים חייבים ופטורים. עתודה לפיצויים – דו"ח עתודה לפיצויים, כולל פיצויים חייבים ופיצויים פטורים. עתודה מחלקית לפיצויים – דו"ח פיצויים מחלקתי. מחלקות – ריכוז פיצויים מחלקתי. חודשים - ריכוז פיצויים לפי חודשים.

הודעה על תשלום פיצויים עתודה לפיצויים עתודה מחלקתית לפיצויים מחלקות חודשים

## <span id="page-57-0"></span>80.8 מס ארגון

עובדים – הצגת/הדפסת הדיווח החודשי למס ארגון. העברת קובץ – העברת קובץ למס ארגון. תעודת משלוח – תעודת המשלוח המצורפת לדיסקט העברת הקובץ למס ארגון.

#### <span id="page-57-1"></span>90.8 ריכוז תלושים

הדפסת תלושים בטורים. ניתן להדפיס את כל התלושים, מחלקות מסוימות, או עובדים לפי מאפיין נבחר.

> ניתן גם להדפיס את כל התלושים של עובד, או עובדים, לכל השנה, על דף אחד.

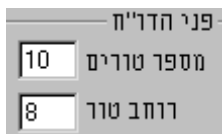

ניתן גם להגדיר כמה טורים, כלומר תלושים, ואיזה רוחב יהיה כל טור, בדף.

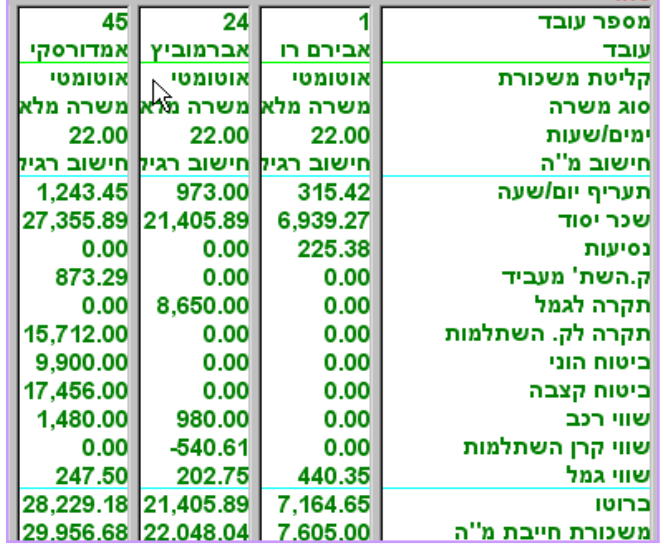

#### <span id="page-57-3"></span><span id="page-57-2"></span>01.8 העדרות

דוחות היעדרות של העובדים. דיווח על יתרה התחלתית, ניצול, זכאות ויתרה סופית של ימי חופשה, הבראה, מחלה ומילואים.

#### 11.8 בסיס נתונים

הדפסת רשימת עובדים לפי מאפיינים שיוגדרו.

#### <span id="page-57-4"></span>21.8 טפסים לב"ל

כל הטפסים בנויים בפורמט המקורי של טופסי הביטוח הלאומי וניתנים להגשה למוסד לביטוח לאומי במקום הטפסים המקוריים. **טריו לחלונות** מדפיסה, פרט לטפסים, גם את כל הפרטים הדרושים המצויים במאגריה. אם חסרים פרטים, ניתן להשלים ידנית, ולהגיש את התביעה.

תגמולי מילואים דמי אבטלה תביעת דמי לידה מתו טיפול רפואי אישור עבודה מועדפת|

#### <span id="page-58-0"></span>31.8 טופס 126

טופס ,126 הדיווח השנתי לרשויות מופק בדרך כלל לאחר סיום שנת מס. עוקץ שולחת כל שנה, לקראת הגשת הדוחות, עדכונים והוראות להכנת הדו"ח ושליחתו לרשויות.

בכל מקרה, גם באמצע השנה ניתן ורצוי להפיק את הטופס, לעשות התאמות להנהלת החשבונות ומה שחשוב עוד יותר, לבדוק אם לאחר הפקת הטופס מתקבלות הודעות שגיאה, בפרטים האישיים או בשכר, ולתקן את הדרוש תיקון.

> בזמן ביצוע טופס 126 בודקת התוכנה את תקינות הנתונים, הן של החברה והן של העובדים, ומנסה לאתר בעיות, אם יש כאלו. **טריו לחלונות** בודקת אם לאחר הוצאת טופס 102 החודשי, שונו נתונים כלשהם. אם שונו נתונים ולא הופק שוב טופס ,102 תתקבל הודעה שלא ניתן להפיק את הטופס. הפק שוב את הטופס שלגביו התקבלה הערה, ובדוק אם הוא זהה לזה שדיווחת עליו.

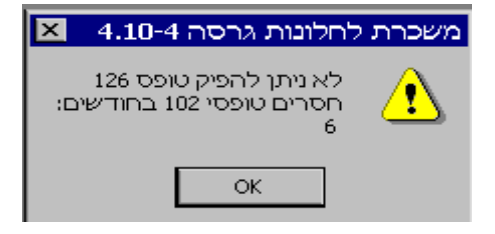

הקפד למלא את פרטי השולח בדייקנות. פרטים אלו ישמשו את הרשויות בכל נושא של אישור או בירור בקשר לדוחות השנתיים. בזמן הגשת הדוחות מוגשים מאות אלפי דוחות, ואי מילוי הפרטים בדיוק רב יכול לגרום לכך שלמרות שהדוחות נשלחים בזמן, הם לא יקלטו במערכת.

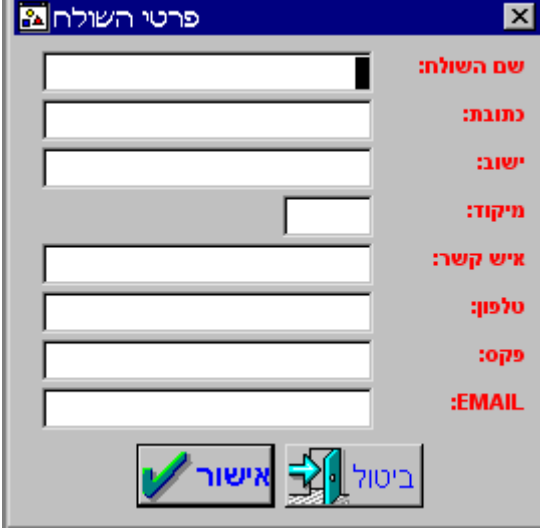

## 41.8 הגדרת דו"ח במחולל

תפקידו של "מחולל הדוחות " הוא לאפשר בניה של דוחות שאינם קיימים במערכת.

מתוך רשימת הדוחות בחר בדוח שברצונך להגדירו/לשנותו, או לחץ על מקש 9F להגדרת דוח חדש. הגדרת "דו"ח במחולל " זהה להגדרת הקלט האורכי ולהגדרת קובץ יצוא.

<span id="page-59-0"></span>חלק עליון

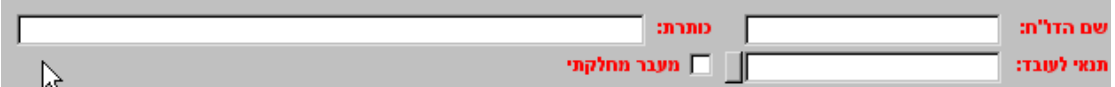

שם הדו"ח – השם שיוצג ברשימת הדוחות.

כותרת – כותרת שתוצג או תודפס על הדו"ח .

תנאי לעובד – ניתן להגדיר "בהגדרת נוסחאות" רשימה של תנאים לעובדים שיוצגו בדו"ח, למשל, כל העובדים שהשכר שלהם "נמוך מ..." או "גבוה מ......" שונה מ......", או כל העובדים שעובדים פחות מחמש שנים ויותר משלוש ועוד.

מעבר מחלקתי – אפשרות לחלוקת עלויות של עובדים העובדים במספר מחלקות.

בחלק הימני של מסך הגדרת הדוחות מופיעים כל השדות הניתנים להוספה. הנתונים מסודרים לפי הנושאים, אישיים, פרמטרים, תשלומים, וכך הלאה. לבחירת נתון שברצונך להוסיף לדו"ח, בחר את הלשונית/נושא וסמן את הנתון. הנתון מתווסף לרשימה בהתאם לסדר ההגדרה, ניתן לשנות סדר זה, כפי שנראה בחלק השמאלי של המסך, במבנה הדו"ח.

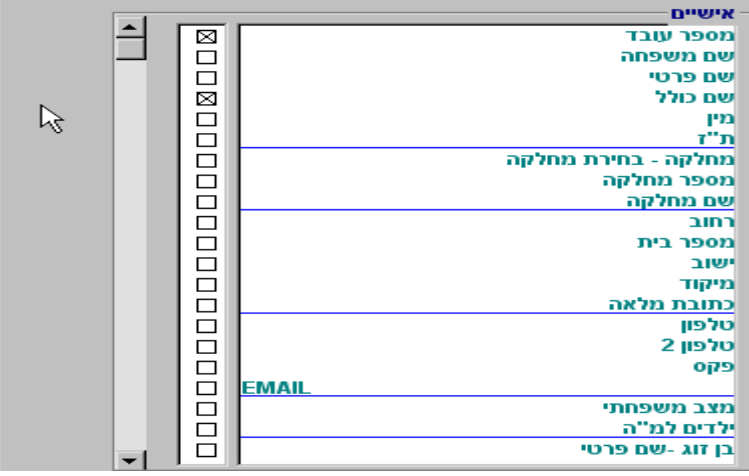

[צשמרת] ש"נ | נ"ר | ק"ג | ה"ז | תשלומים | פרמטרים | אישיים

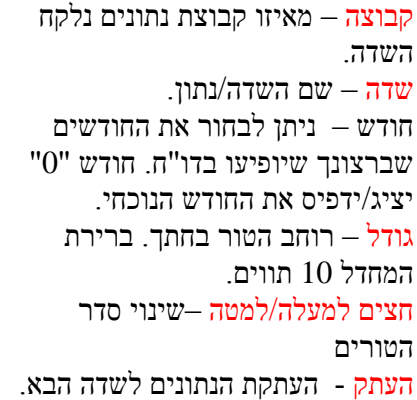

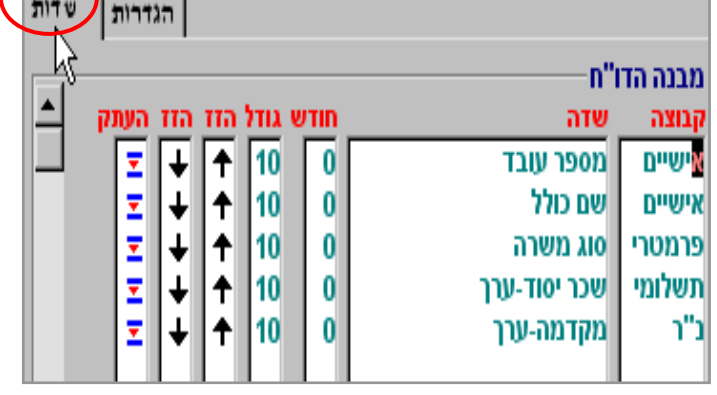

פעולת חיבור, חיסור, הכפלה וחילוק שניתו לבצע בשדות מספריים <u>I</u> מיון – אפשר מיון לפי שדה זה. תחום – אפשר בחירת נתונים מנתון עד נתון. לדוגמא שכר מ 1000 ₪ עד 9000 .₪ נעול – אל תאפשר שינוים בדו"ח צבירה – צבור נתונים בחישוב של מספר חודשים תנאי – אם לעובד אין נתון בשדה זה, אל תוסיף אותו לדו"ח.

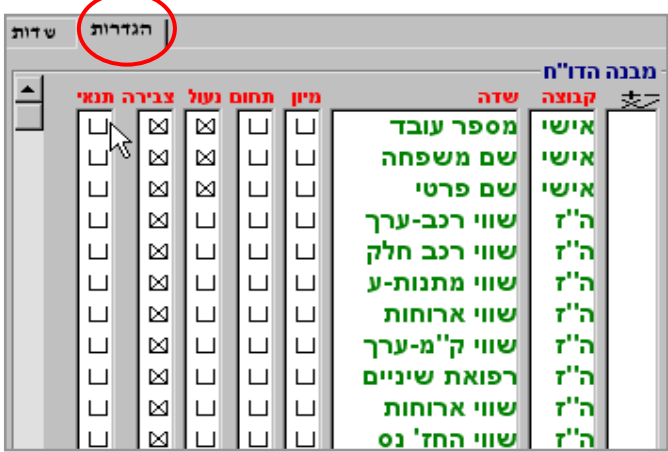

## <span id="page-60-0"></span>51.8 נוסחאות

כל הנתונים במחולל הדוחות הנם נתונים שהוקלדו והוכתבו ל **טריו לחלונות,** או חושבו על ידה, למעט הנוסחאות. ע"י הגדרת הנוסחאות ניתן להוסיף שדות למחולל, שדות מחושבים מנתונים מספריים במחולל, וכן ניתן להכניס התניות שונות )IF)

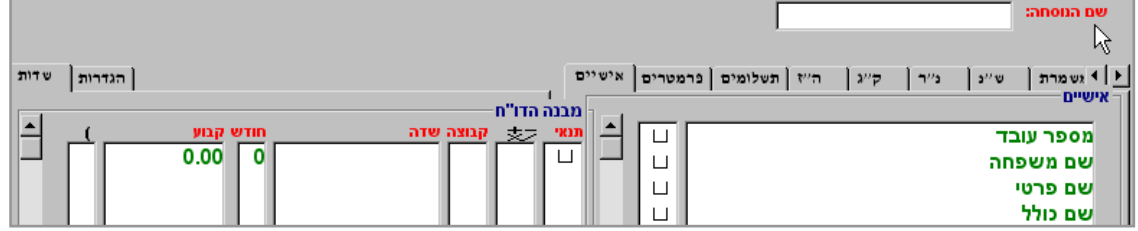

שלבים להגדרת נוסחה

.1 קבע שם לנוסחה שיתאר את מהותה.

. בחר שדות מספריים מהדפדפת שבצד ימני של המסך.  $\,2\,$ 

.3 אם קיים תנאי (גדול מ, קטן מ, שווה, שונה וכך הלאה) סמן "בתנאי".

.4 אם סימנת "תנאי" בחר מהרשימה את התנאי המתאים.

.5 אם לא סימנת "תנאי" בחר את הפעולה החשבונאית לסעיף זה.

.6 בקבוצה תוצג הקבוצה שמתוכה הוגדר , אם הוגדר מתוך קבוצה שבדפדפת הימנית, הנתון.

.7 ב"שדה" יצג הנתון הנבחר, או שם שיוגדר.

.8 בחודש ניתן לקבוע את החודש שממנו יילקח הנתון. "0" מסמן שהנתון יילקח מחודש המשכורת.

.9 ניתן לקבוע סכום שישמש כקבוע. בנתון קבוע זה ניתן להשתמש בחישובים השונים.

.10 אם יש צורך, פתח/סגור סוגריים בפעולות חשבוניות.

מיון – אפשר מיון לפי שדה זה. נעול – אל תאפשר שינוים בשדה צבירה – צבור נתונים בחישוב של מספר חודשים העתק – העתק את הנתון לשדה הבא.

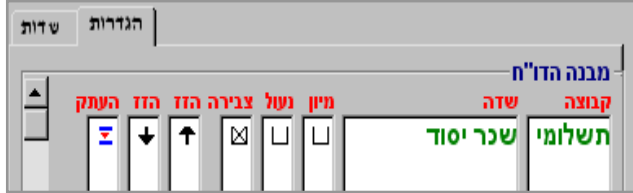

## <span id="page-61-0"></span>61.8 דו"ח ליצוא

את הדו"ח שהוגדר במחולל הדוחות, ניתן להעביר/להעתיק כמו שהוא ליצוא, ומשם להעבירו לאקסל או לכל תוכנה אחרת. ראה פרק .2.08

## <span id="page-61-1"></span>71.8 הפקת דו"ח במחולל

בחר דו"ח מהדוחות שהגדרת, והצג, או הדפס

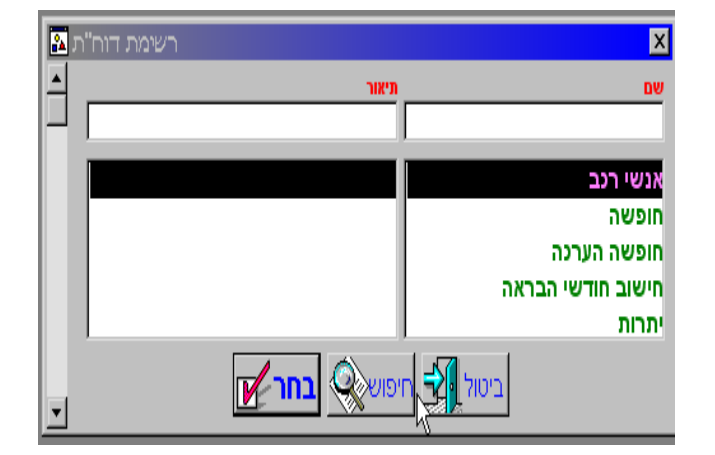

## 81.8 הפקת דו"ח במחולל מחלקתי

<span id="page-61-2"></span>בחר דו"ח מהדוחות שהגדרת, והצג, או הדפס לפי חלוקה למחלקות.

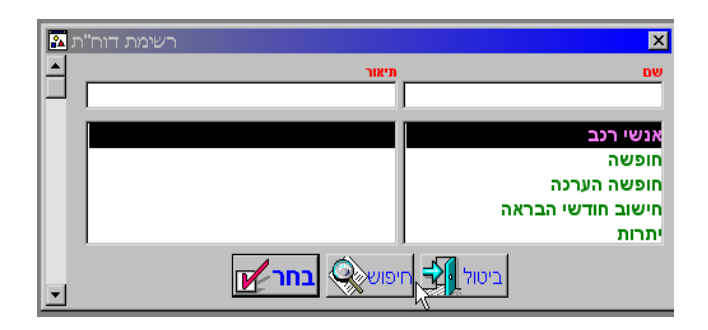

## <span id="page-61-3"></span>.9 **חלון**

בתפריט זה ניתן להגדיר את סדר תצוגת החלונות הפתוחים, אם פתוחים מספר חלונות בו זמנית. בחלק התחתון, במספרים , 1,2,3 מופיעים כל החלונות שפתוחים בו זמנית. ע"י שרשור, סידור, או סידור סמלים, ניתן לקבוע את הסדר שבו יוצגי החלונות הפתוחים.

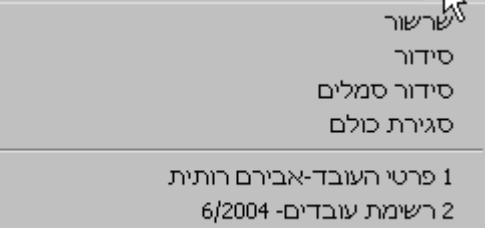

€ משכורת-24-אברמוביץ עמנואל [6/2004]

## <span id="page-62-0"></span>.10 **תחזוקה**

בתפריט תחזוקה ניתן לבצע פעולות שונות בשכר, כולל טיפול בשיבושים בקבצים ועוד. חשוב מאוד שלפני שינויים בתפריט זנ תבצע גיבוי, וזאת פרט לגיבויים הרגילים שהנך חייב לבצע בתוכנה. ככלל רצוי לעשות פעולות בתפריט זה בשיתוף מחלקת השירות של עוקץ.

> תיקון רשימת חברות – תיקון הרשימה לאחר הוספת/מחיקת חברה העתקת פרמטרים – העתקת פרמטרים חוזרת מחודש לחודש ביטול משכורת – מחיקת נתוני שכר לאותו חודש. קובץ נוכחות – הגדרת קובץ נוכחות. המרה מדוס – המרה/הסבה מתוכנת טריו בדוס. רשימת עובדים מלאה – הצגה של הרשימה המלאה, כולל עובדים שהפסיקו לעבוד בשנים קודמות. תיקון אינדקס שימוש ברכיבים – תיקון קובץ שנפגם. שחרור נעילת רכיב – "פתיחת" רכיב שבשימוש לשינויים. ביטול מעבר מחלקתי – מחיקת המחלקות שבהן עבד העובד. שחזור פרטים אישיים- תיקון קובץ שנפגם. שחזור משכורות- תיקון קובץ שנפגם. תיקון קובץ עובדים – תיקון קובץ שנפגם. תיקון בעיית בעל שליטה – תיקון קובץ שנפגם. תיקון הקצאת בנקים – תיקון קובץ שנפגם. גופנים – אפשרות לשינו הגופנים, כולל גודל, צבע וצורה.

תיקון רשימת חברות העתקת פרמטרים ביטול משכורות קובץ נוכחות המרה מדוס רשימת עובדים מלאה תיקוו אינדקס שימוש ברכיבים שחרור נעילת רכיב ביטול מעבר מחלקתי

> שחזור פרטים אישיים שחזור משכורת תיקון קובץ עובדים תיקון בעיית בעל שליטה תיקון הקצאת בנקים

 $\blacktriangleleft$ 

גופנים

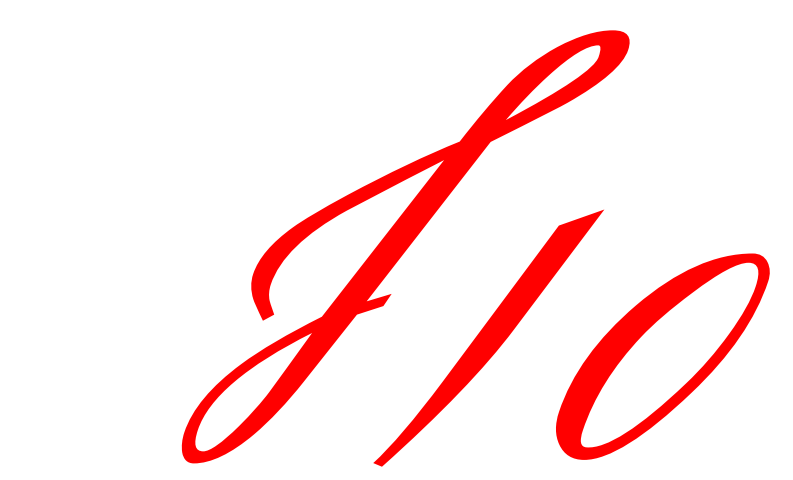